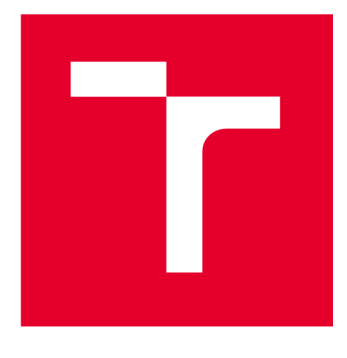

# **VYSOKÉ UCENI TECHNICKE V BRNE**

**BRNO UNIVERSITY OF TECHNOLOGY** 

## **FAKULTA STAVEBNÍ**

**FACULTY OF CIVIL ENGINEERING** 

## **ÚSTAV GEODÉZIE**

**INSTITUTE OF GEODESY** 

## **LASEROVÉ SKENOVÁNÍ PRO INFORMAČNÍ MODELOVÁNÍ BUDOVY (BIM)**

**LASER SCANNING FOR BUILDING INFORMATION MODELING (BIM)** 

**DIPLOMOVÁ PRÁCE MASTER'S THESIS** 

**AUTHOR** 

**AUTOR PRÁCE Bc. Adam Kocourek** 

**SUPERVISOR** 

**VEDOUCÍ PRÁCE Ing. Tomáš Volařík, Ph.D.** 

**BRNO 2023** 

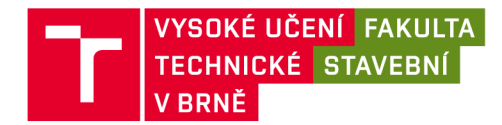

## **Zadání diplomové práce**

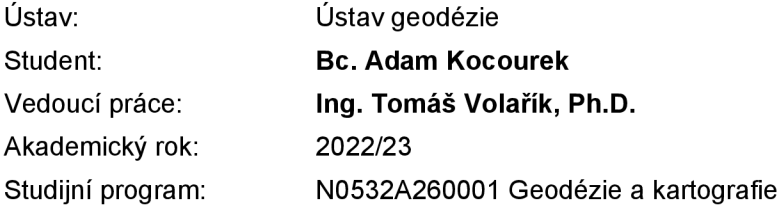

Děkan Fakulty Vám v souladu se zákonem č.111/1998 o vysokých školách a se Studijním a zkušebním řádem VUT v Brně určuje následující téma diplomové práce:

## **Laserové skenování pro informační modelování budovy (BIM)**

#### **Stručná charakteristika problematiky úkolu:**

Provedte rešerši literatury a zdrojů ohledně práce s geodaty v herních prostředích, případně dokumentace staveb pomocí BIM. Ověřte geometrickou přesnost mračna bodů.

Vytvořte BIM model části objektu v úrovni detailu LOD 300. Dále model použijte pro vytvoření scény v prostředí Unreal Engine, tedy model budovy doplňte o PBR materiály, vegetaci a osvětlení. Vytvořte výsledné vizualizace a výstupy v přívětivé podobě pro potřeby majitele objektu a zhodnoťte postup s ohledem na přínosy, ekonomickou stránku vůči komerční činnosti geodetické společnosti.

#### **Cíle a výstupy diplomové práce:**

Datovým vstupem práce bude mračno bodů vybraného objektu pozemní stavby - budovy. Mračno bodů bude použito jako geometrický základ BIM modelu vybrané budovy. Tento model student vytvoří pro část budovy v úrovni detailu LOD 300. Výsledný model student použije pro tvorbu fotorealistické scény v prostředí Unreal Engine. Student posoudí geometrickou přesnost výsledného modelu vůči mračnu bodů. Dále vyhodnotí přínosy předání výsledných dat v podobě výstupů z Unreal Engine. Výstupem práce bude 3D model objektu a vizualizace v podobě výkresové dokumentace.

#### **Seznam doporučené literatury a podklady:**

Vyhláška 499/2006 Sb. Vyhláška o dokumentaci staveb.

Zákon č. 416/2009 Sb. Zákon o urychlení výstavby dopravní, vodní a energetické infrastruktury a infrastruktury elektronických komunikací (liniový zákon).

Novotná, H.: Základy BIM I. - Revit Architecture, seznámení s programem, Vysoké učení technické v Brně, Fakulta stavební, 2014

NOVOTNÁ, H.: Základy BIM II - Revit Architecture pokročilé kapitoly, Vysoké učení technické v Brně, Fakulta stavební, 2015

Haltmar, J: Využití laserového skenování v informačním modelování budov. Brno, 2019. 65 s., 4 s. příl. Diplomová práce. Vysoké učení technické v Brně, Fakulta stavební, Ústav geodézie. Vedoucí práce Ing. Tomáš Volařík, Ph.D.

Maňas, J: Informační modelování budov vodárenských objektů. Brno, 2020. 79 s., 9 příl. Diplomová práce. Vysoké učení technické v Brně, Fakulta stavební, Ústav geodézie. Vedoucí práce Ing. Tomáš Volařík, Ph.D.

Termín odevzdání diplomové práce je stanoven časovým plánem akademického roku.

V Brně, dne 30. 11. 2022

L. S.

doc. Ing. Jiří Bureš, Ph.D. vedoucí ústavu

Ing. Tomáš Volařík, Ph.D. vedoucí práce

prof. Ing. Rostislav Drochytka, CSc., MBA, dr. h. c. děkan

## **ABSTRAKT**

Tato diplomová práce se zabývá tvorbou informačního modelu části historické budovy fary v obci Cetkovice na podkladě mračna bodů. Součástí práce je vytvoření geometricky a vizuálně přesných rodin oken a dveří dle skutečné předlohy s ohledem na přínosy tohoto postupu pro památkářské účely. Mezi hlavní výstupy práce krom výsledného modelu části budovy patří vizualizace vytvořené v softwaru Twinmotion. Součástí práce je zhodnocení využitelnosti možných výstupů práce po praktické i ekonomické stránce věci.

## **KLÍČOVÁ SLOVA**

BIM, informační model budovy, laserové skenování, mračno bodů, rodiny, Revit, vizualizace, Twinmotion

## **ABSTRACT**

This master's thesis deals with the creation of an information model of a part of a historical building of the rectory in the village of Cetkovice based on a point cloud. The thesis includes creation of geometrically and visually accurate window and door families according to the real-life template, taking into account the benefits of this approach for conservation purposes. In addition to the resulting model of a part of the building, the main outputs of the thesis include visualizations created in the Twinmotion software. This thesis also evaluates practical and economic feasibility of the potential outputs of the model.

## **KEYWORDS**

BIM, Building Information Model, laser scanning, point cloud, families, Revit, visualization, Twinmotion

## **BIBLIOGRAFICKÁ CITACE**

KOCOUREK, Adam. Laserové skenování pro informační modelování budovy (BIM). Brno, 2023. 82 s. Dostupné také z: [https://www.vut.cz/studenti/zav-prace/detail/149883.](https://www.vut.cz/studenti/zav-prace/detail/149883) Diplomová práce. Vysoké učení technické v Brně, Fakulta stavební, Ústav geodézie. Vedoucí práce Ing. Tomáš Volařík, Ph.D..

## **PROHLÁŠENÍ O PŮVODNOSTI ZÁVĚREČNÉ PRÁCE**

Prohlašuji, že jsem diplomovou práci s názvem *Laserové skenování pro informační modelování budovy (BIM)* zpracoval samostatně a že jsem uvedl všechny použité informační zdroje.

V Brně dne 26. 5. 2023

Bc. Adam Kocourek autor práce

## **PODĚKOVÁNÍ**

Rád bych tímto poděkoval Ing. Tomášovi Volaříkovi Ph.D. za vedení mé práce, poskytování potřebných konzultací a propůjčení hardware, který byl v průběhu vytváření některých výstupů využit. Jemu a Ing. Aleně Berkové bych zároveň rád poděkoval za cenné rady během příprav na soutěž SVOČ, ve které byly části této práce prezentovány. V neposlední řadě bych chtěl poděkovat své rodině a blízkým za veškerou podporu, kterou mi během studia projevovali.

V Brně dne 26. 5. 2023

Bc. Adam Kocourek autor práce

## **Obsah:**

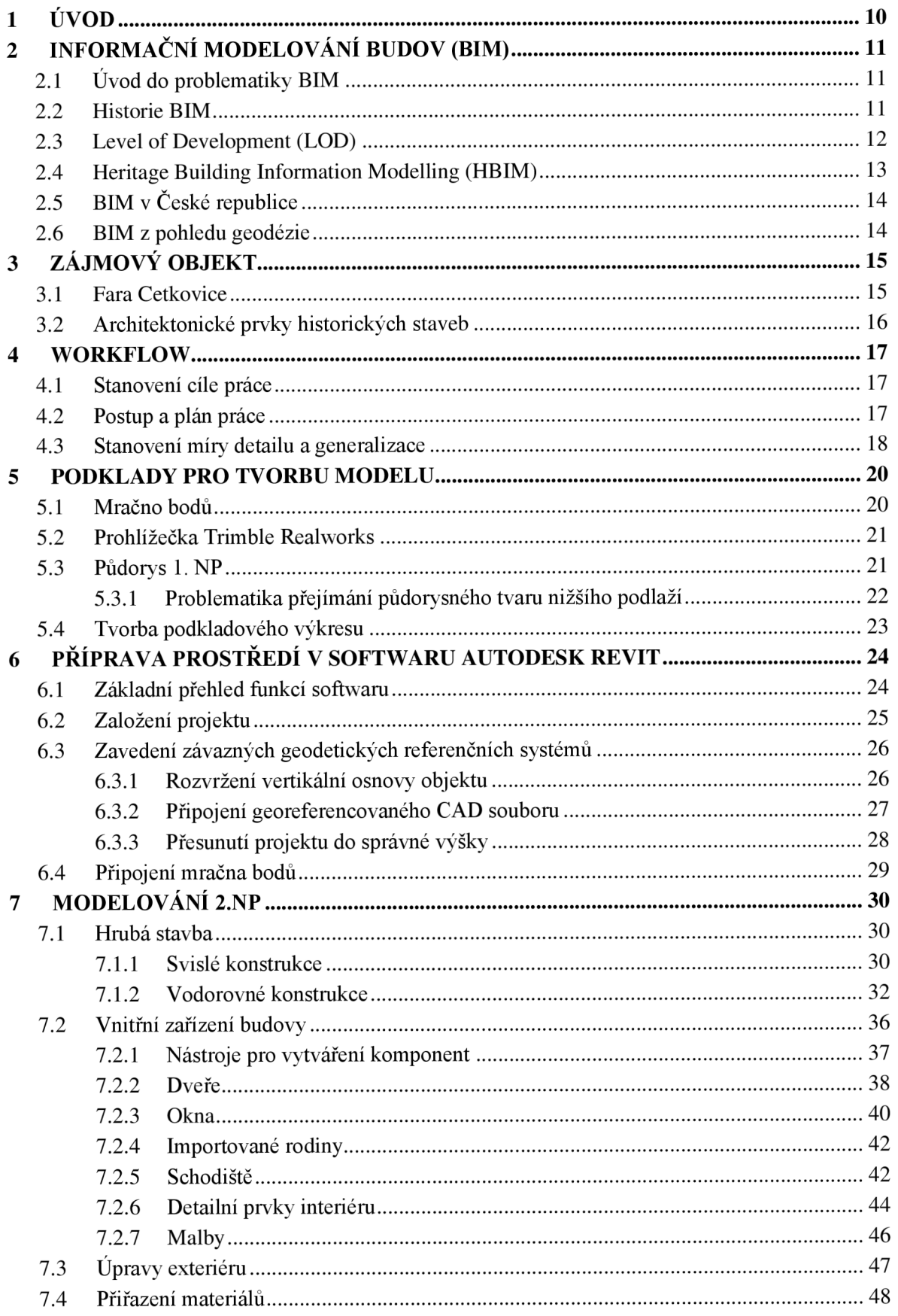

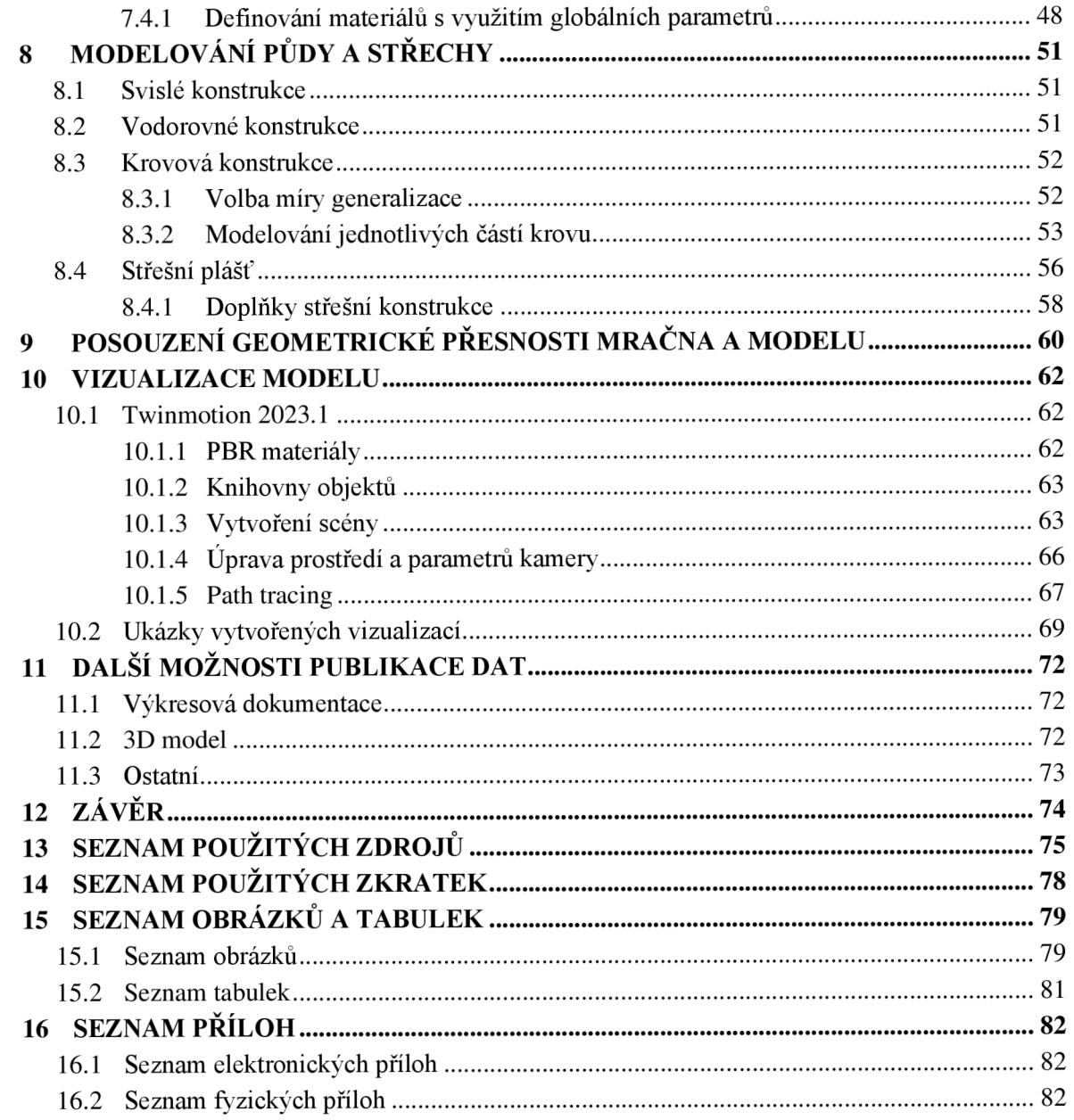

## **1 ÚVOD**

Informační modelování budov (BIM) je v poslední době velmi často skloňovaným pojmem na poli stavebnictví. Svůj podíl na tomto stavu má fakt, že se tato metoda nezadržitelně stává nutnou součástí moderní výstavby a to především na základě usnesení vlády č. 682, kterým byl schválen materiál Koncepce zavádění metody BIM v České republice. Filozofie BIM se však ve své podstatě týká především novostaveb. V dnešní době jsou pak často opomíjeny historické budovy, které se nezřídkakdy nacházejí v žalostném stavu a měli bychom se o nějako součást svého kulturního dědictví náležitě starat. K těmto snahám může pomoci moderní pojetí metody dokumentace těchto staveb, k čemuž se dá využít inovativních způsobů pořizování dat, jako je například laserové skenování.

Tato diplomová práce se zabývá vyhotovením 3D modelu části historické budovy fary v obci Cetkovice s využitím softwaru Autodesk Revit. Konkrétním cílem bylo vymodelování 2. NP a půdy. Základním podkladem pro zpracování bylo mračno bodů poskytnuté Bc. Martinem Chladilem, který jej v terénu ve spolupráci s dalšími studenty a vyučujícími pořídil a následně použil pro vypracování modelu sklepních prostor a 1. NP téže budovy v rámci vlastní diplomové práce.

V první části práce je rozebrána problematika informačního modelování budov (BIM) ve vztahu k moderní i historické výstavbě, důraz je kladen rovněž na popsání BIM z pohledu geodézie a mezioborové spolupráce. V následujících kapitolách se práce věnuje popisu zájmového objektu a detailnímu rozebrání pracovních postupů, které byly pro její zhotovení zvoleny. Rozebrány jsou též podklady, které byly pro tvorbu modelu použity, včetně problematiky s tím spojené.

Praktická část práce začíná popisem přípravy pracovního prostředí softwaru, který byl pro modelování části budovy použit. Následuje detailní popis modelování jednotlivých pater budovy včetně jejich specifik. Po vytvoření modelu se práce zabývá posouzením jeho geometrické přesnosti. Jejím ověřením se přechází k části vizualizací v softwaru Twinmotion. Popsány jsou jednotlivé způsoby, kterými je možné docílit realističtějších výsledků při jejich vytváření a jsou rovněž předloženy jednotlivé ukázky těmito postupy zpracovaných výstupů. Závěrem práce jsou popsány další možnosti publikace dat včetně jejich využitelnosti objednatelem.

## **2 INFORMAČNÍ MODELOVÁNÍ BUDOV (BIM)**

B IM neboli informační modelování budov (zkratka pochází z anglického Building Information Modelling) [1] je moderně pojatá série procesů vedoucí k vytvoření tzv. digitálního dvojčete stavby, kterým je její digitální model. Tento model obsahuje geometrické i popisné informace a slouží k urychlení a zefektivnění procesů spojených se správou budovy. V ideálním případě by digitální dvojče mělo svůj skutečný protějšek provázet po celou dobu života stavby.

## **2.1 Úvod do problematiky BIM**

Úvodní odstavec kapitoly naznačuje, že moderní koncepce BIM se zabývá především vytvářením digitálních informačních modelů novostaveb. Hlavní motivací k využívání této technologie může být úspora časových a finančních prostředků, které jsou na správu budovy vynakládány. Pro hladký provoz BIM je však zapotřebí zajištění sdíleného přístupu a neustálé součinnosti všech zúčastněných osob procesů správy budovy. Dále pak musí veškeré evidované informace být v každém čase aktuální, musí tedy fungovat provázanost s reálnou stavbou. Jedině pak může model poskytovat podrobné informace k dalšímu provozu či analýzám. [2]

#### **2.2 Historie BIM**

Ačkoliv se pojem BIM může zdát jako relativně nový, jeho základy se datují již k roku 1975, se v časopise AIA Journal objevil první článek popisující pracovní prototyp od amerického profesora Charlese Eastmana. Šlo v principu o kombinování popisných informací, pohledů a řezů v jednom dokumentu, přičemž změna prvku by se okamžitě promítla do všech výkresů. Koncept stejně tak měl obsahovat generování sestav nákladů, materiálových požadavků apod. [3]

Z moderního pohledu byla původní koncepce profesora Eastmana poměrně kvalitně přenesena z teoretické roviny do praxe, zejména v posledních letech pak zažívá BIM překotný vývoj. Důležité milníky v tomto vývoji pak tvoří ukotvení metodiky informačního modelování staveb napříč národními legislativami technologicky pokročilých zemí světa. Důležitost BIM si začínají uvědomovat i výrobci systémů TZB, kteří vytvářejí geometricky přesné modely svých zařízení s vysokou informační hodnotou, což pomáhá zefektivnit proces výroby modelu BIM.

#### **2.3 Level of Development (LOD)**

Zkratka LOD je s problematikou BIM úzce spojená. Dříve tato písmena zkracovala pojem Level of Detail, jímž firma VicoSoftware začala označoval specifikaci jakéhosi měřítka zpracování stavebního elementu z hlediska jeho ocenění. Díky následujícímu bouřlivému vývoji na poli BIM rozhodl USA AIA (American Institute of Architects), že by daný koncept bylo vhodnější vztahovat na všechna použití informačního modelu. Koncept byl tou dobou přejmenován na Level of Development, jelikož původní název mohl evokovat představu, že koncept měří pouze úroveň vizuální zpracovanosti elementů a ne vypovídací hodnotu všech obsažených informací. [4]

*Level of Development / Level of Definition je doporučení, které umožňuje odborníkům ve stavební praxi přesně specifikovat a jasně naformulovat požadavky (grafickou a informační podrobnost) na informační model stavby v různých fázích návrhu. Není však nezbytně měřítkem množství informací a grafické podrobnosti a je možné si jej v zadání upravovat. Nikde v zákoně nebo vyhlášce není stanoveno, co všechno mají jednotlivé prvky obsahovat za informace, protože v každém projektu mají jednotlivé informace různou důležitost a také mohou být různé požadavky na úroveň grafické podrobnosti, a tak je nutné vždy definovat pro každý prvek požadované informace a jeho grafickou podrobnost.* [5]

Je obecně uznávaným názorem, že grafická (vizuální) podrobnost modelu je z pohledu problematiky BIM nejméně důležitou částí celé dokumentace. Konkrétní přesné umístění jednotlivých prvků v modelu stavby pak pro správce také není až tak důležitou informací. Z pohledu této práce, kdy předmětem modelování byla historická budova, hraje však vysoce věrná geometrická a vizuální podobnost modelu klíčovou roli. Z pohledu geodeta, který bude blíže nastíněn v oddílu 2.6, zároveň není dost dobře možné zcela vystihnout informační podstatu BIM u stavby tohoto charakteru. V některých případech lze tedy inklinovat spíše k využití pojmu Level of Detail, jakožto míry geometrické a vizuální podobnosti modelu. Celkem rozlišujeme 5 úrovní LOD očíslovaných 100-500.

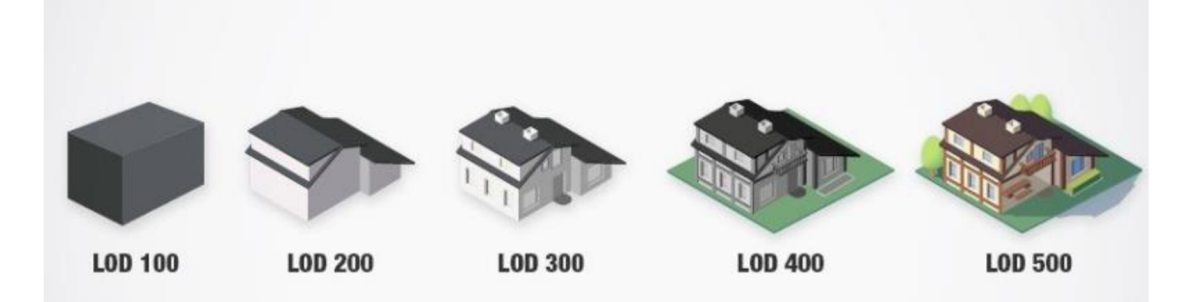

Obr. 1 Schematické znázornění obsahu jednotlivých LOD [6]

### **2.4 Heritage Building Information Modelling (HBIM)**

Informační modelování historických budov, jak se u nás z anglického originálu zkratka HBIM překládá, se zabývá nejen modelováním, ale i aplikováním metody BIM za účelem správy, restaurace, rekonstrukce, ochrany, konzervace a údržby existujícího nemovitého kulturního dědictví. [7] Metoda klade důraz na co nejpřesnější geometrickou reprezentaci skutečného objektu, za tímto účelem je nutné mít kvalitní znalosti z oblasti architektury. Velmi důležitá je i znalost materiálového složení jednotlivých částí objektu. Problémem přístupu je obrovská časová náročnost samotného modelování, jelikož naproti již poměrně standardizovanému obsahu knihoven pro BIM je prakticky každý z prvků historických budov unikátním a je zapotřebí mu věnovat individuální pozornost.

Problémy může pomoci vyřešit profesionální specializovaný software, přesto však je vytvoření kvalitního modelu dle zásad HBIM časově a ekonomicky náročným procesem, který si vyžaduje spolupráci odborníků napříč specializacemi stavebnictví. Jedním z přístupů aplikace metody HBIM je tzv. as-built modelování. As-built model je digitální model stavebního objektu, který vzniká po dokončení stavby a zahrnuje veškeré skutečné informace o materiálech, dimenzích a umístění všech prvků, které byly použity při výstavbě. [8] As-built model slouží jako zdroj informací pro údržbu, renovaci nebo rozšíření stavebního objektu v budoucnosti a může rovněž být podkladem pro vytvoření DSPS stavby.

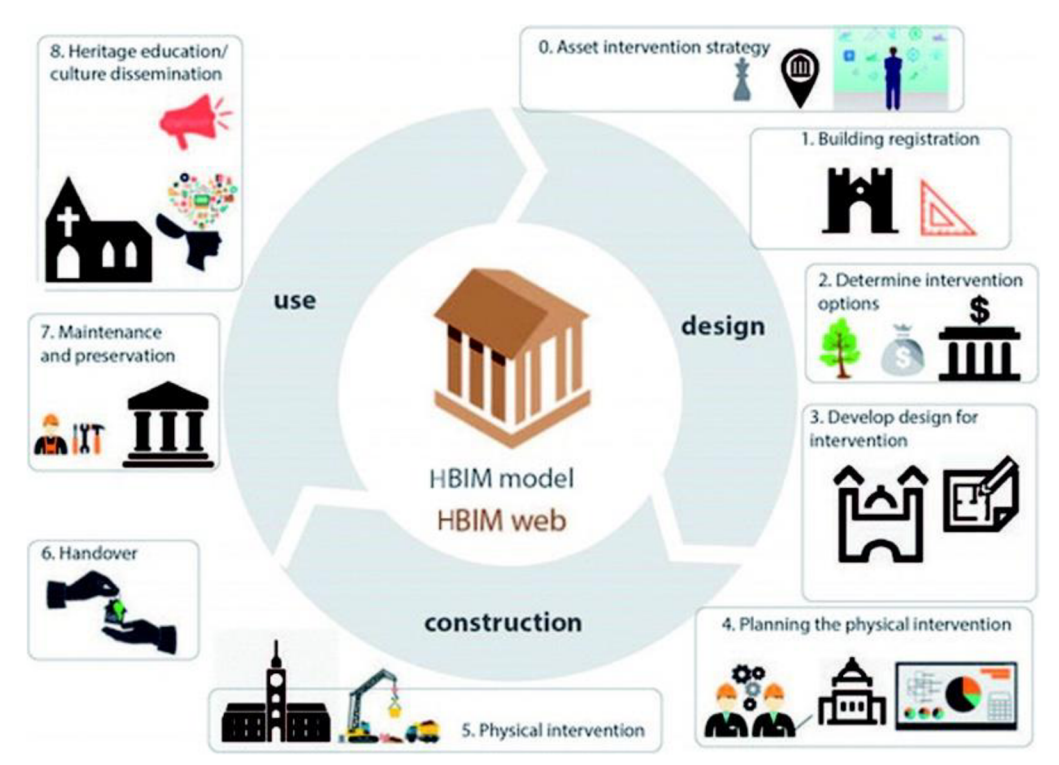

Obr. 2 Ukázka možností práce s HBIM [9]

## **2.5 BIM v České republice**

*Dne 25. září 2017 vláda ČR svým usnesním (sic!) č. 682 schválila materiál Koncepce zavádění metody BIM v České republice.* [9] Realizací Koncepce bylo pověřeno ministerstvo průmyslu a obchodu ve spolupráci s UNMZ. Prostřednictvím CAS (České agentury pro standardizaci) pak jsou připravovány standardy, metodiky, návody a doporučení k různým opatřením Koncepce. Na základě zmíněného usnesení vlády by zároveň měli veřejní zadavatelé zadávat a řídit své nadlimitní stavební zakázky metodou BIM. [11]. Postupné zavádění digitalizace do stavebnictví je zcela jistě žádoucí novinkou, která může pomoci efektivně využívat veřejné prostředky. V soukromém sektoru pak může pomoci otevřít nové obzory v oblasti digitální správy majetku.

### **2.6 BIM z pohledu geodézie**

Pohled na BIM z perspektivy geodeta je velmi důležitým faktorem, jelikož vlastníci již existujících staveb s ohledem na legislativu nezřídka poptávají pasportizaci svých nemovitostí. V této souvislosti často dochází kvůli špatné informovanosti jedné či obou stran k nadužívaní pojmu BIM. Vlastník stavby často poptává v rámci pasportu rovnou vyhotovení informačního modelu budovy, kvůli širokým souvislostem s problematikou stavebních kontrukcí, TZB apod. však není v silách samotného geodeta kvalitní BIM model vyhotovit.

*Zavedení metody BIM do již existujících staveb je poměrně časově náročný proces, jehož náročnost se odvíjí na základě připravenosti a aktuálnosti požadovaných dat.* [2] Jedním z největších problémů z pohledu geodeta při vytváření BIM modelu je například neznalost materiálového složení jednotlivých konstrukčních prvků stavby. Zejména u starších staveb, kterou byla například i budova, jíž se zabývá tato diplomová práce, je bez dodatečné analýzy příčného složení stěn či podlah expertem možno pouze odhadovat, z čeho se skládají, a to na základě materiálů, které byly v době vzniku stavby běžně k dispozici. Bez dodatečné mezioborové spolupráce tak geodet zpravidla může vyhotovit pouze geometricky přesný a kvalitní model existující stavby, který však bude mít velmi nízkou až nulovou informační hodnotu. Využití geometricky přesného modelu stavby pro vytváření DSPS bude nastíněno v kapitole 11.

## **3 ZÁJMOVÝ OBJEKT**

Předmětem diplomové práce bylo vyhotovení 3D modelu historické budovy fary. Obec Cetkovice, v níž zájmový objekt budovy fary leží, se nachází v okrese Blansko v Jihomoravském kraji. K 1. lednu roku 2022 zde žilo 756 obyvatel. [12] První písemné zmínky o obci pocházejí z roku 1160, dle četných archeologických nálezů se však má za to, že toto území bylo poprvé osídleno již před třemi tisíci lety. Většina obyvatelstva v obci byla nekatolická až do přelomu 17. a 18. století, kdy zde probíhala násilná rekatolizace. [13]

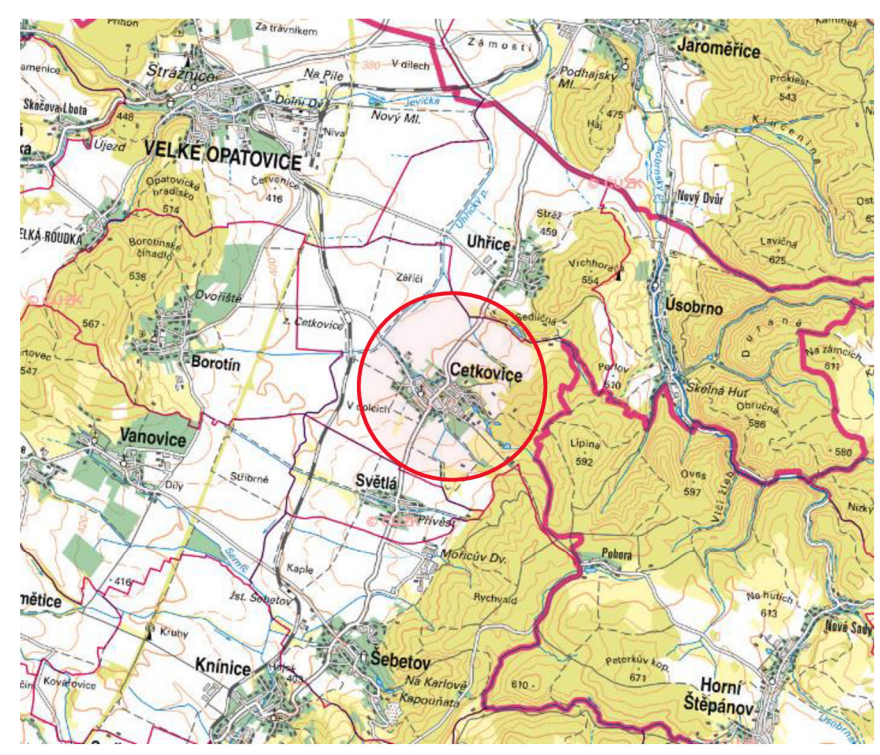

Obr. 3 Cetkovice na mapě (Zdroj podkladu: [cuzk.cz\)](http://cuzk.cz)

### **3.1 Fara Cetkovice**

Budova fary patří spolu s kostelem sv. Filipa a Jakuba k historicky a umělecky nej cennějším stavbám obce, je rovněž vedena v seznamu nemovitých památek chráněných státní památkovou péčí. Jedná se o jednokřídlou barokní stavbu. Dostavena byla roku 1762, přičemž původně sloužila jako letní sídlo posledního hradišťského opata, což dosvědčuje i dochovaný erb, který zdobí hlavní vchod do budovy. Po zrušení hradišťského kláštera se budova dostala do správy Náboženského fondu, ten z ní zřídil faru. Hned v následujícím roce, 1785, fara vyhořela, což se opakovalo i v roce 1818. Mimo jiné i z tohoto důvodu prošla budova fary mnoha nákladnými opravami, přičemž poslední zvláště rozsáhlá proběhla roku 1973, kdy byla měněna okna a opravena část vnější fasády.[14]

## **3.2 Architektonické prvky historických staveb**

Na fasádě i v interiéru historických budov bychom mohli najít velkou spoustu komplexních architektonických prvků, které mají velký kulturní a historický význam. Jinak tomu není ani v případě budovy fary v Cetkovicích. Na jejím exteriéru najdeme horizontální prvek - sokl, či vertikální ozdoby, rovné nebo dělené lizény. Okolo oken (převážně ve druhém patře) se pak nacházejí bohatě zdobené šambrány. Rohy budovy jsou zaoblené. Fasáda je ukončena kordonovou profilovanou římsou. Valbová budova střechy složená z tašek, tzv. bobrovek, má v přední části zdobený atikový štít trojúhelníkového tvaru. [15]

Interiér budovy je zajímavý především svými klenutými stropy, ty se nacházejí převážně v prvním patře a na schodištích. Klenby jsou buď jednodušší valené, nebo složitější, tzv. plackové. Klenby nacházející se nad schodišti jsou často zároveň skloněné (viz obr. 5) - v případě skloněných plackových kleneb pak jde o tzv. tvar kobylí hlavy. V rámci klenutých stropů můžeme objevit ještě klenbové pásy s kapkovitými ozdobami. Stropy druhého patrajsou převážně rovné s ozdobami, tzv. fabiony, cožje *oblý přechodmezi svislou stěnou a stropem.[l6]* 

Nechybí ani řada výklenků, z nichž některé byly dotvářeny v průběhu let za nejrůznějšími účely. Pozornost si zasluhují i jednotlivá ramena schodišť, u nichž mají jednotlivé dřevěné nášlapy přinejmenším zajímavý profil. Interiér budovy dotvářejí vysoké ozdobné dveře. Všechny ze zmíněných architektonických prvků interiéru i exteriéru byly v rámci práce vymodelovány.

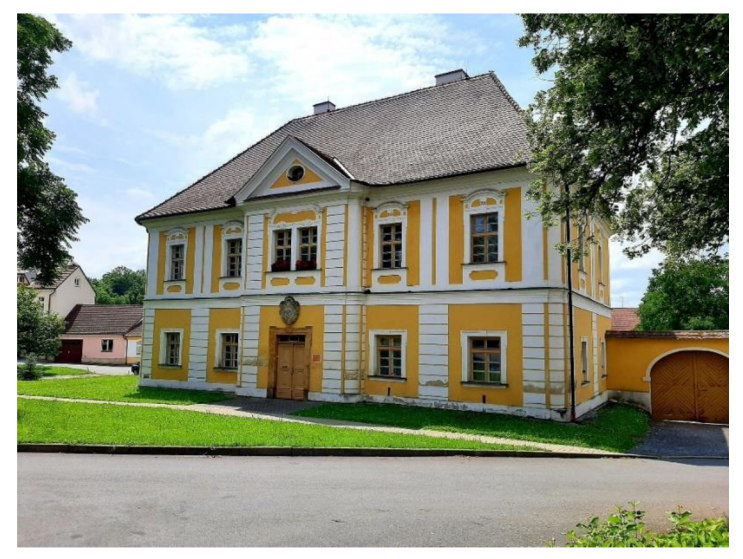

Obr. 4 Pohled na budovu fary z ulice [17] Obr. 5 Skloněné klenby nad

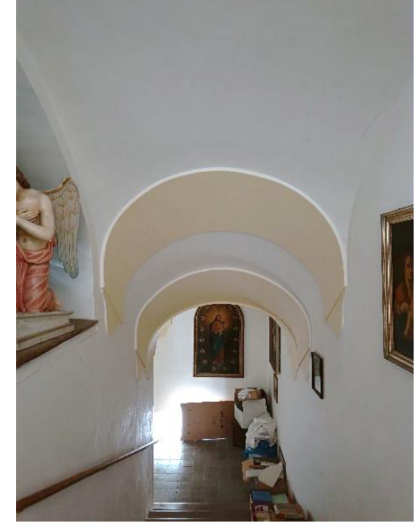

schodištěm

#### **4 WORKFLOW**

Nedílnou součástí vytváření informačního modelu budovy je důsledné plánování pracovních postupů za účelem efektivního využití časových a finančních prostředků. Plánování zahrnuje stanovení cíle práce, rozvržení postupu a plánu zpracování, jednou z nejdůležitějších částí celého procesu je pak stanovení míry detailu a generalizace. S tím souvisí v dřívějších kapitolách zmíněné pojmy HBIM a LOD.

#### **4.1 Stanovení cíle práce**

Hlavním cílem práce je na základě datového vstupu, kterým je mračno bodů, vyhotovit model části budovy. Konkrétně pak bylo rozhodnuto o zpracování 2. NP a půdy, přičemž 1. NP a sklepní prostory byly předmětem diplomové práce Bc. Martina Chladila. Výsledný model vzniklý spojením obou částí budovy má být využit pro tvorbu fotorealistické scény ve vizualizačním software. Z hlediska efektivity práce tedy nemá smysl se příliš zabývat detaily, jako je například viditelnost a tloušťky jednotlivých čar v různých půdorysných pohledech a řezech.

Výhodou je, že s hotovým modelem se podobné náležitosti dají vždy dodatečně upravit. Pokud by tedy v budoucnu bylo potřeba ze zmiňovaných pater vyhotovit například pasport pro DSPS, je možné tak bez větších obtíží učinit. Ačkoliv vytvoření samotného modelu je časově nejnáročnější částí celé práce, která zabírá vyšší stovky hodin, je i vytváření jednotlivých výstupů prací, která minimálně několik desítek hodin zabere. Z obecného pohledu není při dnešních stále rostoucích hodinových sazbách ekonomické ani žádoucí vykazovat podobné objemy víceprací. S objednatelem tak musí být vždy důsledně a jasně stanoven výstup a hlavní cíl práce.

### **4.2 Postup a plán práce**

Dalším z kroků vedoucím k úspěšnému vypracování je důsledné rozvržení postupu a naplánování práce. V rámci návaznosti jednotlivých pater na sebe z hlediska jejich vnějšího obvodu bylo rozhodnuto o převzetí tohoto obvodu z výkresu poskytnutého Bc. M. Chladilem z jeho již definitivně usazeného obvodu 1. NP. Následujícím krokem je umístění hrubých konstrukcí. Jako první umisťujeme obvodové nosné stěny, které sice mají pevně daný vnější obvod, jejich šířka však může být oproti 1. NP rozdílná. Až po tomto kroku můžeme umisťovat vnitřní (nosné i nenosné) stěny.

V modelování pokračujeme umístěním vodorovných konstrukcí (stropů a podlah), až poté se můžeme začít věnovat tvorbě komponent, kterými j sou například schodiště, dveře

a okna. Po umístění těchto základních prvků pokračujeme modelováním detailních komponent na místě. Dotvořením detailů finalizujeme modelovací část, posledním krokem je přiřazení správných materiálů jednotlivým prvkům. U jednotlivých pater konstrukce se postup může mírně lišit, příkladem může být půda, u které bude postup rozebrán konkrétně v samostatné kapitole. Teprve v momentě, kdy máme všechny výše uvedené kroky hotovy, můžeme přestoupit k závěrečné části práce, kterou je vyhotovení požadovaných výstupů, v tomto případě 3D vizualizací.

V případě práce na projektu obdobného rozsahu je vhodné plánování jednotlivých kroků důsledně evidovat. Vzhledem k tomu, že neexistují standardizované postupy, které by krok po kroku přesně definovaly, co se v jaké části zpracování má provádět a co na danou činnost navazuje, bylo nutné přikročit k definování jednotlivých kroků samostatně. Za tímto účelem byla vytvořena pracovní tabulka, která se v průběhu zpracování ukázala jako jeden v klíčových pomocníků pro neopomenutí zapracování některé z důležitých částí modelu. Tabulka byla vytvořená v prostředí Google Tabulky. Výhodou tohoto nástroje je možnost sdílení živé tabulky mezi jednotlivými účastníky projektu, v případě větší pracovní skupiny je pak možné i komplexně rozdělovat jednotlivé úkoly, evidovat jejich plnění a přidávat jiné výkazové sloupce jako počet hodin, které vytváření dané činnosti zabralo, což může do budoucna pomoci v oblasti naceňování zakázek.

| úkol                                                               | splněno priorita |   |
|--------------------------------------------------------------------|------------------|---|
| Mierostation - vnitřní členění hrubý náčrt                         |                  |   |
| Microstation - vnitřní členění zaokrouhlení šířek stěn             |                  |   |
| Revit - založení modelu                                            |                  | з |
| Revit - definování typů stěn                                       |                  | 2 |
| Revit - umístění vnějších nosných stěn                             |                  |   |
| Revit - umístění vnitřních nenosných stěn                          |                  |   |
| Revit - vnitřní nenosné stěny - výklenky + zaoblení vnitřních rohů |                  |   |
| Recap - generování pruhů mračen v oblasti profilů fabionů          |                  |   |

Obr. 6 Ukázka pracovní tabulky podporující kvalitní workflow

### **4.3 Stanovení míry detailu a generalizace**

Asi nejdůležitějším krokem v rámci rozvrhování pracovních postupů je stanovení míry detailu modelu a úrovně generalizace. Dle zadání diplomové práce má být cílem vyhotovení modelu části budovy v LOD 300, v průběhu samotného zpracování však vyplynulo, že některé části budou odpovídat spíše LOD 400. Bylo tak rozhodnuto v rámci snahy zdokumentovat historickou památku co nejvíce dle zásad pro HBIM. Vzhledem k výše rozebírané problematice LOD a modelování z pohledu geodeta však úroveň detailu lze vztáhnout pouze na geometrickou a vizuální stránku. Naplnění geometricky přesného modelu informacemi může být realizováno v průběhu času příslušnými odborníky.

Generalizace při pořizování dokumentace historických staveb je obecně nežádoucí. Ačkoliv zadáním nebylo požadováno vycházet z některé z dostupných metodik, existuje publikace účelu práce blízká: *Měřická dokumentace historických staveb pro průzkum v památkové péči* vydaná Národním památkovým ústavem (NPU). *Hlavním cílem metodiky je přispět k nápravě dnešního problematického stavu pořizování měřické dokumentace v památkové péči. (...) Podává památkářům a profesionálním měřičům zevrubnou, strukturovanou informaci o tom, jak k měřické dokumentaci přistupovat.* [18].

Příkladem, který vystihuje přístup autora metodiky k problematice, je jeho vyjádření k pravoúhlosti a nepravidelnosti: *(...) zaměření historické stavby má respektovat maximum odchylek a nepravidelností. I nepatrný rozdíl v šikmosti špalet jednoho otvoru nebo v průběhu stropních trámů má většinou svůj význam. Zásadní je proto nejen celkové respektování tvaru prostorů, ale i směrů a tvarů drobných prvků a konstrukcí. Je proto třeba se snažit všechny tyto skutečnosti zachytit realisticky, přirozeně v mezích rozlišení zvoleného měřítka.* [18] Pro zvolení střízlivé míry generalizace v rámci této práce je vhodné si metodiku vydanou NPÚ pročíst. Jestliže však není zadáním její použití vyžadováno, je velmi neefektivní podle ní postupovat. Její použití je s ohledem na vzrůstající časovou náročnost celé práce téměř nemožné. V rámci práce byla míra generalizace volena vždy individuálně u každého z modelovaných objektů. Byla snaha ji uplatňovat v co nejmenší míře.

## **5 PODKLADY PRO TVORBU MODELU**

V rámci této kapitoly budou podrobněji rozebrány podklady, které byly datovým vstupem pro vytvoření modelu části budovy. U konkrétních podkladů pak budou nastíněny i problémy s nimi spojené. Datovým vstupem bylo mračno bodů, dalšími poskytnutými podklady pak byla prohlížečka vygenerovaná v softwaru Trimble Realworks a výkres půdorysu 1. NP se zákresem obvodového zdiva ve formátu DWG.

## **5.1 Mračno bodů**

Základním datovým vstupem bylo mračno bodů ve formátu E57 se vzorkováním 5 mm. Toto mračno bylo poskytnuto Bc. M . Chladilem, který jej v terénu ve spolupráci s dalšími studenty a vyučujícími pořídil a následně zpracoval v příslušných SW. O postupu sběru a zpracování primárních dat pojednává ve své diplomové práci. Výhodou práce s bodovým mračnem u tohoto typu budovy je především to, že i tvarově složité a nepravidelné prvky či ozdoby jsou zachyceny v poměrně velké míře detailu. Nevýhodou je neselektivní způsob sběru dat, který se může projevit především u chybějících bodů na hranách či v rozích, kde je nutné využít aproximace.

Bodové mračno lze zobrazit v různých barevných škálách, kde každá se hodí pro jiný účel (viz obr. 7 a 8). "True color" (TC) neboli skutečné barvy lze využít například pro odlišení různě barevných částí jinak jednolité plochy. Mód "intensity" naopak může ve stupních šedi prosvítit i části mračna, kde byly při skenování špatné světelné podmínky. "Color coded intensity" (CCI) pak pracuje rovněž s intenzitou, výsledné vyvedení v barvě však umožňuje od sebe snáze rozlišit části konstrukce. Jinou barvou se může kupříkladu zobrazit svislá stěna a strop. Napříč mračnem jde v různých software, jako je například Trimble Realworks, provádět a exportovat řezy, či pouze jeho konkrétní části (za využití ořezového kvádru). Před započetím modelování byla u poskytnutého mračna ověřena geometrická přesnost, výsledek porovnání je uveden v tabulce v kapitole 9.

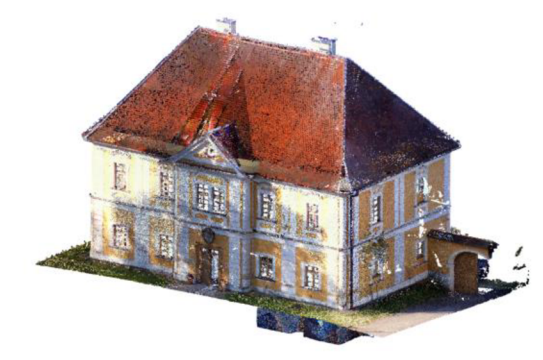

Obr. 7 Celkový pohled na poskytnuté mračno Obr. 8 Ukázka řezů mračnem (TC / CCI)

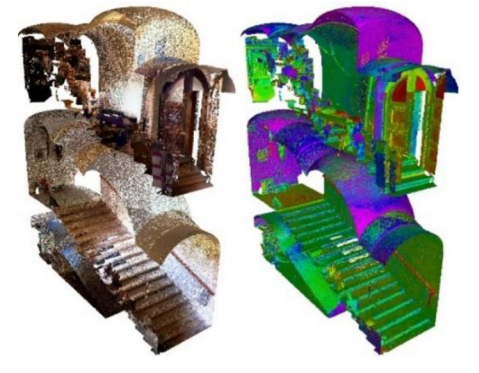

### **5.2 Prohlížečka Trimble Realworks**

Dalším z poskytnutých podkladů pro zpracování byla tzv. prohlížečka vyexportovaná v softwaru Trimble Realworks. Originální název aplikace je *Scan Explorer for Realworks.* Aplikace umožňuje prohlížet si panoramata složená z fotografií na místě pořízených skenerem. Pod těmito panoramaty jsou uchovány informace o bodech mračna. Díky tomu je možné přímo v prohlížečce provádět měření s přesností na centimetry. Algoritmy rozpoznávající konkrétní body v mračnu na základě označení míst na fotce je možno po zkušenostech označit za ne vždy spolehlivé. V místě zájmu je zapotřebí provést více různých měření, aby se eliminovala nejistota. Výsledná míra pak je průměrem získaných měření. V případě budovy fary, která sama o sobě disponuje řadou nepravidelností, byly míry získané touto metodou zaokrouhlovány na celé pěticentimetry. Prohlížečka se dá s výhodou využít i k zjištění materiálů povrchových úprav.

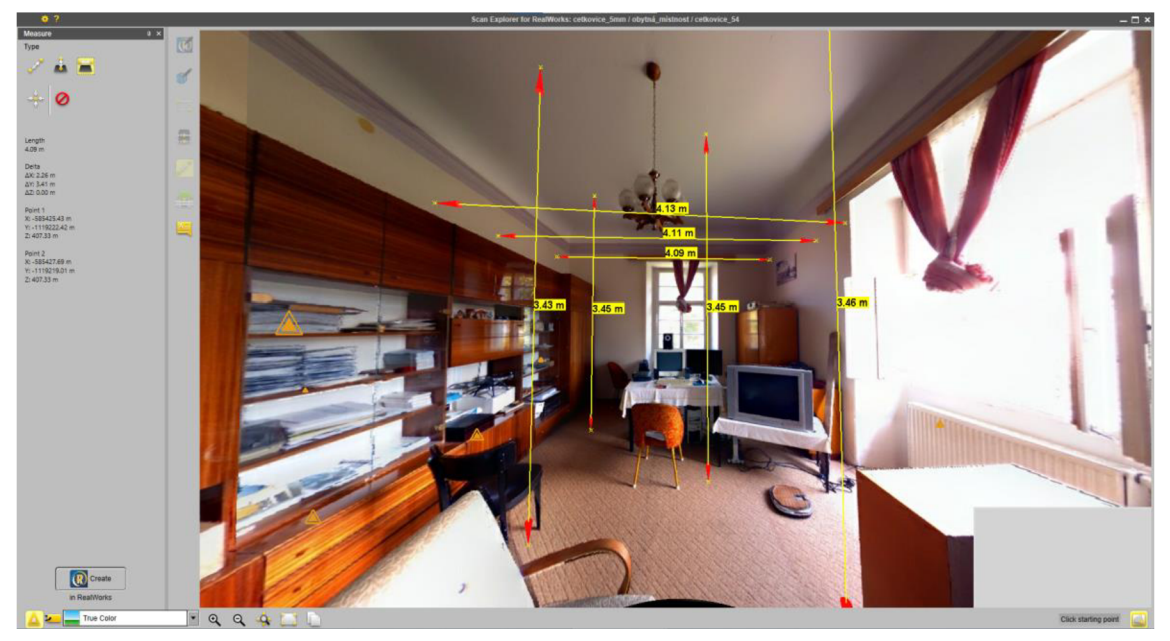

Obr. 9 Ukázka práce v aplikaci Scan Explorer

#### **5.3 Půdorys 1. NP**

V rámci návaznosti vnějšího obvodu pater na sebe bylo rozhodnuto, že bude nejprve závazně vytvořen obvod 1. NP, který bude následně ve druhém patře převzat. Půdorys budovy fary je značně nepravidelný, což se ukázalo jako problémové. V celém půdoryse objektu v realitě byl pouze jeden úhel, který se dal považovat za pravý, ostatní úhly jsou obecné. Obvod budovy tak je lichoběžníkového tvaru. Půdorys 1. NP byl exportován přímo ze softwaru Autodesk Revit, do kterého měl být následně referenčně připojen. Práce na obou patrech totiž probíhaly ve dvou na sobě nezávislých modelech.

#### **5.3.1 Problematika přejímání půdorysného tvaru nižšího podlaží**

Práce v softwaru Autodesk Revit, který měl být k vytvoření modelu využit, je o poznání komplikovanější, pracuje-li se s úhly, které jsou blízké pravému, ve skutečnosti však pravé nejsou. Pokud je úhel příliš malý, program dokonce vůbec neumožňuje pod ním umístit prvek. V takovém případě je nutné prvek umístit pod nejmenším úhlem, který software povolí a následně jej dodatečně rotovat o konkrétní hodnotu úhlu příslušným nástrojem.

Nepravé úhly svírané obvodovými stěnami objektu je navíc zapotřebí nějakým způsobem promítnout i do vnitřních stěn. Za tímto účelem jsem se rozhodl postupovat obdobně, jako bylo s největší pravděpodobností postupováno při samotné stavbě objektu. Nejprve byly vybudovány základy a sklepní prostory, následovala stavba obvodových stěn. Pokud se nepovedlo na místě postavit stěny pod pravým úhlem, byly vnitřní stěny usazovány rovnoběžně s obvodovými stěnami až do doby, než se přibližně uprostřed budovy v některé z místností potkaly. Výsledkem tedy je, že některé místnosti sousedící s kratšími obvodovými stěnami budovy mají kosodélníkový tvar, místnosti přibližně uprostřed objektu (jako například největší místnost - sál) mají půdorys lichoběžníkový. Správnost úvah byla ověřena odměřením vnitřních úhlů místností z mračna. Přehled vniřtních úhlů na obrázku níže.

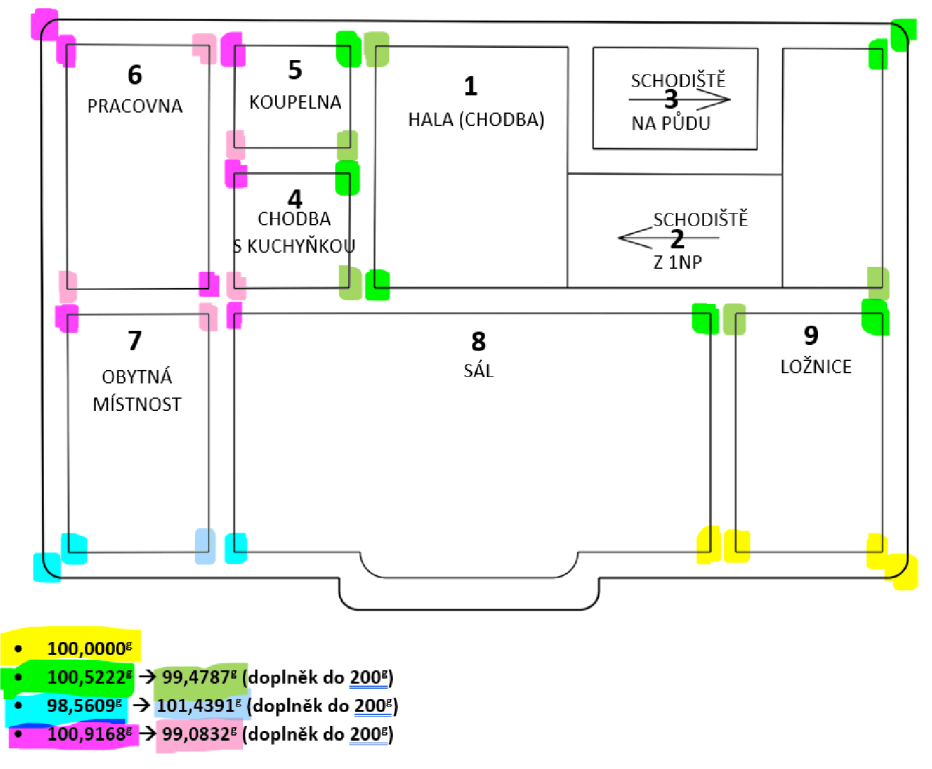

Obr. 10 Přehled vnitřních úhlů jednotlivých místností 2. NP

## **5.4 Tvorba podkladového výkresu**

Volitelným krokem před vstupem do programového prostředí Revitu je vyhotovení podkladového výkresu, který může být v DWG referenčně připojen a s využitím nájezdu na jednotlivé čáry může následně umisťování stěn být zjednodušeno. Jedním z problémů Revitu je totiž poměrně složité nastavování viditelnosti různých částí mračna v půdorysných pohledech. Z tohoto důvodu byl v softwaru MicroStation v8i vyhotoven s využitím ořezávání mračna v různých výškových úrovních vytvořen půdorysný výkres stěn 2. NP. V tomto programu byly rovněž ve všech místnostech na několika místech odměřeny absolutní výšky z mračna bodů, na jejichž základě byly později stanoveny výškové úrovně.

Již v této fázi byla v určité míře uplatňována generalizace, z mračna byla vždy v několika různých řezových rovinách v několika místech odměřena šířka stěny, jejíž průměrná hodnota byla následně zaokrouhlena na celé pěticentimetry. Je vhodné tak učinit z důvodu, abychom ve fázi modelování v Revitu nemuseli vytvářet příliš mnoho typů stěn dle jejich šířky. Šířka stěny se zároveň díky lokálním defektům konstrukce ve svém průběhu často lehce mění, celé pěticentimetry jsou pak nejlepším kompromisem v kontextu průměrování většího množství různých hodnot šířky.

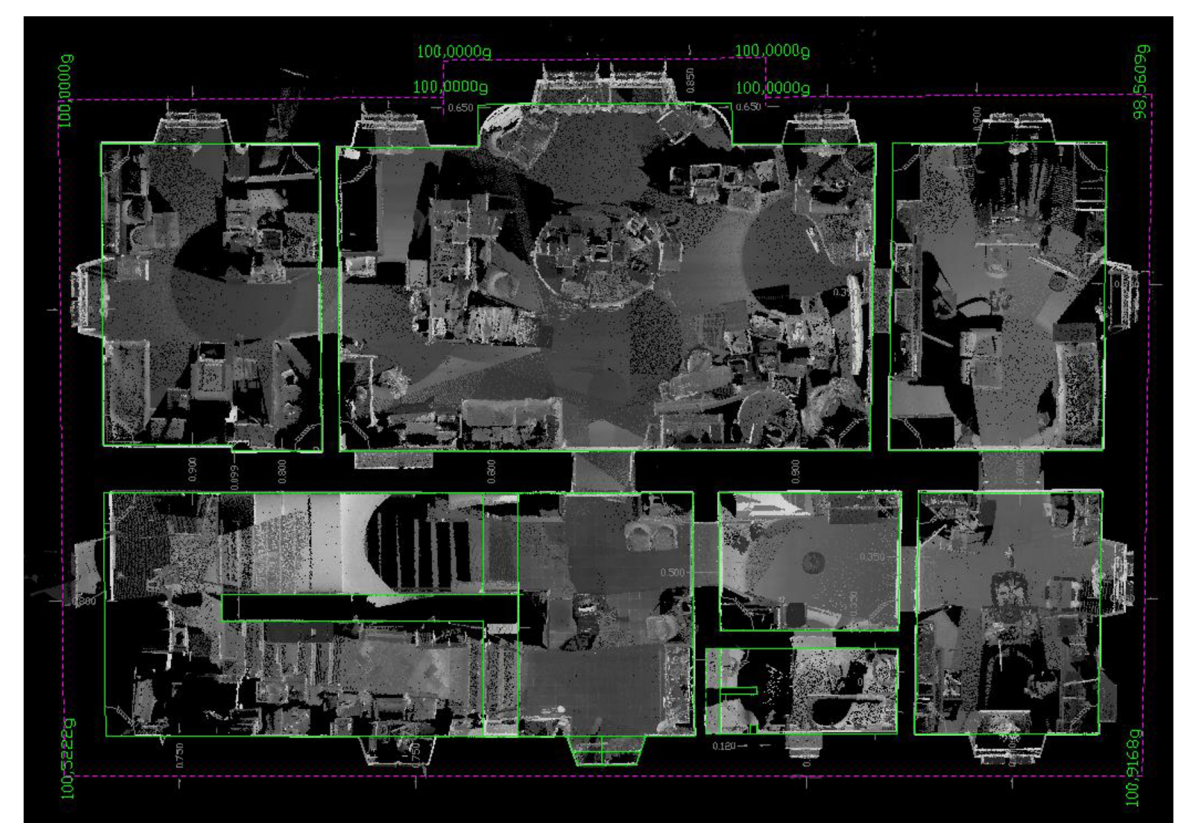

Obr. 11 Výsledný podkladový výkres v Microstationu v8i s referenčně připojeným mračnem

## **6 PŘÍPRAVA PROSTŘEDÍ V SOFTWARU AUTODESK REVIT**

Autodesk Revit je BIM software pro návrh, konstrukci a správu staveb. S jeho pomocí mohou uživatelé vytvářet a upravovat 3D modely budov, v nichž jsou propojeny informace o konstrukcích, instalacích, materiálech, rozměrech a dalších aspektech budovy. [19] Pro účely práce s geodetickými daty je zapotřebí si příslušně upravit pracovní prostředí a nastavit projekt.

#### **6.1 Základní přehled funkcí softwaru**

Software Autodesk Revit umožňuje tvorbu modelu s využitím základních architektonických prvků a komponent, pojmenovaných "rodiny". Pracovní prostředí se na první pohled může zdát komplikované, každá z funkcí má však svůj význam. Na obr. 12 níže **růžově** zvýrazněny utility pásu *rychlý přístup.* Intuitivně právě zde najdeme funkce, které budeme používat nejčastěji, přičemž jejich pořadí i samotnou přítomnost v panelu *rychlého přístupu* lze upravit. Je mezi nimi například možnost uložení projektu, či změny zobrazení čar z tlustých na tenké a naopak. Jednou z často využívaných ikon je i funkce *Řez.* 

**Světle modrou** barvou je zvýrazněn *pás karet.* Jednotlivé *karty* na něm slouží k přepínání mezi účelově rozdělenými sadami nástrojů. Pro naše účely budeme nejčastěji používat nástroje z karet *Architektura, Konstrukce, Vložit, Objemy a pozemek,* případně pak také *Správa* a *Pohled.* Některé nástroje, jako například *Stěna,* který logicky slouží k umisťování stěn, najdeme duplicitně na více kartách *{Architektura* a *Konstrukce).* Obě ze stěn slouží jinému účelu, *Konstrukční stěna* slouží ke kreslení nosných stěn, kdežto *Architektonická* nám poslouží při modelování příček nebo různých jiných doplňkových stěn.

**Oranžově** je v přiloženém obrázku zvýrazněn panel *Vlastnosti.* Zde můžeme po zvolení příslušného nástroje nebo po označení již existujícího prvku ve výkresu upravit jeho jednotlivé atributy. Pokud v modelu existuje více druhů umisťovaného prvku, můžeme v tomto panelu rovněž mezi jednotlivými druhy vybírat. Proklikem na tlačítko *Upravit typ*  se dostaneme k úpravě vlastností všech instancí prvku daného typu v modelu. Pokud mají dané prvky u některého z atributů nastaveno, že se jedná o *Atribut instance,* je možné ve spodní části panelu upravovat tento atribut pouze vybrané instanci prvku v modelu.

**Zelené** označení má panel *Prohlížeč projektu.* Jeho prostřednictvím můžeme vytvářet, mazat a otevírat jednotlivé pohledy. V základní logice se pohledy dělí na *Půdorysy, Půdorysy stropů, Pohledy,* případně můžeme přidat i *3D pohledy,* nebo *Řezy.* Výhodou softwaru Revit (obecně pak toto pravidlo bývá základní charakteristikou softwarů pro BIM) je, že pokud v jakémkoli z pohledů provedeme úpravy, změna se projeví ve všech ostatních

pohledech. V každém z pohledů je však možné individuálně nastavit například viditelnosti jednotlivých prvků. V panelu *Prohlížeč projektu* najdeme mimo jiné i *Výkazy,* případně můžeme jeho prostřednictvím spravovat *Rodiny* modelu.

Okno otevřeného pohledu je zvýrazněno **fialovou** barvou. V něm můžeme umisťovat prvky modelu, stejně jako je vybírat a následně editovat. Seznam otevřených pohledů, mezi nimiž je možné libovolně přepínat, je zobrazen v horní liště okna. Nastavení, kterým můžeme ovlivnit zobrazení prvků v konkrétním pohledu, je zvýrazněno **žlutě.** Lze zde nastavit například *Úroveň detailu zobrazení* nebo *Styl zobrazení,* pomocí dalších ikon pak lze ve 3D zobrazení zapínat či vypínat stíny a jednou z funkcí můžeme rovněž *Dočasně skrýt / izolovat* některé prvky v pohledu. Je důležité si uvědomit, že toto nastavení se vždy vztahuje pouze ke konkrétnímu otevřenému pohledu.

|                                                                                                    | - 69 + OHB                         |                                                                                                    |                                                                                                    | Autodesk Revit 2021 - Výuková verze - Projekt1 - Půdorys podlaží Podlaží 1 |                       |                                                          |                                                                 | + BB Q Pihlasitse - B (2) -                                                                                                    | $  \pi$ $\times$                                                                                                    |
|----------------------------------------------------------------------------------------------------|------------------------------------|----------------------------------------------------------------------------------------------------|----------------------------------------------------------------------------------------------------|----------------------------------------------------------------------------|-----------------------|----------------------------------------------------------|-----------------------------------------------------------------|----------------------------------------------------------------------------------------------------|----------------------------------------------------------------------------------------------------|
| Architektura Konstrukce Ocel Prefabrikát<br>्री<br>u<br>Stêna Dveře Okno Komponenta Sloup Střecha Podhled Podlaha Obvodový<br>Upravit<br>Vybrat #                                                                                                    | $\sim$<br><b>Carl Co</b><br>Stavět | Systémy Vložit Poznámky Analyzovat Objemy a pozemek Spolupracovat Pohled Správa Doplňky Datasmith Upravit CD -<br>黽<br>Osnova<br>plašť obvodového plašté | S.<br>Příčel Zábradlí Rampa-Schodiště Text Čára Skupina Mistnost-Oddělovač Vložit popisek psocha<br><b>Service</b><br>Komunikace | A<br>١n<br>medelu modelu modelu<br>Model                                   | mistnesti             | 젋<br>mistnosti<br><b>+ plochy</b><br>Mistnost a plocha * | K.<br>Hranice Vložit popisek Podle Šachta<br>plochy 7<br>plochy | $\begin{picture}(180,10) \put(0,0){\line(1,0){10}} \put(10,0){\line(1,0){10}} \put(10,0){\line(1,0){10}} \put(10,0){\line(1,0){10}} \put(10,0){\line(1,0){10}} \put(10,0){\line(1,0){10}} \put(10,0){\line(1,0){10}} \put(10,0){\line(1,0){10}} \put(10,0){\line(1,0){10}} \put(10,0){\line(1,0){10}} \put(10,0){\line(1,0){10}} \put(10,0){\line($<br>-> Pediati<br><sup>h</sup> ig Vertikální<br><b>T</b> <sup>2</sup> VikyY<br>Otvor | <b>By Zobrazit</b><br>偛<br>Le Ref. rovina<br>Cinova Nastavit<br><b>CO</b> Prohližeč<br>Srovnávací tovina Pracovní rovina |
| Poulla H. 1<br>Púdorys<br>Púdonys podľaží<br>⊔<br>Půdorys: Podlaží 1 v Bill Upravit typ<br>irafika :<br>Měřítko pohle 1:100<br>Hodnota méli 100<br>Zobrazení me  Normální<br>Uroven details Hinds?<br>Viditelnost so Zobrazit original<br>Unravit<br>Přepsání vidit<br>Możnosti graf<br>Upravit<br>Projektový sever<br><b>Orientace</b><br>Zobrazení spo Začistit všechn<br><b>Architektura</b><br>Disciplina<br>Zobrazit skryt Podle discipliny<br>Umisténí bare Pozadí<br>Barevné sché<br>$< 26$ dné><br>Systémová ba Upravit<br>ápověda k vlastnostem<br>rohlížeč projektu – Projekt I<br>O Pohledy (vše)<br>- Pudorysy (Püdorys podľaží)<br>- Půdorysy stropů (Půdorys podhl<br>- Pohledy (Výška budovy)<br>El Legendy<br>Wiksey/Množství (vše)<br><b>D</b> Vyknesy (vše)<br>PI Rodiny<br>[2] Skupiny<br>-66 Připojené soubory aplikace Revit |                                    | $\circ$                                                                                                    |                                                                                                    |                                                                            | o<br>$\circ$          |                                                          | $\bullet$                                                       |                                                                                                    |                                                                                                    |
| $\leq$<br>Kliknište pro výběr, stisknište klávesu TAB pro alternativy, CTRL pro přidání, SHIFT pro odebrání prvků.                                                                                                    |                                    |                                                                                                    | Sh.                                                                                                    |                                                                            | v 2 0 回 別 Havní model | ٠                                                        |                                                                 |                                                                                                    | 923.0500                                                                                                    |

Obr. 12 Přehled základních funkcí softwaru Autodesk Revit

## **6.2 Založení projektu**

Po spuštění aplikace Revit máme možnost otevřít již existující projekt, nebo založit nový. Po zvolení druhé možnosti j sme dotázáni na tzv. *Šablonu projektu* (viz obr. 13). *Jedná se o soubor, ve které je provedeno základní nastavení prostředí, jsou zde připravené základní pohledy na model a zatažené rodiny pro běžně používané prvky. (...) Při nainstalování Revitu máte sice k dispozici připravené šablony, ale jsou poměrně chudé a naprosto nejsou uzpůsobeny českému prostředí.* [20]

Správně nastavená a naplněná šablona by měla obsahovat nastavení některých parametrů. Patří mezi ně: **Jednotky projektu** (ty se však mohou v průběhu práce měnit),

rozměrové parametry včetně kót se budou zobrazovat v těchto jednotkách. **Nastavení typů čar a šraf, velikostí písma, kótovacích stylů,** atd. Tato nastavení lze upřesnit na kartě *Správa,* záložka *Doplňková nastavení.* **Vzhled jednotlivých objektů v různých pohledech a úrovních detailu,** který však mimo jiné závisí také na správném nastavení v rámci jednotlivých rodin. U většiny šablon bychom také mohli najít **základní sestavu rodin** a **základní druhy pohledů.** [20]

V rámci diplomové práce byl založen projekt (ve formátu RVT) s využitím šablony *Sablona\_cviceni\_20.rte,* která byla vytvořena pracovníky Ústavu automatizace inženýrských úloh a informatiky Fakulty stavební VUT v Brně. Zpracování probíhalo ve verzi Revitu 2021. Prvním krokem po vytvoření modelu s touto šablonou byla změna *Jednotek projektu,* jelikož v šabloně jsou přednastaveny milimetry. Pro správné fungování S-JTSK je však zapotřebí pracovat s metry, zaokrouhlení na 3 des. místa.

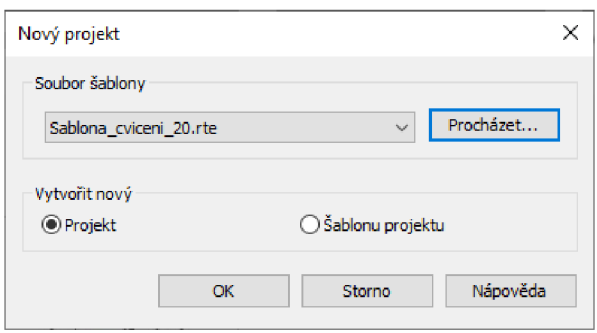

Obr. 13 Dialogové okno pro volbu souboru šablony

### **6.3 Zavedení závazných geodetických referenčních systémů**

Dalším z kroků přípravy prostředí je nastavení S-JTSK a Bpv. Za tímto účelem je zapotřebí nejprve rozvrhnout **vertikální členění objektu.** Následně můžeme **připojit georeferencovaný CAD soubor,** ze kterého přebereme souřadnicový systém. Posledním krokem je **přesunutí** vytvořených výškových úrovní **do odpovídající výšky** v systému Bpv. Správnost našeho postupu si ověříme připojením georeferencovaného mračna bodů.

#### **6.3.1 Rozvržení vertikální osnovy objektu**

Postupným odměřováním absolutních výšek bodů z georeferencovaného mračna získáme výšky nášlapných vrstev podlah v jednotlivých podlažích, potažmo místnostech. Pro převzetí souřadnicového a výškového systému je zapotřebí mít správně nadefinovanou výšku alespoň jednoho podlaží, je však vhodné si již dopředu vytvořit několik výškových úrovní, o kterých víme, že je budeme s určitostí používat. Konstrukční prvky v Revitu totiž musejí mít vždy horní a dolní vazbu. Podlaží je s ohledem na stáří objektu a defekty

konstrukce vhodné definovat s přesností na centimetry. Ke každému z vytvořených podlaží se automaticky vytvoří série půdorysných pohledů. Spravovat je můžeme v prohlížeči projektu.

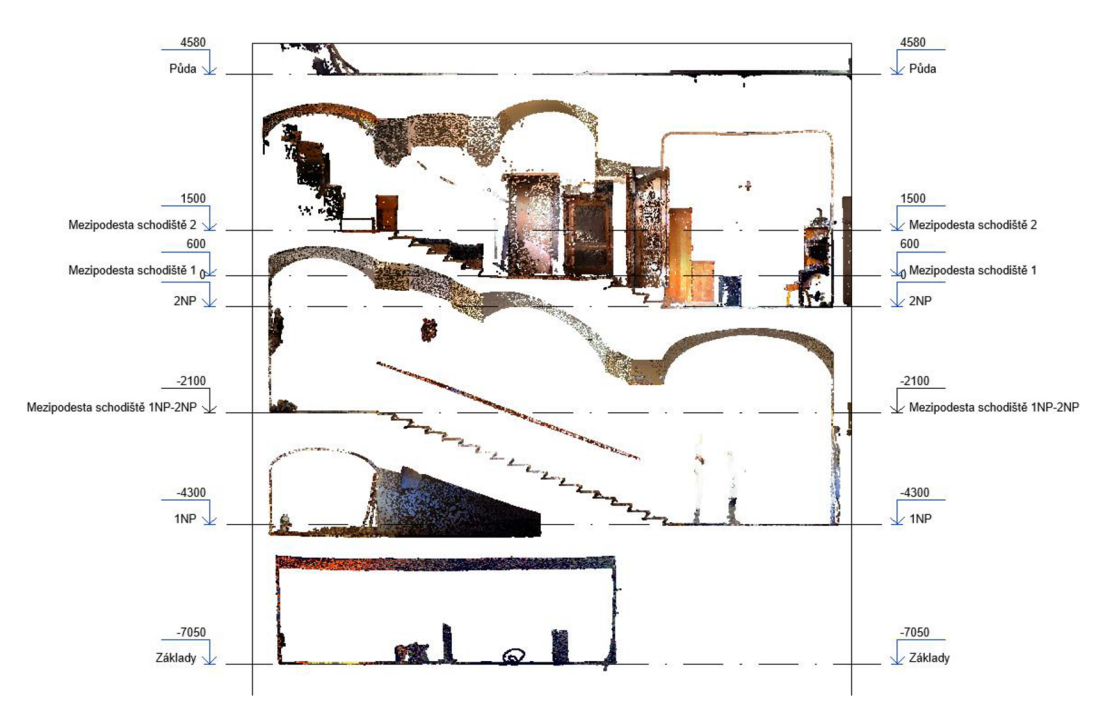

Obr. 14 Prvotní nastavení výškových úrovní dle mračna bodů

#### **6.3.2 Připojení georeferencovaného CAD souboru**

V našem případě budeme pracovat se formátem souboru DWG. V Revitu lze CAD soubory *Připojit* nebo *Importovat. Je třeba chápat rozdíl mezi připojením a importem. U připojeného souboru zůstává v platnosti vazba na tento soubor, takže změny provedené v připojeném souboru se aktualizují i v projektu, do kterého je připojen. Pokud už soubor nepotřebujeme, můžeme ho od projektu odpojit. Pokud soubor importujeme, tak se objekty ze souboru stanou součástí projektu bez vazby na původní soubor.* [20] Pro naše účely soubor budeme pouze připojovat. Využijeme výkres, jehož vytvoření bylo popsánu v oddílu 5.4.

Při připojení DWG výkresu je třeba věnovat velkou pozornost dialogovému oknu připojení. Nastavení *Barev* a *Hladin/Vrstev* nehraje v našem případě roli, roletové menu *Importovat jednotky* nám však jako první nabízí možnost *Automaticky rozpoznat,* což je kontraproduktivní vzhledem k tomu, že víme, že máme podkladový výkres v metrech. V žádném případě nebudeme chtít *Opravit čáry, které jsou mírně mimo osu,* jelikož by se nám tímto podkladový výkres znehodnotil. Nej důležitější však je správně zvolit pozici, do které bude výkres umístěn. První výkres budeme umisťovat metodou *Automaticky - střed na střed\* která spočítá těžiště kresby a umístí jej do středu půdorysného pohledu.

Souřadnice z připojeného souboru přebereme kliknutím na tlačítko *<Není sdíleno>*  v záložce Jiné  $\rightarrow$  Sdílené umístění ve vlastnostech výkresu. V odskočeném dialogovém okně označíme možnost *Převzít sdílený souřadnicový systém z položky \*.dwg.* Tím dojde k posunutí připojeného výkresu a *Základního bodu projektu* do příslušných souřadnic. *Základní bod projektu* je obdobně jako *Vnitřní počátek* a *Bod zaměření* jedním z počátků souřadnicových systémů Revitu. *Bod zaměření* bude po provedení výše uvedených kroků reprezentovat počátek S-JTSK. *Vnitřní počátek* pro nás nebude v rámci této práce důležitý, pouze udává, v jaké vzdálenosti od něj můžeme modelovat. Základní bod projektu je počátkem vnitřního relativního sysému a později jej mimo jiné využijeme ke správnému připojení mračna bodů.

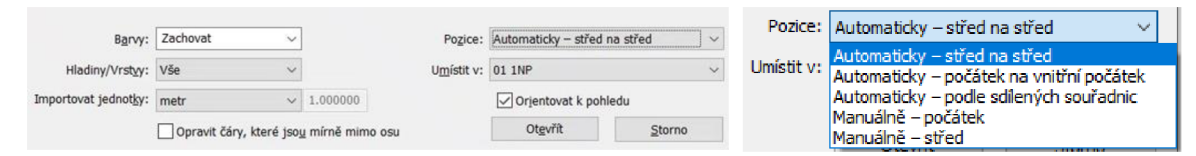

Obr. 15 Vyplněné dialogové okno připojení referenčního Obr. 16 Volba pozice výkresu DWG výkresu

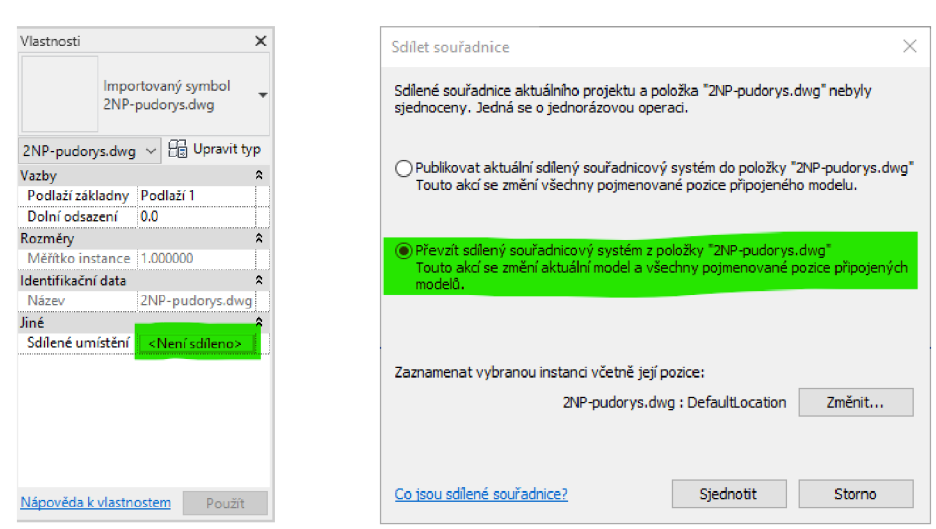

Obr. 17 Volba sdíleného umístění Obr. 18 Převzetí souřadnicového systému

#### **6.3.3 Přesunutí projektu do správné výšky**

Projekt do správné výšky přesuneme v jednom z bočních pohledů. Po jeho otevření pokračujeme na kartu *Správa,* kde v části *Umístění projektu Poloha* označíme možnost *Změnit polohu projektu.* Nyní můžeme kliknutím na libovolnou z dříve vytvořených výškových úrovní zahájit úkon posunu. Pro jeho správné provedení stačí posunout myš do směru posunu (nahoru nad vytvořené úrovně) a na klávesnici napsat příslušnou výšku, o kterou má být projekt posunut. V našem případě byla posunuta úroveň 2. NP do výšky 404,50 m. V záložce *Poloha* můžeme rovněž otočit projektový sever, což značně usnadňuje modelování, jelikož alespoň část prvků budeme kreslit rovnoběžně s obrazovkou. Uhel, o který byl projektový sever otočen, odpovídá úhlu stočení čelní strany objektu vůči skutečnému severu, jeho velikost je 63,7299<sup>g</sup>.

### **6.4 Připojení mračna bodů**

Jakmile máme projekt ve správných souřadnicích a výšce, můžeme připojit bodové mračno, které bude jedním z podkladů, s pomocí kterého budeme model vytvářet. V tomto ohledu se práce sRevitem pro geodetické účely ukazuje jako problémová. Jakmile totiž máme přebrán souřadnicový systém z prvního podkladového výkresu, budeme každý další výkres nebo mračno chtít připojovat metodou *Podle sdílených souřadnic.* Při snaze připojit touto cestou mračno bodů však narazíme na upozornění o možném něžádoucím grafickém chování softwaru kvůli vysokým souřadnicím bodů mračna.

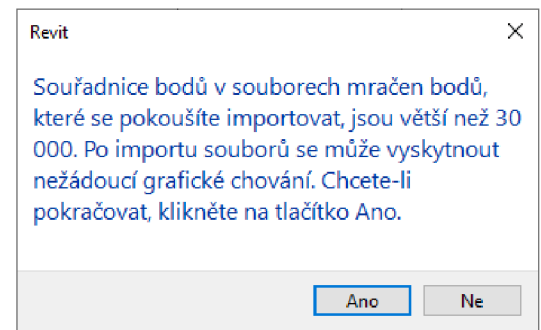

Obr. 19 Upozornění při snaze o připojení mračna bodů metodou *Podle sdílených souřadnic* 

V průběhu zpracování se z neznámých příčin mračno několikrát samovolně v řádech až desítek centimetrů polohově i výškově posunulo. Problém mohl samozřejmě být způsoben počáteční nezkušeností s prací v softwaru. Ani při zvláštní opatrnosti při práci a manipulaci s ním se však nepřestaly vyskytovat drobné chyby a problémy náhodného charakteru. Problémy vyřešilo až nové nastavení *Počátku projektu* u mračna v softwaru Autodesk Recap, který se pro přípravu mračna do formátu používaného Revitem využívá. Tento software však neumožňuje počátek projektu nastavit do libovolných souřadnic. Je možné jej pouze přiřadit na některý z bodů mračna. Jeho souřadnice tak vždy budou obecného charakteru a je potřeba si je důsledně poznačit.

Do poznačených souřadnic v projektu v Revitu přesuneme *Základní bod projektu.*  V tuto chvíli je možné připojit bodové mračno, a to metodou *Počátek na vnitřní počátek.*  Mračno pak je dodatečně třeba stočit o úhel ke skutečnému severu, který je shodný s úhlem stočení projektového severu uvedeným výše. V tuto chvíli můžeme začít modelovat.

## **7 MODELOVÁNÍ 2.NP**

Po důsledné přípravě pracovního prostředí softwaru Revit, které je z geodetického hlediska důležité především proto, že potřebujeme vytvořit georeferencovaný model, se můžeme pustit do samotného modelování. Z hlediska návazností dává největší smysl začít 2. NP a až poté pokračovat půdou a střechou. Samotné modelování je rozčleněno do kroků, které na sebe mají logickou návaznost a byly popsány v kapitole 4. Při modelování je vhodné postupovat obdobně, jako by se postupovalo při skutečné stavbě.

### **7.1 Hrubá stavba**

Životní cyklus každé nemovitosti začíná tzv. hrubou stavbou. *Hrubá stavba je obecně zažitý pojem, který není definován v zákoně, v normě ani v projektové dokumentaci. Označuje dokončení nosných, tj. základů, svislých a vodorovných konstrukcí stavby včetně zastřešení tak, aby do stavby nezatékalo. Někdy mohou být součástí hrubé stavby i vyzdívané hrubé vnitřní konstrukce, tj. příčky.* [21]

#### **7.1.1 Svislé konstrukce**

Před začátkem samotného modelování je vždy zapotřebí definice **skladby stěn.**  Základní menu práce se svislými konstrukcemi se objeví po zvolení nástroje *Stěna* na kartě *Architektura,* nebo *Konstrukce,* podle toho, zda definujeme složení nosných nebo nenosných stěn. V panelu *Vlastností* se nám zobrazí atributy zvoleného typu stěny, v roletovém menu pak můžeme mezi již vytvořenými typy přepínat. Název typu stěny může obsahovat cokoliv, pokud pracujeme s předdefinovanými typy stěn, je vždy nutné zkontrolovat, zda číslo v názvu typu zdánlivě udávající šířku konstrukce skutečně odkazuje k této hodnotě. Pro účely této práce však budeme vytvářet zcela nové typy stěn.

Vlastnímu vytvoření nového typu stěny předchází zduplikování některého ze

stávajících typů. Učiníme tak zvolením možnosti *Duplikovat* v dialogovém okně, které se objeví po kliknutí na tlačítko *Upravit typ* v panelu *Vlastnosti.*  Duplikovaný typ stěny si přejmenujeme dle uvážení, následně zvolíme možnost *Upravit* u parametru *Skladba.*  Vyvoláme tím dialogové okno, v němž vidíme detailní složení stěny. Vzhledem k naší specializaci a k neznalosti přesného složení stěn u této konkrétní historické stavby byl v rámci práce zvolen přístup, ve kterém budeme upravovat pouze šířku jednotlivých příčných složek stěn. Obr. 20 Volba a úprava typu stěny

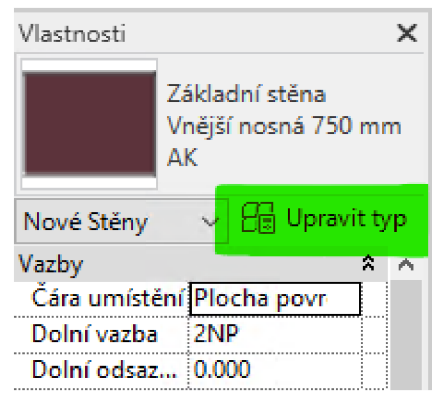

U všech stěn pak byla jako konstrukční materiál zvolena plná pálená cihla, jako dokončovací vrstva z obou stran pak byla vždy volena 20mm vrstva omítky. Vzhledem k nedokonalým stavebním materiálům a postupům v době vzniku stavby je totiž více než pravděpodobné, že vzniklé nerovnosti konstrukce se stavebníci rozhodli zamaskovat tlustou vrstvou omítnutí. Celkové šířky vytvářených typů stěn byly zaokrouhlovány po 5 cm.

| Svstémová rodina: Základní stěna                      | Načíst      |  |  |
|-------------------------------------------------------|-------------|--|--|
| Vnější nosná 750 mm AK                                | Duplikovat  |  |  |
|                                                       | Přejmenovat |  |  |
|                                                       |             |  |  |
| Hodnota                                               | Ξ           |  |  |
|                                                       | Ř           |  |  |
| Upravit                                               |             |  |  |
| Zalomení u vložených objektů<br>Vnitřní               |             |  |  |
| Vnitřní                                               |             |  |  |
| 750,000                                               |             |  |  |
| Vnější                                                |             |  |  |
|                                                       | x           |  |  |
| <plná výplň=""></plná>                                |             |  |  |
| Barevná výplň hrubého měřítka<br>$\blacksquare$ Černá |             |  |  |
| Materiály a povrchové úpravy                          | A           |  |  |
| Zdivo - Plná pálená cihla                             |             |  |  |
|                                                       | ٨           |  |  |
|                                                       |             |  |  |
|                                                       |             |  |  |
|                                                       |             |  |  |
| 0.100000                                              |             |  |  |
| 1                                                     |             |  |  |
|                                                       |             |  |  |
|                                                       | я           |  |  |
|                                                       |             |  |  |

Obr. 21 Vytvoření a spuštění režimu úprav skladby nového typu stěny

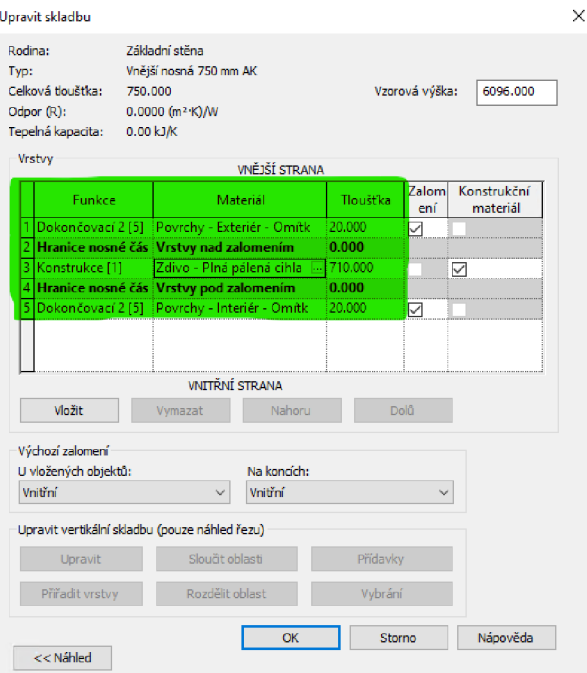

Obr. 22 Ukázka vytvořeného typu stěny šířky 750 mm

Po vytvoření typů stěn můžeme přikročit k jejich **umístění.** V panelu *Vlastnosti* můžeme upravit *Čáru umístění,* která udává, kde se bude nacházet referenční linie, pomocí které budeme stěnu umisťovat. Z pohledu geodeta budeme z důvodu práce nad daty ze skutečnosti volit spíše jeden z režimů *Plochy povrchové úpravy,* která je vždy zaměřena. Umisťování stěn skrze jejich osu je vhodné spíše pro projektanty, kteří pracují s osnovou.

Aplikace pro BIM často pracují s vazbami prvků, jestliže chceme umístit stěnu, která například probíhá v celé výšce mezi 2. NP a půdou, je třeba nastavit jí příslušnou horní a dolní vazbu. V případě,

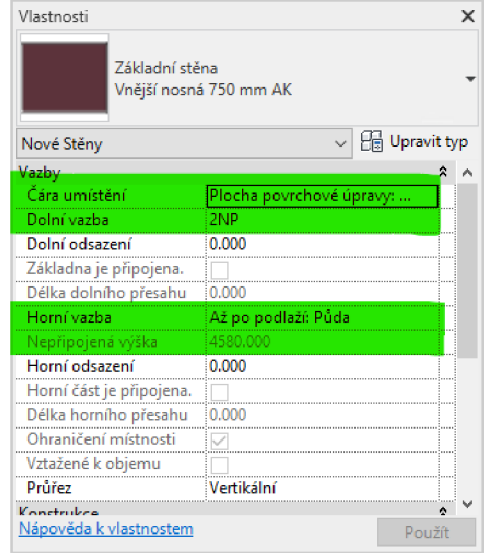

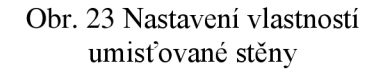

že se z nějakého důvodu v další fázi zpracování rozhodneme změnit relativní výškové odsazení jednoho z podlaží, k němuž má stěna vazbu, automaticky se změní výška této stěny, aby vazby zůstaly zachovány. Pokud některá ze stěn nepokračuje až do následujícího patra (například vnitřní nenosné příčky), můžeme stěně nastavit nepřipojenou výšku.

Samotné umisťování stěn pak můžeme provádět v libovolném pohledu některým z nástrojů na kartě *Upravit* v záložce *Kreslit.* Nej výhodnější pro umisťování stěn je práce v některém z půdorysných pohledů. V případě této diplomové práce je nutno poznamenat, že v rámci nosných i nenosných stěn ve 2. NP se často měnila šířka oproti odpovídajícím stěnám v 1. NP. Zdánlivě celistvé stěny probíhající celým patrem pak měnily šířku i v rámci jednotlivých místností a musely tedy být umisťovány zvlášť. Mimořádnou pozornost si vyžádalo i umisťování stěn pod úhlem, který byl velmi blízký pravému. Software Revit úhly blízké pravým příliš nerespektuje, v některých případech tak bylo nutné pomoci si využitím editačních nástrojů na kartě upravit, jako je *Rotace, Kopírování, Zrcadlení* apod.

#### **7.1.2 Vodorovné konstrukce**

Mezi vodorovné konstrukce stavby patří základové desky a patky, podlahy a stropní konstrukce. Z hlediska skladby lze **podlahy** dodatečně rozdělit na konstrukční a našlápnou vrstvu, přičemž do hrubé stavby se teoreticky řadí pouze konstrukční část. V Revitu se pak tato část podlahy umisťuje přes příslušný nástroj v panelu *Konstrukce.* V rámci příprav na modelování podlah bylo provedeno odměření absolutní výšky bodů mračna na několika reprezentativně rozložených místech v každé z místností. Tímto postupem bylo zjištěno, že čelo budovy oproti její zadní části mírně stoupá. Tento trend byl potvrzen i v 1. NP. Defekt mohl vzniknout nedokonalými stavebními postupy, nebo sedáním konstrukce (vzhledem ke stáří stavby). Přehled odměřených výšek v jednotlivých místnostech na obrázku níže.

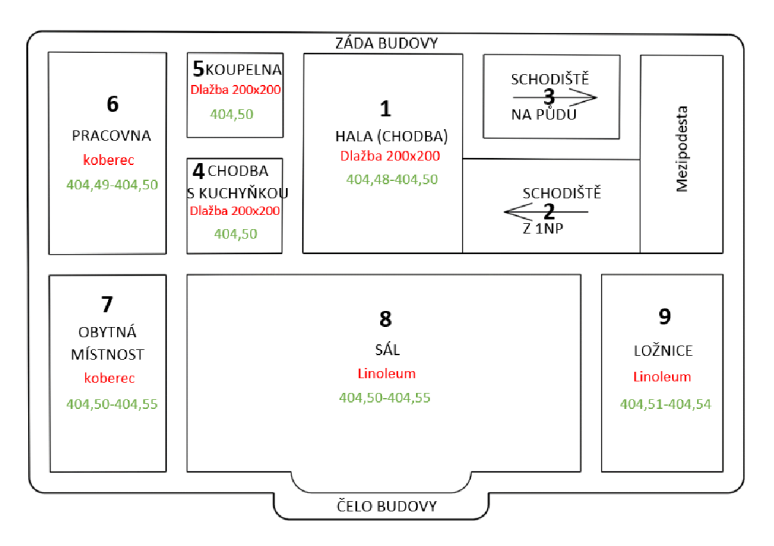

Obr. 24 Přehledný náčrt místností s povrchy a výškami nášlapných vrstev podlah

Míru generalizace je vhodné volit s rozmyslem, není důležité za každou cenu přesně vystihnout každou anomálii, ale nějakým způsobem aproximovat skutečnost a domyslet si, co byl stavební záměr a co nedokonalost. Z výše zjištěných důvodů bylo rozhodnuto o tom, že výška konstrukční vrstvy podlahy bude svou horní plochou umístěna do výšky 404,50 m. Tato vrstva byla natažena pod celým patrem ve stejném průběhu a byla k ní vztažena absolutní výška 2. NP. Její materiálové složení bylo zvoleno pouze provizorně.

V každé z místností pak byla v jedné z dalších fází zpracování (po vymodelování a umístění oken a dveří) umístěna pouze v rámci svého vlastního obvodu *Architektonická podlaha,* tedy nášlapná vrstva, šířky 20 mm. Pro každou z místností byl vytvořen typ podlahy zvlášť. Nášlapná vrstva podlahy se skládala pouze z jednoho materiálu, který odpovídal materiálu zjištěnému z prohlížečky Trimble Realworks a pochůzky v objektu. Absolutní výšky nášlapných vrstev v celém patře objektu tedy byly nastaveny na 404,52 m.

Podlahy se umisťují v kartě *Upravit,* s výhodou se dá využít kreslení *Čáry hranice*  přes metodu *Vybrat stěny.* Tímto způsobem se nám bude v řezu správně zarovnávat podlaha a její jednotlivé horizontální složky vzhledem k jednotlivým stěnám. Grafické nedokonalosti spojů vyřešíme nástrojem *Spoj,* který problémové místa návaznosti podlahy a stěny na sebe vyřeší.

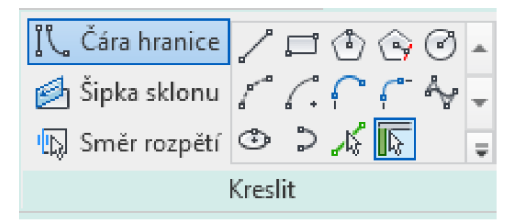

Obr. 25 Kreslení podlah metodou výběru stěn Obr. 26 Zarovnaný spoj stěny a podlahy

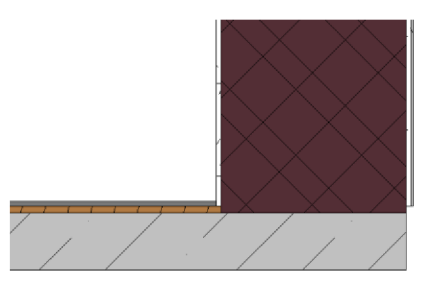

Další z vodorovných konstrukcí řešených v rámci této práce byly **stropní konstrukce** neboli **podhledy.** V některých případech, zejména pak u novějších staveb, bývá strop konstrukčně shodný s podlahou vyššího patra, v principu je zde pouze několik vrstev navíc. V případě druhého patra budovy fary v Cetkovicích však byly stropy proměnlivé výšky, jejich povrch zároveň byl až příliš vzdálený od nášlapné vrstvy podlahy na půdě. Při rekognoskaci na místě bylo zjištěno, že mezi stropy jednotlivých místností a trámy, na kterých jsou poskládána prkna podlahy půdy, je vzduchová mezera, která je ve většině případů zaplněna stavební sutí. Stropní konstrukce budovy fary jsou tedy nenosné.

Umístění podhledů se výrazně neliší od postupu umisťování podlah. Jediný rozdíl je v tom, že po nakreslení náčrtu (který většinou vytvoříme přebráním vnitřních linií obvodu jednotlivých místností) zadáme v panelu *Vlastnosti* podlaží, ke kterému má být podhled vztažen, a výšku v pracovních jednotkách projektu, o kterou má být od daného podlaží odsazen. Tuto výšku zjišťujeme opakovaným odměřením a následným průměrem v řezu mračnem bodů. Je nutné si uvědomit, že takto změřená výška je vztažená k nášlapné vrstvě podlahy. Absolutní výška 2. NP je vztažena k horní ploše konstrukční vrstvy podlahy a je o 20 mm níže. Skladba stropní konstrukce byla opět volena jako provizorní.

K rovným stropům ve 2. NP ve většině místností přiléhají **ozdobné prvky,** tzv. fabiony. *Fabion je architektonický prvek, který tvoří oblý přechod mezi stěnou a stropem nebo stěnou a podlahou. Jeho povrch tvoří omítka, v jeho nitru se pak obvykle nachází dřevo, ale použít lze například i rákos.* [22] Profily fabionů jednotlivých místností byly zjišťovány z mračna. Tento ozdobný prvek vytvoříme zvolením možnosti *Stěna: Přídavek* v roletovém menu nástroje *Stěna* na kartě *Architektura.* Přídavek umisťujeme na jednotlivé stěny nebo jejich řetězce. Tento mód je možné spustit pouze ve 3D pohledu. Obr. 27 Tvorba

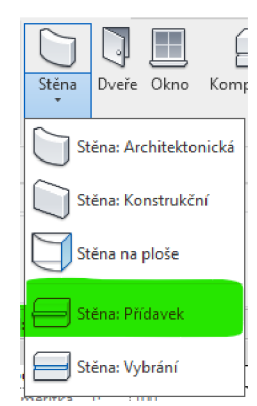

přídavku stěny

Profil přídavku můžeme importovat jako rodinu. Profily byly nakresleny podle mračna bodů. V některých případech byly drobné nuance zanedbány, jako tomu bylo například u fabionů dvou sousedních místností (obytné místnosti a pracovny), jejichž profily se lišily pouze velikostí svislého odsazení počátku ozdoby od povrchu stropu. Velikost zanedbaných detailů nepřekročila 3 cm. Průřez mračnem zmíněného místa na obr. 28.

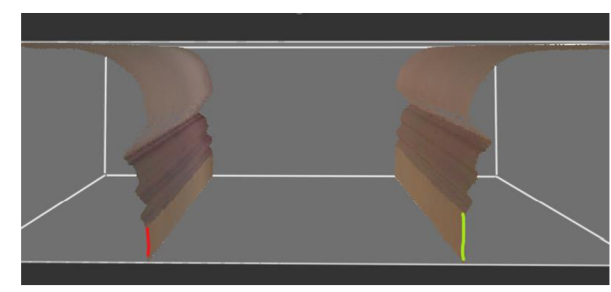

Obr. 28 Fabiony dvou sousedních místností Obr. 29 Fabion sálu (vlevo) a ložnice

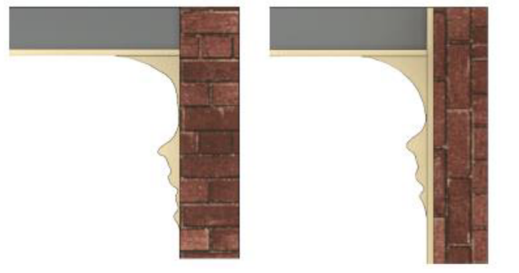

v řezu mračnem (vpravo) v řezu modelem

Poslední částí podhledů, kterou bylo třeba vymodelovat, byly **klenuté stropy.** Ty se v případě 2. NP nacházely pouze na schodištích, v některých případech tak klenby byly skloněné. Druhy kleneb, které se v objektu vyskytovaly, byly popsány v kapitole 3. Jelikož Revit neumožňuje přímo pohodlně vytvářet klenuté stropy, musely být tyto podhledy vytvořeny prvkem *Komponenta na místě,* nebo *Objem na místě.* První ze zmíněných prvků umožňuje přímo v konkrétním místě s využitím několika nástrojů modelovat složité tvary.

Tvarově jednodušší valené klenby *(čísla 2 na obrázcích 29 a 30),* jejichž součástí byly rovněž klenbové pásy s kapkovitými ozdobami, se nacházely nad částí ramene schodiště vedoucícho do 2. NP, kde byla klenba rovněž skloněná a na svém konci přecházela do plackové klenby ve tvaru kobylí hlavy *(číslo 3),* a nad první mezipodestou rozdělující rameno schodiště vedoucího na půdu. První ze zmíněných kleneb byla v rámci komponenty na místě vytvořena kombinací několika *Přechodů tažením* a *Vysunutí.* U každé z kleneb musela být vytvořena zvlášť část, která reprezentovala konstrukční materiál (cihlu) a zvlášť omítku tak, aby odpovídala příčnému složení stěn. Tloušťka kleneb byla volena 20 cm.

Plackové klenby *(čísla 1)* byly na modelování o poznání složitější. Jejich počáteční křivost a výška počátku klenutí je rozdílná v podélném i příčném směru. Takto komplikovaný tvar nelze vytvořit běžnými nástroji pro vytváření komponent na místě, stejná situace platila i pro plackovou klenbu tvaru kobylí hlavy *(číslo 3).* Pro tento účel bylo zapotřebí využít nástroj *Objem na místě.* 

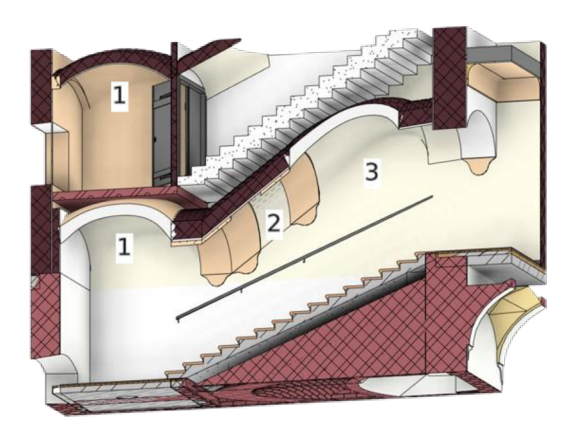

Obr. 30 Průřez klenbami nad ramenem Obr. 31 Průřez klenbami nad ramenem schodiště vedoucím do 2. NP schodiště vedoucím na půdu

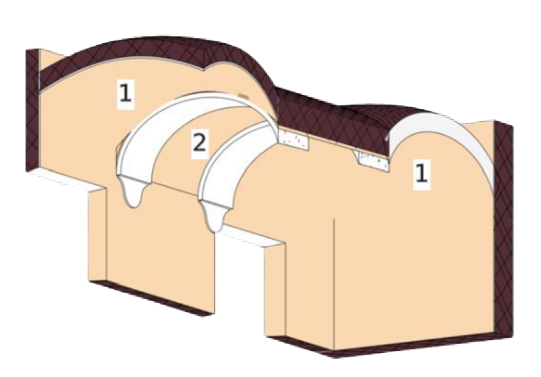

Před započetím modelování objemu byly v místech umístění plackových kleneb definovány pomocné roviny, které částečně procházely přilehlými stěnami, další rovina pak byla vose zamýšlené klenby. Tyto pomocné roviny definovaly okraje kleneb a výškové úrovně počátků a konců klenutí. Po spuštění nástroje *Objem na místě* pak v průběhu klenby bylo dle její složitosti voleno 3 nebo 5 profilů, v nichž byly dle úzkého řezu mračnem náčrtem aproximovány průběhy klenby. Označením vytvořených profilů a kliknutím na možnost *Vytvořit tvar* v pracovním menu *Objemu* se vytvoří plocha nulové tloušťky, která reprezentuje tvar klenby. Na takto vytvořený objem lze umístit hmotu reprezentovanou například zdí. Pro klenby byl vytvořen speciální typ zdi, který se skládal ze 13 cm silné vrstvy plné pálené cihly a omítky síly 20 mm na vnitřní straně.

Teoreticky správný postup by mohl být, že si v konstantních rozestupech uděláme řezy mračnem a z nich aproximujeme profily klenutí, které pak podél osy klenby ozrcadlíme

na druhou stranu. Ze zkušenosti se ale ukázalo, že tento postup je zdlouhavý a ne vždy vede ke kýženému výsledku, místy totiž Revit hlásí nevysvětlitelné chyby a objemy v konečném důsledku nelze vytvořit. Způsob popsaný výše se nakonec ukázal jako uspokojivý a bylo možné s ním bez větších obtíží vytvořit veškeré plackové klenby. Problematika modelování klenutých stropních konstrukcí v softwaru Revit je sama o sobě dost komplexní a neexistuje o ní ani zdaleka dostačující množství materiálů. Zvolené postupy tedy často byly voleny na základě intuice a samotná tvorba kleneb v rámci práce zabrala vyšší desítky až stovky hodin. Obr. 32 Vytvořený objem na místě

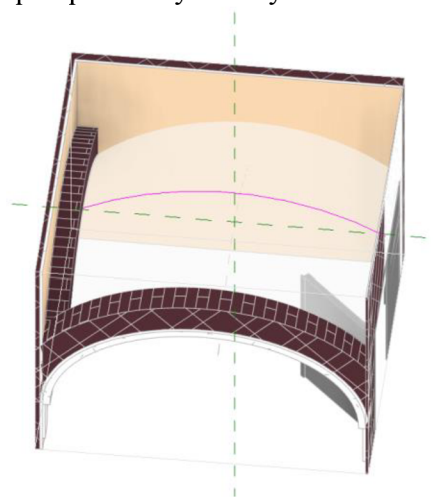

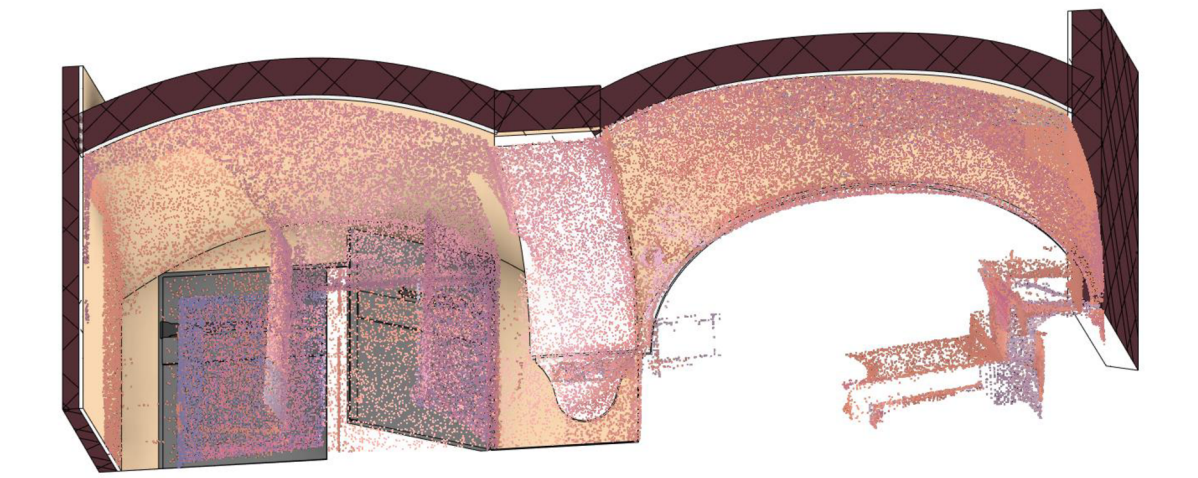

Obr. 33 Konfrontace vytvořených plackových kleneb s mračnem bodů

#### **7.2 Vnitřní zařízení budovy**

Vnitřní zařízení budovy zahrnuje řadu různých prvků potřebných k zajištění plné funkčnosti budovy. Z hlediska časové hierarchie se řadí pod dokončovací práce. Mezi tyto prvky patří například podlahy a obklady, malby, dveře, okna, schodiště, elektroinstalace apod. V logice Revitu a obdobných SW pro BIM se tyto prvky do modelu umisťují v rámci tzv. rodin. Rodiny můžeme importovat z předdefinovaných knihoven, stahovat je z internetových knihoven, či je sami vytvářet. Vzhledem k tomu, že modelujeme existující historickou budovu a klademe důraz na co největší vizuální podobnost modelu skutečnosti, budeme si většinu rodin vytvářet sami.
### **7.2.1 Nástroje pro vytváření komponent**

Komponenty, které do modelu přidáváme, můžeme buď vytvářet na místě, neboje vybírat ze seznamu komponent rozčleněných do rodin a načtených do modelu. Pokud chceme vytvořit například výklenek ve stěně specifického tvaru, o kterém víme, že jej s největší pravděpodobností již nikdy nepoužijeme, hodí se spíše první možnost. Pokud však modelujeme například okna a dveře, hodí se vždy vytvořit a následně do modelu načíst rodinu, kterou můžeme využít napříč jinými projekty aplikace Revit. Rodiny lze vytvářet parametricky. Oba módy vytváření komponent mají svá specifika, společnými pro ně však jsou nástroje, s pomocí kterých můžeme model vytvářet.

Komponenty lze vytvářet kombinací tvarů vytvořených nástroji z panelu na obr. 34. S pomocí *v*<br>**Vysunutí** (ukázka 1 na obr. 35) můžeme ze zvolené tažení vysounout do libovolné tažen v Tvary -<br>vzdálenosti tvar, jehož profil nakreslíme v pohledu – Obr. 34 Panel nástrojů i kolmém na tuto rovinu. Nástroj se hodí například komponent

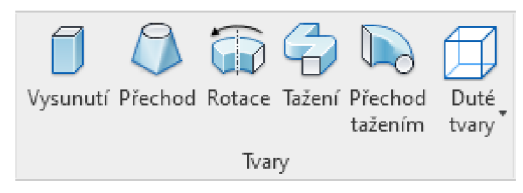

k vytvoření plastických štukových výstupků, které zdobívají fasády historických budov. Využít jej lze i u tvorby rodin dveří a oken, dá se jím například vytvořit ploché křídlo dveří, které následně dozdobíme s využitím jiných nástrojů

Vysunutím nelze vymodelovat prvek, který v rámci svého průběhu mění tvar. K tomu slouží nástroj *Přechod, (ukázka 2)* Opět volíme pracovní rovinu, profily však tentokráte budeme kreslit dva. V dalším kroku zvolíme v panelu vlastnosti hodnotu vzdálenosti pro první a druhý konec, které jsou vztaženy k pracovní rovině. Po dokončení modelu vznikne tvar, který v průběhu mezi prvním a druhým koncem lineárně tvarem přechází mezi oběma nakreslenými profily. V této práci byl nástroj *Přechod* použit k vytvoření skloněné valené klenby.

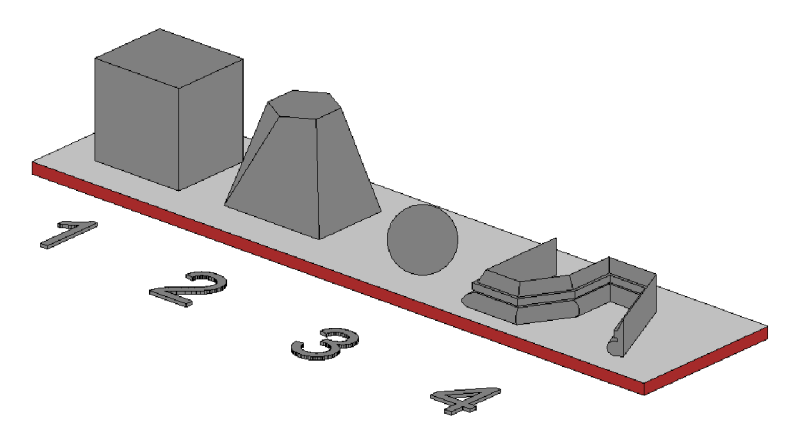

Obr. 35 Komponenty vytvořené s využitím nástrojů vysunutí, přechod, rotace, tažení

Nástroj *Rotace (ukázka 3)* pak umožňuje nakreslit profil a osu, okolo které bude rotovat. Vytwořit můžeme například kouli, elipsoid, nebo torus. Pro účely diplomové práce byl nástroj použit při vytváření kulového zakončení kliky dveří. Dalším z nástrojů sloužících k modelování komponent je *Tažení (ukázka 4).* Umožňuje nakreslit trajektorii ve zvolené pracovní rovině, po níž bude tažen plný tvar tvořený profilem, který nakreslíme v jednom z pohledů kolmých na rovinu trajektorie. S pomocí tohoto nástroje lze vytvářet okrasné římsy, zdobeně řezané rámy obrazů, nebo rytiny a přídavky na dveřních panelech. Nástroj byl využit rovněž k vymodelování dekorativně vyřezávaných zárubní dveří ve 2. NP.

Předposledním nástrojem z nabídky viditelné na obr. 35 je *Přechod tažením,* což je pouze kombinace obou již popsaných nástrojů. Oproti klasickému tažení nepracuje s jedním, ale dvěma profily, mezi kterými podél nakreslené trajektorie plynule přechází. Všechny z výše popsaných nástrojů lze použít i k vytvoření *Dutých tvarů,* které se dají vymodelovat a následně použít k ořezání hostitele nebo jiného prvku a lze jimi vytvořit například výklenky ve zdech, nebo jiné stavební otvory, kterými jsou mimo jiné i otvory pro okna a dveře. Perfektní ovládnutí těchto nástrojů spočívá v umění volby vhodného nástroje ke konkrétnímu účelu. V rámci jedné komponenty na místě či rodiny je možné využívat jednotlivých nástrojů v neomezené míře a vzniklý prvek je tak kombinací vícero postupů.

### **7.2.2 Dveře**

Rodiny dveří a oken se vytvářejí a následně také vkládají ve vazbě na hostitele, kterým je nejčastěji stěna. Rodiny v Revitu fungují na principu, kdy jednomu typu dveří, který je určen vzhledem výplně, kování, zárubní apod. je přiřazeno více variant, ve kterých se dveře vyrábějí. Rozdíly jednotlivých variant mohou být například v rozměrech. [23] Pro účely této práce však byla vytvořena pro každý typ dveří rodina o jednom typu dveří, jelikož žádné dveře se ve skutečnosti na objektu nevyskytovaly vícekrát, pokaždé v jiném rozměru.

Prvním typem dveří, který byl zpracován a na jehož příkladu bude modelování popsáno, byly dvojkřídlé špaletové dveře, které se ve 2. NP nacházejí celkem pětkrát. Modelování probíhalo na základě fotografií pořízených v budově z čelního pohledu, které byly transformovány v SW Microstation v8i na rozměry zjištěné odměřením dvoumetrem. Následně byly s využitím nástroje měření a kótování zjišťovány všechny vzdálenosti a rozměry všech detailních prvků, které byly předmětem modelování. Tyto prvky byly následně vytvářeny s využitím kombinace nástrojů popsaných v oddílu 7.2.1. Výhodou Revitu je, že do vytvářené rodiny můžeme zakomponovat jiné existující rodiny. Toho bylo využito při dodatečném vytvoření rodiny kliky, která byla do modelu dveří přidána.

Při vytváření rodin máme možnost využití tzv. parametrů. Jsou to atributy, které slouží buď k umístění do výkazů, nebo je jejich prostřednictvím možné měnit vlastnosti rodiny. Typickým příkladem parametru u rodiny dveří může být světlá výška nebo šířka dveřního otvoru. Při jeho vytváření je nutné důsledně dbát na přiřazení příslušných vazeb. Tento atribut se hodí mít k dispozici ve výkazech, zároveň jej však můžeme přímo v modelu přepisovat, čímž se bude přímo měnit rodina dveří umístěná do modelu.

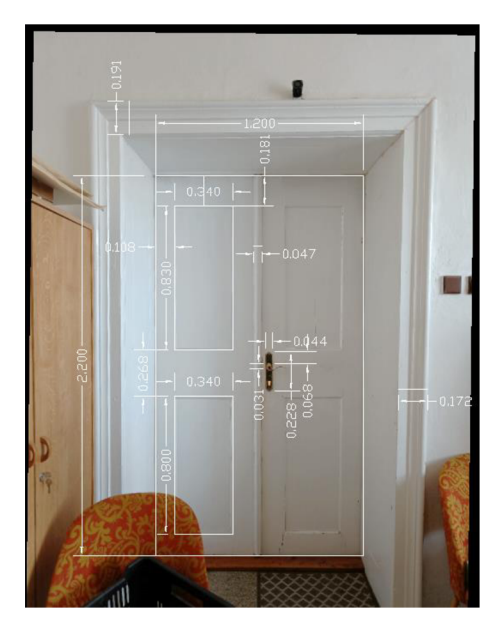

Obr. 36 Kótování prvků dveří v SW Obr. 37 Vytvořený model dveří Microstation v8i

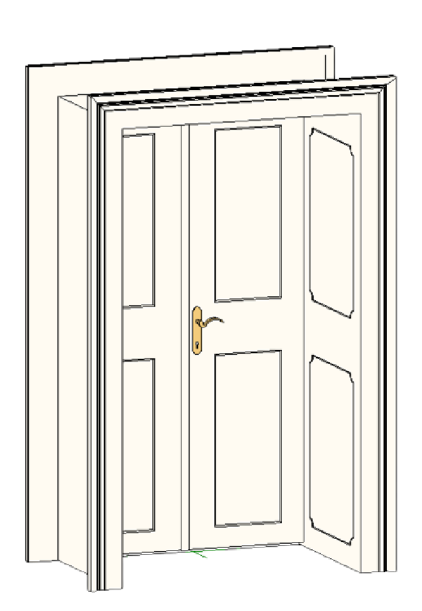

Parametry se dělí na dva základní typy: *Parametry typu* a *Parametry instance.*  Úprava prvního ze zmíněných ovlivňuje všechny instance daného prvku v modelu a mění se v panelu *Upravit typ. Parametr instance* se hodí, chceme-li aplikovat drobné variabilní změny pro konkrétní umístěné prvky rodiny. Pokud by změna měla být významnější, jako například šířka nebo výška dveřního panelu, je lepší za tímto účelem vytvořit samostatný typ v rámci rodiny. Celkově bylo vymodelováno 5 rodin dveří dle skutečné předlohy.

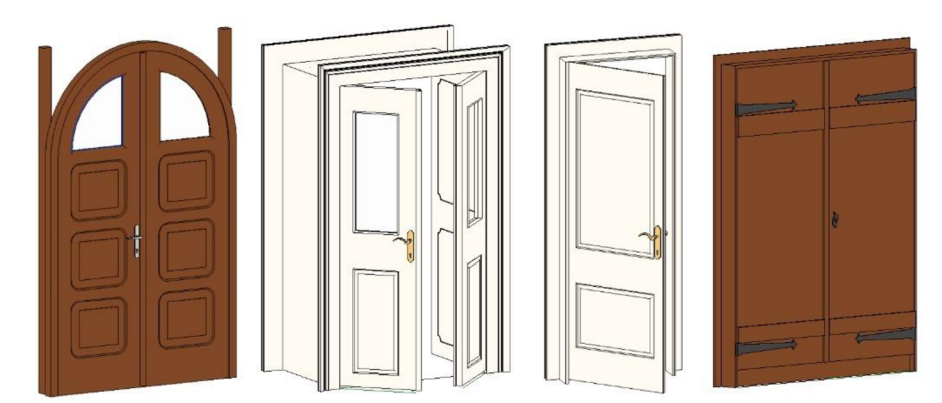

Obr. 38 Další modelované rodiny dveří

Jedním z problémových míst modelování rodin dveří v souvislosti s parametry se ukázala být například široká špaleta zdobená vyřezáváním tvaru obdélníku s konvexně zakulacenými rohy (dobře viditelné na obr. 37). Každé z pěti dveří, které byly na patře umístěny, totiž měly jako hostitele jinak širokou stěnu abylo důležité, aby se po změně šířky této stěny změnila šířka ozdoby, nikoliv však její odsazení od okrajů špalety. Zdobení bylo vytvořeno dutým tvarem tažení půlkruhového profilu. Jako zásadní se ukázala potřeba nedělit trajektorii tažení do více segmentů, než je nezbytně nutné, nelze tedy nakreslit polovinu ozdoby a pak náčrt ozrcadlit na druhou stranu. Důležité také bylo důsledně vytvořit a zamknout kótované vazby náčrtu ke koncím špalety.

## **7.2.3 Okna**

Modelování rodin oken se svou podstatou velmi podobá dveřím. Základem je vytvoření plochého panelu okna, na který se s pomocí palety nástrojů přidávají další prvky, jako jsou duté otvory a následně jejich výplň skleněnými tabulkami, či zdobné tesařské prvky. Obdobně se pak do vytvořené rodiny může přidat rodina kliky, která byla vytvořena dle skutečného vzhledu a rozměrů. Okna na objektu byla vesměs špaletová, kastlová a dvoukřídlá. Objevilo se zde také několik okenních otvorů, které byly v průběhu let buď částečně, nebo zcela zazděny. Některá z oken byla v rámci četných rekonstrukcí nahrazena modernějšími, jako tomu bylo například u okna v koupelně ve 2. NP, což byla sama o sobě místnost, která nejméně odpovídala celkovému historickému charakteru objektu.

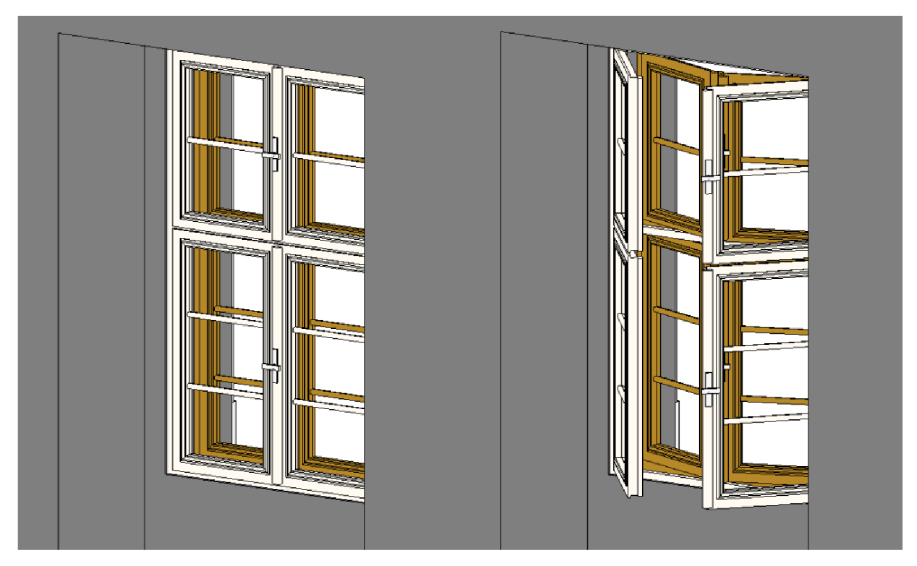

Obr. 39 Ukázka modelu okna v zavřené a otevřené podobě

Jedna z vlastností, která byla u všech oken i dveří v modelu řešena, byla jejich otevíravost. Sama o sobě tato vlastnost zvláštní význam nemá, dá se ale skvěle využít pro následné vytváření vizualizací, které bylo jedním z hlavních cílů práce. Otevíravost byla řešena vytvořením parametru *Úhel otevření panelu dveří/okna,* který byl vztažen k referenční rovině procházející středem pomyslného závěsu okna a referenční čáře, z níž byla odvozena rovina, ve které bylo okno modelováno. Při tomto postupu se vyskytlo několik problémů. Nejčastěji se stávalo, že se po změně parametru úhlu otočil pouze panel okna nebo dveří, ale jeho součásti vytvořené jinými nástroji, jako byly otvory, okenní tabulka nebo i přidané rodiny klik zůstávaly na místě. Analýzou problémového chování bylo zjištěno, že je zapotřebí důsledně vytvářet všechny součásti okna přímo v pracovní rovině čela nebo zad panelu, v opačném případě se tyto prvky mohou chovat neočekávaně.

Součástí oken ve 2. NP byly na čele budovy a po jejích stranách bohatě zdobené šambrány. Její vytváření probíhalo na podkladech mračna bodů a dostupných fotografií, vzhledem ke špatné přístupnosti okna z vnější strany však nemohly být získány všechny potřebné rozměry a povědomí o tvarech detailů s dostatečnou přesností. Výsledkem tedy je, že některé rozměry musely být spíše odhadovány a byla snaha, aby se výsledný model co nejvíce podobal fotografiím.

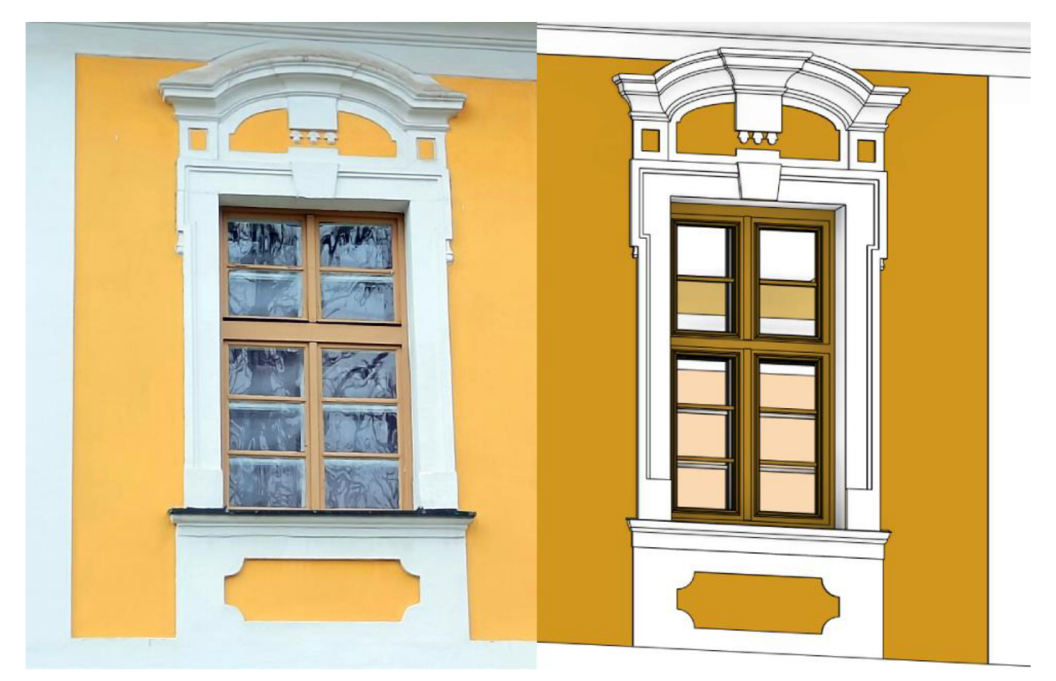

Obr. 40 Srovnání fotografie a modelu okna se zdobenou šambránou

Celkově pak bylo vytvořeno 7 rodin oken, přičemž kvůli jejich specifičnosti je nepravděpodobné, že by kdy šly opětovně použít v jiném modelu. Jako samostatná rodina musela být vytvořena všechna okna nacházející se na zadní straně budovy. Částečné, nebo úplné zazdění okenních otvorů nelze ošetřit parametricky a nelze tak vytvořit jednu rodinu okna s několika typy, které by reprezentovaly úroveň zazdění otvoru. V čele fary se pak nacházela dvě okna, která byla ozdobena spojenou šambránou a byla tak vymodelována v rámci jedné rodiny, která obsahuje obě okna a ozdobu.

## **7.2.4 Importované rodiny**

Model byl pro větší autentičnost doplněn o importované rodiny, které byly pro účely práce staženy z dostupných internetových knihoven, jako je například *Bimobject* dostupnou online na [https://www.bimobject.com/.](https://www.bimobject.com/) Prvky byly do modelu vybírány na základě vizuální podobnosti, jejich využívání však ve filozofii BIM spočívá především v jejich informačním obsahu. Výrobci zařízení budov pak stále častěji sami modely svých výrobků vytvářejí, architekti a projektanti je pro své klienty mohou do objektu umisťovat mimojiné kvůli vazbě na prostor a vizualizaci, což v konečném důsledku může vést až k zakoupení daného produktu konečným zákazníkem kvůli realizaci záměru. Použity byly rovněž rodiny vytvořené odborníky napříč Fakultou stavební VUT v Brně. Jednou z nich byla například rodina kachlíkového obkladu použitá v koupelně a kuchyňce.

## **7.2.5 Schodiště**

Nezbytnou součástí modelu budovy svíce patry jsou schodiště. V části fary modelované v rámci této práce se nacházely dva typy schodišť. První z nich, s dřevěnými nášlapy s ozdobným zakončením se nacházelo mezi 1. a 2. NP, pokračovalo pak ještě v první části chodby vedoucí na půdu. V její druhé části pak bylo schodiště bez nášlapů sestavené z cihel. Schodiště z objektu viditelná na obrázcích 41 a 42.

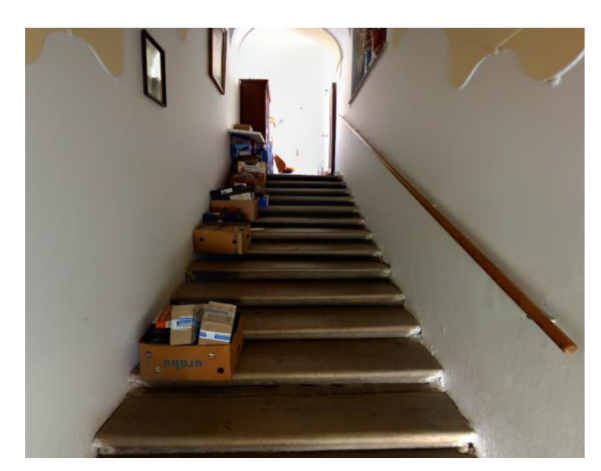

Obr. 41 Schodiště vedoucí do 2. NP

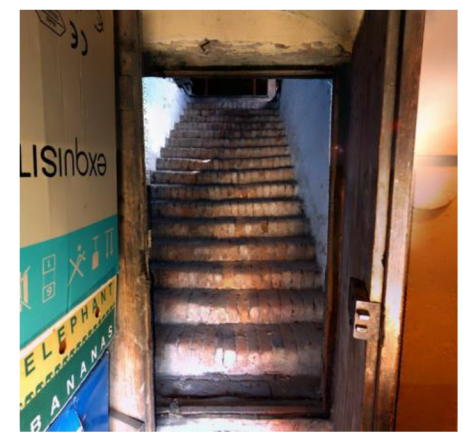

r. 42 Schodiště vedoucí na půdu

Schodiště se do modelu umisťuje příslušnou ikonou ze záložky *Architektura* na pásu karet. Pro účely této práce duplikujeme a následně upravíme jeden ze stávajících typů šablony. Na panelu *Vlastnosti* můžeme navolit například požadovaný počet podstupnic, jejich skutečnou hloubku, či horní nebo dolní odsazení, pokud je třeba. Poslední z možností byla u prvního typu schodiště využita, jelikož horní hrana stupnice navazuje na nášlapné vrstvy podlah v místnostech, které jsou o 20 mm výše, než je výšková úroveň 2. NP. Počet podstupnic můžeme snadno odvodit z prohlížečky nebo z mračna.

U podobně starých schodišť jsou počet podstupnic, výšky navazujících podlaží a místa napojení těmi nejdůležitějšími parametry. Stupnice jsou často velmi prošlapané, nepravidelné a není účelné tyto časem a užíváním způsobené deformace modelovat. Z čeho je složené rameno a jak vypadají podstupnice není možné bez zásahu do konstrukce spolehlivě zjistit, byla tedy zvolena obecná 300 mm široká betonová podesta. Profil stupnice byl zjištěn několikerým odměřováním přímo z mračna bodů, některé detaily však díky stáří konstrukce a velikosti vzorkování mračna nebylo možné dokonale změřit, bylo tedy zapotřebí část prvků vytvořit odhadem.

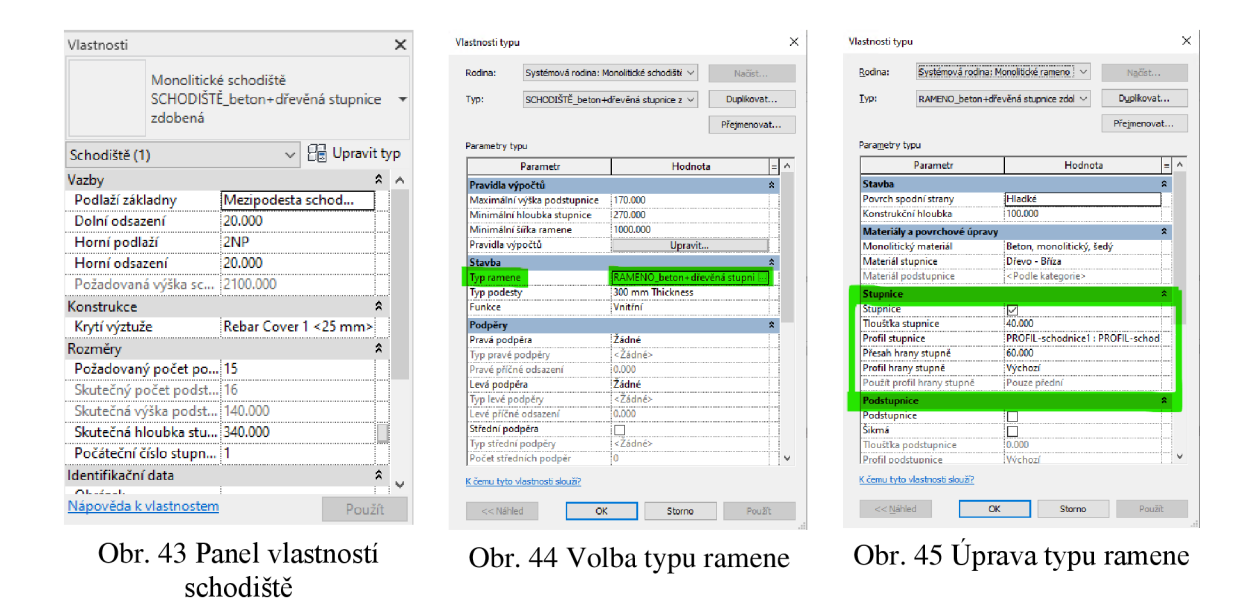

Na obrázcích 43-45 je ukázka práce s vlastnostmi schodiště. Pro volbu vlastního profilu stupnice je nutné se proklikat přes výše označené ikony až k úpravě typu ramene, ve kterém je možno se stupnicí pracovat. Obrázky obsahují parametry, které byly použity k umístění schodiště vedoucího do 2. NP. Samotné schodiště pak bylo umístěno náčrtem obvodu do jednoho z půdorysů, tento náčrt ovlivní šířku a délku ramene. Po jeho umístění je třeba v panelu vlastností upravit příslušné parametry tak, aby v modelu bezchybně sedělo.

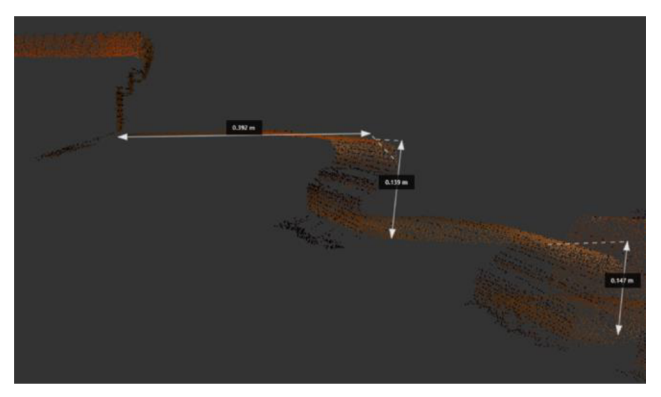

Obr. 46 Práce s mračnem v softwaru Recap

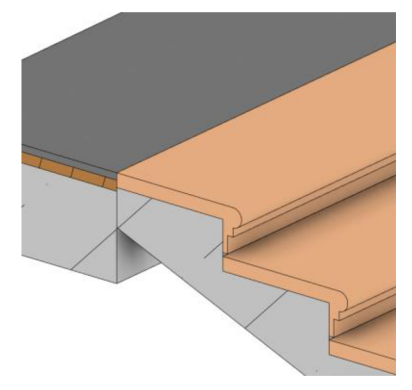

Obr. 47 Detail vytvořené stupnice

Hloubka stupnice, která byla získána aritmetickým průměrem z několika měření profilu v mračnu, byla využita pro správné usazení ramene schodiště do modelu. Definování pevné hloubky stupnice určitému typu schodiště je korektním způsobem, ačkoliv každý centimetr rozdílu v hloubce se projeví v celé délce celého ramene násobkem dle počtu podstupnic. Nepečlivé definování hloubky stupnice by tedy mohlo vést až k tomu, že konec ramene schodiště bude desítky centimetrů od místa, kde by se měl nacházet. Tento postup je v případě dodržení všech měřických zásad však zcela jistě korektnější než definování pevného počátku a konce ramene, což by se projevovalo nestejnou hloubkou stupnic napříč stejným typem schodiště v objektu.

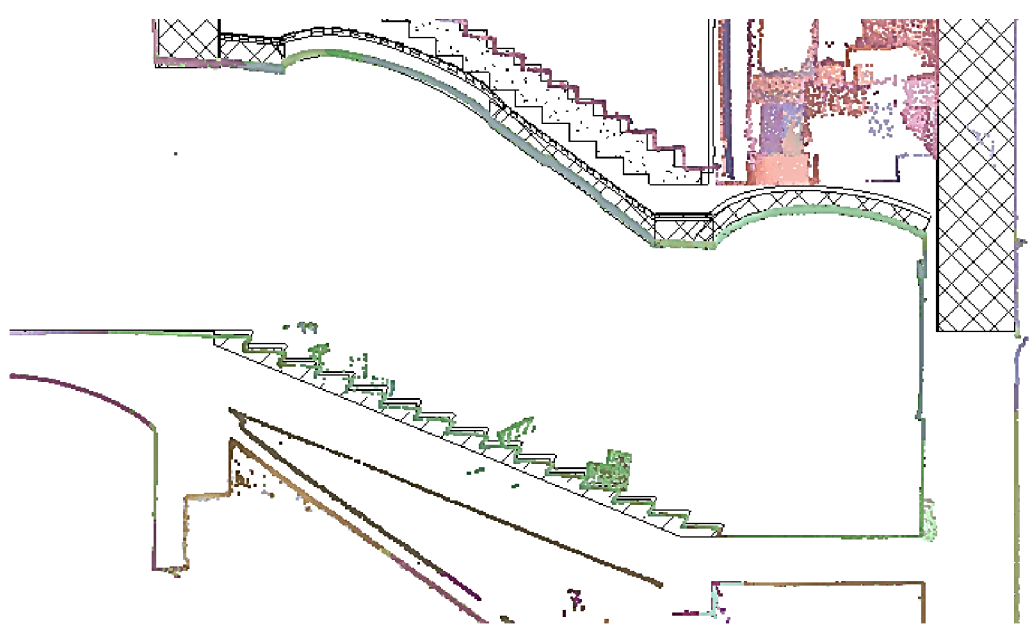

Obr. 48 Porovnání usazeného schodiště s mračnem bodů

### **7.2.6 Detailní prvky interiéru**

Po osazení modelu objekty z vytvořených či importovaných rodin je zapotřebí interiér doplnit zbývajícími detailními prkvy. Ty byly vytvářeny nástrojem *Komponenta vytvořit na místě.* Jednalo se zejména o různé výklenky a otvory ve stěnách. Nástroj byl používán rovněž k vytváření jednodušších kleneb. Vymodelován byl sprchový kout, který byl zasazen do stěny vybráním, dále pak také například knihovničky ve zdech sálu a pracovny. Zdivo bylo naproti tomu přidáváno v ložnici, kde se v j ednom místě stěna skokově rozšiřuje o 10 cm. Vymodelována byla rovněž část komínu, který vychází z 1. NP a částečně protíná kuchyňku. Následně pokračuje na půdu.

Komponenty na místě je vhodné správně kategorizovat. Při spuštění pracovního módu jsme Revitem dotázáni na *Kategorii rodiny.* Některé prvky, jako byly například vytvářené výklenky ve stěnách, by se mohly chovat problematicky, pokud bychom jim nepřiřadili kategorii *Stěna.* Revit v tomto případě totiž nemusí správně pochopit, čeho se snažíme docílit, a může se stát, že nám vytvořenou, špatně zakategorizovanou komponentou *Dutý tvar* nepůjde stěna ořezat. Stejně důležitá je správná kategorizace pro případné vytváření výkazů a množství prvků v modelu. Příkladem správné kategorizace může být vymodelovaná linka v kuchyňce ve 2. NP, která byla vytvořena j ako kategorie *Nábytek.* Tato komponenta na místě byla vytvořena především pro účely vizualizace.

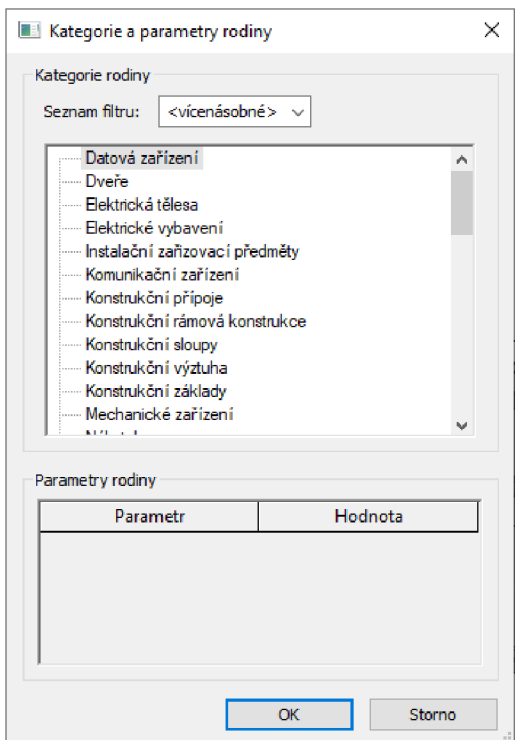

Obr. 49 Dialogové okno výběru kategorie rodiny

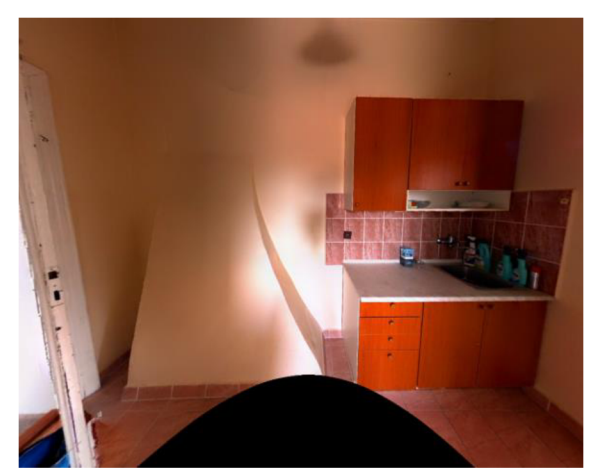

Obr. 50 Pohled do kuchyňky ve 2. NP Obr. 51 Pohled do kuchyňky v modelu

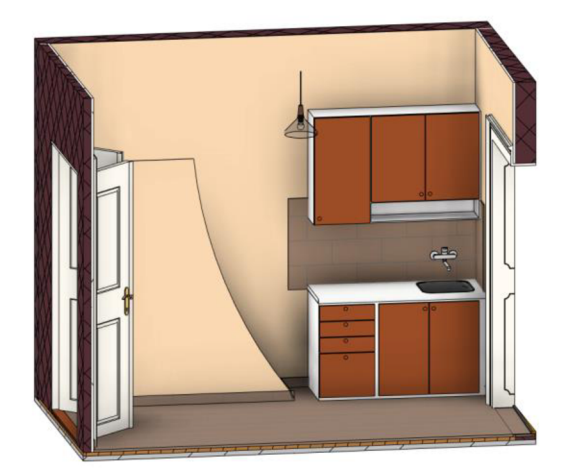

## **7.2.7 Malby**

Abychom docílili vizuálně co nej větší podobnosti modelu s realitou, je vhodné použít materiály odpovídající skutečnosti. Pokud se zaměříme například na stěny, je u nich možnost rovnou v materiálovém složení nadefinovat příslušný materiál vnější a vnitřní omítky. Pokud se však například jedná o stěnu nosnou procházející vícero místnostmi, uvnitř kterých jsou různé barvy omítky, je vhodnější využít nástroje *Malba* v kombinaci s nástrojem *Rozdělit plochu.* Oba tyto nástroje najdeme na kartě *Upravit.* 

Dělení plochy stěny počíná definováním části povrchu, který chceme rozdělit. Následně se nám na kartě *Upravit* spustí již známé menu kreslení náčrtu. Pro nejjednodušší variantu, tedy rozdělení plochy shodně s hranicemi místnosti, postačí nakreslit jednu čáru v tomto místě, která však musí probíhat v celé výšce stěny. Složitější byla situace v nej větší z místností, sálu. Stěny zde byly zdobeny malovanými pruhy a obrazci různých barev. Pro každý z obrazců bylo potřeba v módu úprav vytvořit vlastní náčrt. Na rozdělenou plochu poté byla aplikována příslušná barva pomocí nástroje *Malba.* 

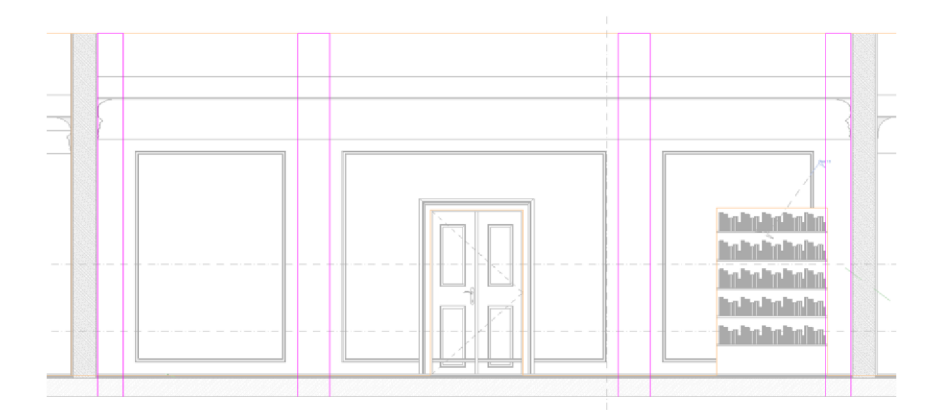

Obr. 52 Ukázka práce při dělení ploch stěn pro účely aplikování různorodé malby

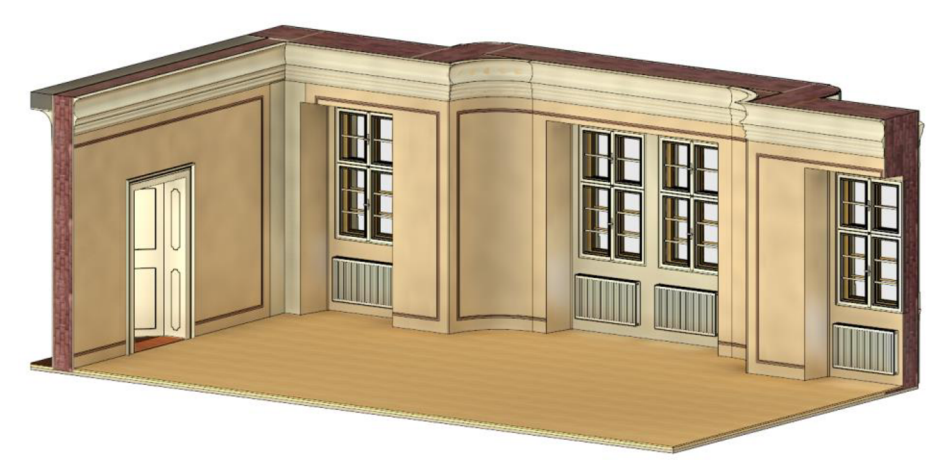

Obr. 53 Pohled na část sálu ve finální fázi úprav modelu

# **7.3 Úpravy exteriéru**

Fasáda budovy fary je jednou z jejích částí, která je na pohled nejvíce zajímavá a reprezentativní. Prvky, které na něm najdeme, již byly popsány v kapitole 3. Jejich modelování probíhalo v drtivé většině pomocí komponent vytvořených na místě, podkladem pak bylo převážně mračno bodů. To v true color módu díky vysokému kontrastu žlutooranžové barvy fasády a bílého vyvedení štukových ozdob poskytovalo bezvadný přehled o daných prvcích. V rámci úprav exteriéru byly rovněž vytvořeny zaoblené rohy budovy a později po vymodelování střechy a okapů přidány též svody. Na zadní straně budovy se žádné štukové zdobení nenacházelo, bylo zde pouze zapotřebí prvkem *Malby*  ohraničit okenní otvory stejně tak, jak tomu bylo ve stkutečnosti.

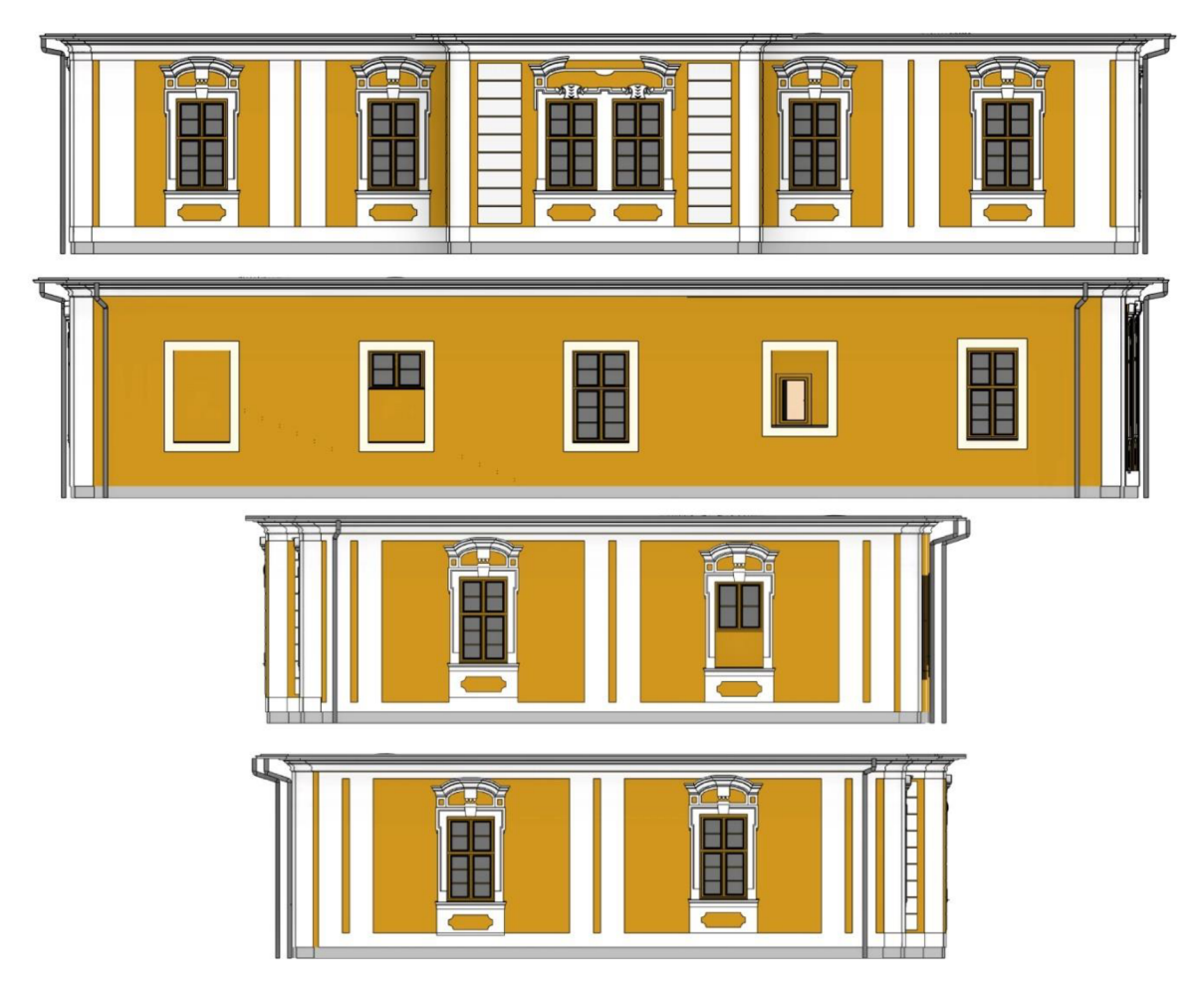

Obr. 54 Série pohledů na čelo, zadní stranu, pravý a levý bok budovy fary v modelu

## **7.4 Přiřazení materiálů**

Správně definovat materiálové složení prvků modelu patří k základním podstatám filozofie BIM. Materiály totiž disponují určitými vlastnostmi, které lze dle významu rozdělit do skupin jako *Fyzikální* a *Tepelné,* které můžou být dodatečně rozčleněny do několika podskupin. Tyto vlastnosti mohou být důležité pro nejrůznější výpočty týkající se statiky, tepelných ztrát, apod. Z toho vyplývá, že největší uplatnění má studium materiálů u nových budov, možné využití se však dá najít i u historických nemovitostí. Základní informace o materiálech modelu a jejich vlastnostech najdeme na kartě *Správa* v záložce *Materiály.* 

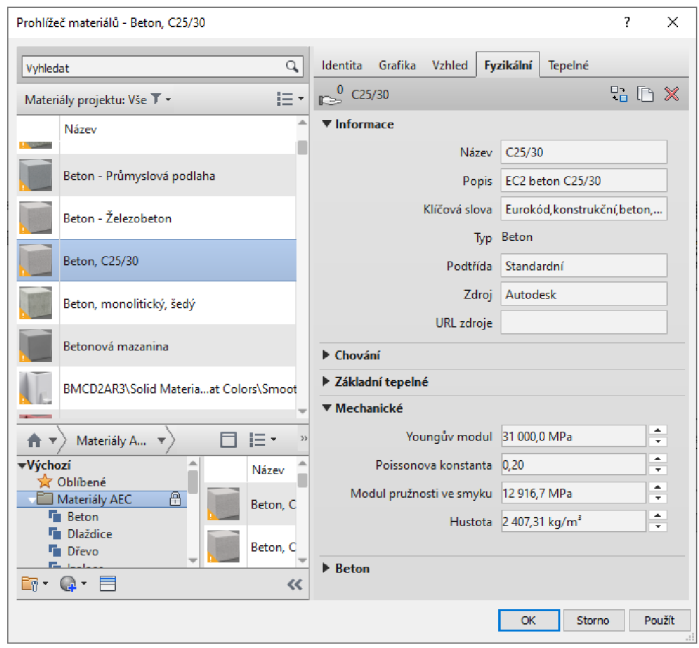

Obr. 55 Dialogové okno prohlížeče materiálů s ukázkou vyplněných informací o materiálu

## **7.4.1 Definování materiálů s využitím globálních parametrů**

Jak již bylo řečeno, nejsme jako geodeti odborníci na problematiku materiálového složení stávajících prvků a konstrukcí. Pokud by však v budoucnu námi vytvořený model byl použit k doplnění materiálů příslušnými odborníky, existuje způsob, jakým můžeme práce při přiřazování materiálů ulehčit. Je jím využití tzv. *Globálních parametrů.* Tímto nástrojem je možné vytvářet globální parametry různých typů, jako je např. úhel, délka, nebo právě materiál. Vytvořený parametr je možné pojmenovat a přiřadit mu hodnotu.

Výhoda spočívá v jeho možnosti využití napříč různými rodinami, standardní chování parametrů vytvořených v rámci jedné rodiny totiž je, že se vztahují právě a pouze na ni. K pochopení tohoto konceptu je však zapotřebí se vrátit na začátek a vysvětlit si, jak vůbec přiřazování materiálů v rámci rodin funguje. Vytvoříme-li například v rámci rodiny

okna okenní tabulku nástrojem vysunutí a v pracovním okně pohledu ji označíme, můžeme její materiál nastavit přímo na konkrétní hodnotu přes ikonu tří teček v příslušné kolonce v panelu *Vlastnosti* (vyznačeny zeleně na obr. 56). Tímto způsobem však je materiál nastaven tak, že jej nelze dodatečně upravit v projektu, do kterého je objekt vložen. Pro jeho změnu je vždy zapotřebí upravit přímo celou rodinu.

Druhou možností je vytvoření parametru rodiny typu materiál s pomocí dialogu v okně *Typy rodin,* (obr. 57) které se spouští příslušnou ikonou na kartě *Upravit* v módu vytváření rodiny. Parametr může být nastaven buď pro *Typ* nebo *Instanci* objektu (obr. 58). Pokud zvolíme první možnost, budeme moci po vložení objektu rodiny do modelu materiál změnit právě přes dialog *Typy rodin,* aniž by se změnil přednastavený materiál přímo v rodině. Revit však sám nepozná, co z vytvořených prvků je například rám okna, je tedy zapotřebí ještě vytvořenému prvku (příkladem může být opět okenní tabulka) přiřadit vytvořený parametr. K docílení toho musíme přes obdélníkovou ikonu umístěnou na konci řádku *Materiál* v panelu *Vlastnosti* (zvýrazněna žlutě na obr. 56) otevřít dialogové okno *Přiřadit parametr rodiny,* v němž příslušný parametr vybereme (obr. 59). Materiál prvku se nastaví dle hodnoty tohoto parametru.

| Vlastnosti                   |                        | × | Typy rodin                                        |                         |                                                    |                              | ×  |
|------------------------------|------------------------|---|---------------------------------------------------|-------------------------|----------------------------------------------------|------------------------------|----|
|                              |                        |   | Název typu:                                       |                         |                                                    | Ϋ٦                           | ×۹ |
|                              |                        |   | Vyhledávání parametrů                             |                         |                                                    |                              |    |
|                              |                        |   | Parametr                                          | Hodnota                 | Vzorec                                             | <b>Uzamknout</b>             |    |
| Okna (1)                     | <b>Set Upravit typ</b> |   | <b>Stavba</b>                                     |                         |                                                    | ٨                            |    |
| <b>Vazby</b>                 |                        |   | Zakončení stěny                                   | Podle hostitele         |                                                    |                              |    |
|                              | $-23.5$                |   | Typ budovy                                        |                         |                                                    |                              |    |
| Konec vysunutí               |                        |   | Materiály a povrchové úpravy                      |                         |                                                    | А                            |    |
| Počátek vysunutí -22.5       |                        |   | Materiá křídla okna                               | Smrk - lakovaný, bílý p | ÷                                                  |                              |    |
| Pracovní rovina Vysunutí     |                        |   | Materiál křídla vnějšího o Smrk - lakovaný, světl |                         |                                                    |                              |    |
| Grafika                      |                        |   | Materiál ozdobné omítky Povrchy - Exteriér - O    |                         |                                                    |                              |    |
| Viditelné                    |                        |   | Materiál parapetu                                 | Ocel, pozinkovaná       |                                                    |                              |    |
|                              | $\checkmark$           |   | Materiál prosklení                                | Sklo, lité, čiré        |                                                    |                              |    |
| Přepsání viditel  Upravit    |                        |   | Materiál rámu okna                                | Smrk - lakovaný, bílý p | ь                                                  |                              |    |
| Materiály a povrchové úpravy |                        |   | Materiál rámu vnějšího o Smrk - lakovaný, světl   |                         |                                                    |                              |    |
| Materiál                     | Sklo, lité, čiré       |   | Rozměry                                           |                         |                                                    |                              |    |
| Identifikační data           |                        |   | Konce vysunutí překrytů -470.0                    |                         | ≔ -Šířka křídla vnějšího okn                       |                              |    |
|                              |                        |   | Konec vysunutí středové 940.0                     |                         | $=$ Šířka otvoru v rovině vně $\lceil$             |                              |    |
| Podkategorie                 | <zádné></zádné>        |   | Rozdíl šířek okenních kří 50.0                    |                         | = Šířka křídla vnitřního okn $\mathrel{\sqsubset}$ |                              |    |
| Plný tvar / Vybr Plná        |                        |   | Výška                                             | 1800.0                  |                                                    |                              |    |
|                              |                        |   | Výška rámu vnitřního ok 1800.0                    |                         |                                                    |                              |    |
|                              |                        |   | Výška rámu vnějšího okn. 1740.0                   |                         | = Výška rámu vnitřního ok                          |                              |    |
|                              |                        |   |                                                   |                         |                                                    | Správa vyhledávacích tabulek |    |
| Nápověda k vlastnostem       | Použít                 |   | Jak mohu spravovat typy rodin?                    |                         | OK<br>Storno                                       | Použít                       |    |

Obr. 56 Možnosti přiřazení materiálu

Obr. 57 Dialogové okno *Typy rodin* 

Druhý postup lze k dokonalosti dotáhnout právě využitím globálních parametrů. Ty se vztahují k projektu, jelikož výše popsané parametry musíme vytvářet pro každou novou rodinu zvlášť. Globální parametr pak můžeme prvkům rodiny přiřadit opět přes dialog *Typy* 

*rodin* přímo v projektu. S výhodou si tak můžeme vytvořit například parametr typu materiál s názvem *Materiál rámů dveří,* který přiřadíme všem rodinám dveří, u kterých s jistotou nevíme, z jakého materiálu rám je, jsme však schopni říct, že se u všech těchto rodin jedná o stejný materiál. Příslušnému odborníkovi by pak stačilo změnit hodnotu tohoto globálního parametru, aby se materiál současně změnil u všech rodin dveří. Obdobně tohoto postupu lze využít i u vytváření komponent na místě, jako jsou například různé klenuté podhledy.

 $\overline{1}$ 

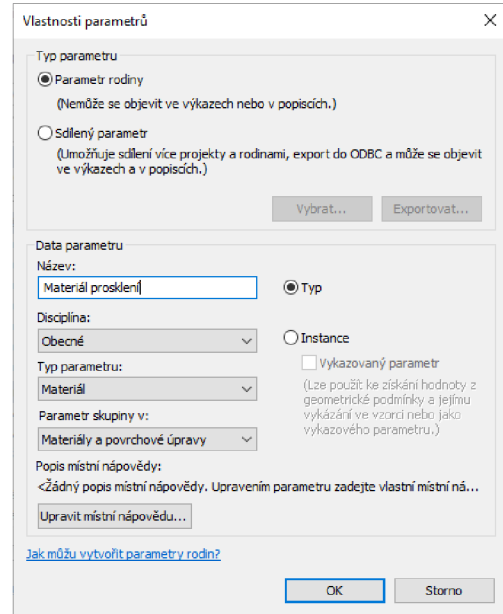

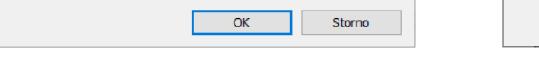

Obr. 58 Vytvoření nového parametru rodiny

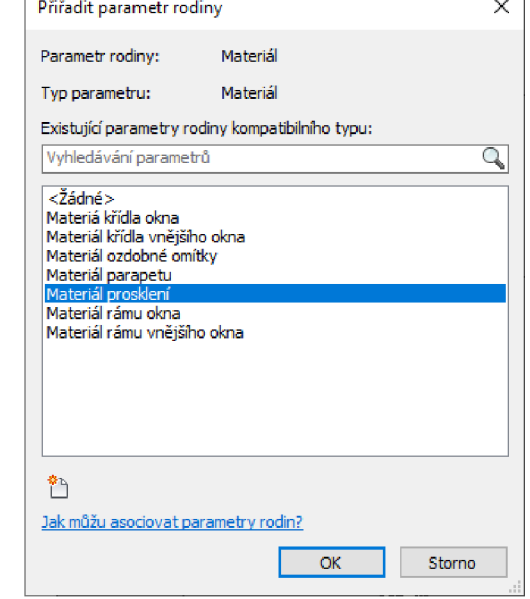

٦

Obr. 59 Přiřazení parametru rodiny

| <b>Parametr</b>                                          | Hodnota                |   | Vzorec |  |
|----------------------------------------------------------|------------------------|---|--------|--|
| Materiály a povrchové úpravy                             |                        |   |        |  |
| Materiál rámů dveří                                      | Smrk - lakovaný, bílý  | π |        |  |
| Materiál křídel dveří                                    | Smrk - lakovaný, bílý  |   |        |  |
| Materiál prosklení - frosted glass                       | Glass, Frosted - koup  |   |        |  |
| Materiál křídel vnitřních oken                           | Smrk - lakovaný, bílý  |   |        |  |
| Materiál rámů vnitřních oken                             | Smrk - lakovaný, bílý  | ь |        |  |
| Materiál klenbových pásů - schody                        | Povrchy - Interiér -   |   |        |  |
| Materiál klenbových pásů - schody                        | Povrchy - Interiér - O |   |        |  |
| Materiál základního omítnutí                             | Povrchy - Interiér - O |   |        |  |
| Materiál základního zdiva                                | Zdivo - Plná pálená c  |   |        |  |
| Materiál šambrán                                         | Povrchy - Interiér - O |   |        |  |
| Materiál prahů                                           | Třešeň                 |   |        |  |
| Materiál štukových ozdob - exteriér Povrchy - Exteriér - |                        |   |        |  |
| Materiál rámů vnějších oken                              | Smrk - lakovaný, svět  |   |        |  |
| Materiál křídel vnějších oken                            | Smrk - lakovaný, svět  |   |        |  |
| Materiál parapetů                                        | Ocel, pozinkovaná      |   |        |  |
| Materiál krovů                                           | Dřevo - starý vzhled   |   |        |  |
| Matreriál nosných trámů                                  | Dřevo - starý vzhled   | H | ъ      |  |

Obr. 60 Ukázka vytvořených a použitých globálních parametrů v modelu

# **8 MODELOVÁNÍ PŮDY A STŘECHY**

Další fází práce bylo vymodelování půdních prostor a střechy. Jelikož se v těchto místech objektu nenacházely téměř žádné svislé zděné konstrukce (nepočítáme-li atikový štít trojúhelníkového tvaru na čelní straně budovy) a podlaha zde byla jednotného charakteru, bylo nej zajímavější částí práce především modelování systému krovu a střechy. V rámci půdních prostor byly doplněny i dva komíny, které jimi procházely. Součástí vytvořené střechy pak byly též okapy, střešní okna a krytina hřebene.

# **8.1 Svislé konstrukce**

Atikový štít trojúhelníkového tvaru byl celý vymodelován jako komponenta na místě. V průběhu práce se totiž ukázalo, že čelní stěny v 2.NP se z neznámých důvodů mají problém připojit ke spodní ploše střechy a vytvořit tak vizuální oříznutí a tím trojúhelníkový tvar konstrukce. V rámci této komponenty byla vytvořena stěna, štukové zdobení na způsob zkoseného fabionu i okno eliptického tvaru s ozdobnou římsou.

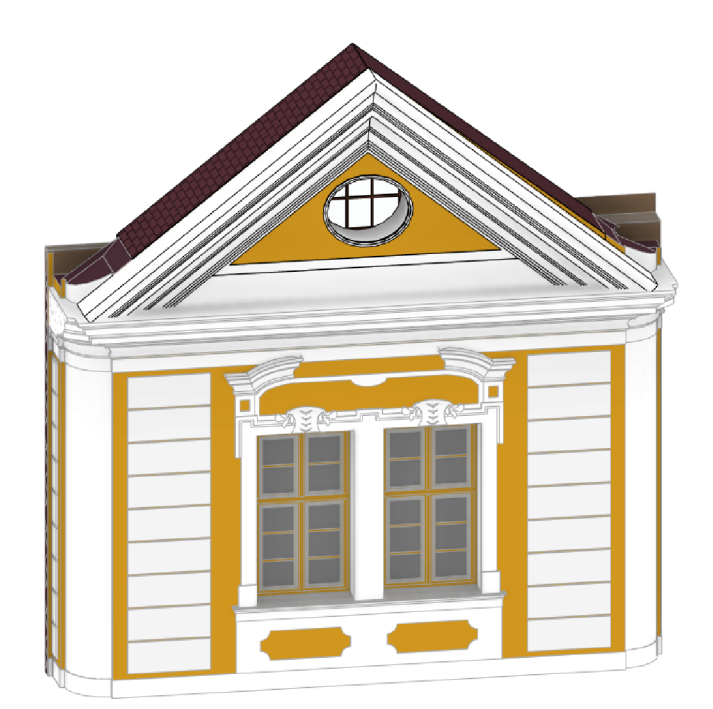

Obr. 61 Vymodelovaný atikový štít trojúhelníkového tvaru

## **8.2 Vodorovné konstrukce**

Rekognoskací v objektu bylo zjištěno, že podlaha tvořená dřevěnými prkny s největší pravděpodobností spočívá na systému vodorovně ložených vazných trámů. Bez rozebrání konstrukce by však nebylo možné s jistotou zjistit, v jaké vzdálenosti od sebe trámy jsou, ani žádné jiné doplňující informace o tomto systému. Složení podlahy bylo v modelu nastaveno na 260 mm silnou vrstvu tvořenou materiálem dřeva. Nad tuto vrstvu byla vytvořena a umístěna 20 mm silná našlápni vrstva rovněž tvořená materiálem dřevěných desek shodného půdorysného tvaru. Do obou těchto vrstev byl přidán otvor pro výstup ze schodiště.

## **8.3 Krovová konstrukce**

Krovové soustavy mohou být různých druhů. Nejčastěji používané jsou hambalková, vaznicová, vlašská, nebo rámová, případně pak soustavy kombinované. Soustava krovu na budově fary je vaznicová, podtyp stojaté stolice. *Skládá se z vazného trámu, na koncích, popř. i uprostřed uloženého na zdech, sloupech nebo jiných podporách. (...) U složitějších střech jako jsou valby, polovalby, mansardy, vznikají úžlabí, kde jsou zkráceně krokve vynášeny zesílenou nárožní, nebo úžlabní krokví* [24] Části krovu, které byly modelovány, jsou pozednice, krokve, kleštiny, pásky a sloupky.

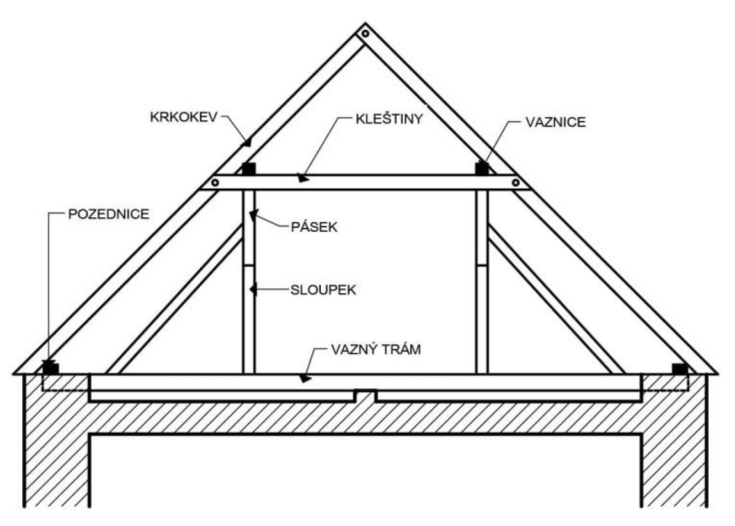

Obr. 62 Schema systému krovu – vaznicová soustava [24]

### **8.3.1 Volba míry generalizace**

Při modelování systému krovu je potřeba ke generalizaci přistupovat individuálně. Všechny části konstrukce jsou z důvodů stáří či pouze nedokonalé montáže různě zprohýbané, často se pak v rozestupech jednotlivých krokví či sloupků vyskytují nepravidelnosti, výjimkou pak nejsou ani odchylky od rovnobežnosti částí systému, které by z logiky věci rovnoběžné být měly. Problém je především v lichoběžníkovém půdorysu samotné budovy. Pro účely práce bylo rozhodnuto o vytvoření systému tak, aby jeho vnitřní soustava byla pouze v pravých úhlech a pravidelných rozestupech z toho důvodu, aby šla bez problémů umístit střecha a na konstrukci bezchybně přihlehla.

Důsledkem tedy je, že míra generalizace modelování systému krovů byla poměrně vysoká vzhledem k ostatním částem konstrukce. Systém byl na budovu posazen pod úhlem, který byl polovinou odchylky od pravoúhlosti boční obvodové stěny od čela budovy. Rozestup os jednotlivých krokví byl zvolen jako střední hodnota rozestupů změřených v mračnu bodů zaokrouhlená na nejbližší pěticentimetr na hodnotu 1200 mm. Rozvržení bylo docíleno s pomocí nástroje *Osnova* z karty *Architektura.* Počet řad krokví z jednotlivých stran sedlové střechy v modelu se shoduje s realitou.

#### **8.3.2 Modelování jednotlivých částí krovu**

Modelování částí krovu probíhalo s využitím nástrojů z karty *Konstrukce.* Pro vodorovné prvky konstrukce (pozednice, vaznice, hřebenová krokev, hambalky) a šikmé krokve byl využit nástroj *Nosník.* Ostatní prvky konstrukce, kterými byly sloupky, vzpěry (na obr. 61 nepopsané šikmé trámy podpírající sloupky) a pásky, byly vymodelovány nástrojem *Sloup,* který umožňuje využití dvou módů práce zvlášť pro vertikální a nakloněné sloupy. Pro vytvoření závěsných latí, které slouží k zavěšení střešních tašek, bylo použito nástroje *Systém nosníků.* V rámci každého z nástrojů byly vytvořeny rodiny trámů s příslušnými typy dle příčných rozměrů trámů ve skutečnosti. Tyto rozměry byly zjišťovány z mračna bodů.

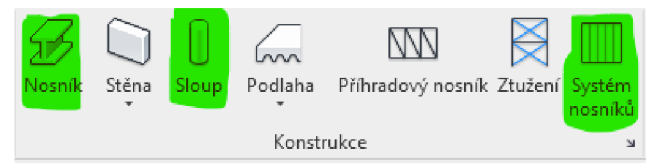

Obr. 63 Panel používaných nástrojů

Začátkem práce na krovu bylo osazení půdního prostoru **pozednicemi.** *Je to vodorovný trám, který probíhá podélně celým krovem a leží tak na něm celá váha příčných vazeb. Spojuje pevně střechu s nosnou zdí - leží na horní části stěny posledního patra. Zatížení krovu se tak přenáší do stěn domu a do základů tím správným způsobem.* [25] U valbové střechy se pozednice nachází celkem čtyřikrát, na každé z nosných obvodových stěn. Tyto trámy byly umístěny tak, aby tvořily obdélník. Jejich poloha a rozměr nemohly být pro nedostatek bodů odvozeny z mračna, umístění tedy proběhlo tak, aby na ně mohly být v následující fázi položeny a připojeny krokve pod vyhovujícím úhlem.

V další fázi byly umístěny **sloupky,** jejichž poloha byla odvozena z mračna. Do modelu však byly umístěny v pravidelných intervalech, některé ze sloupků tudíž při bližším pohledu s mračnem nesedí dokonale. Rozměr sloupků byl dle mračna zvolen 180x180 mm. Umisťování sloupků probíhá bodem, na který je umístěn střed sloupu. Tímto bodem může

být například průsečík pomocných rovin osnovy. Sloupky se umisťují (obdobně jako stěny) přes horní a dolní vazbu. Je však možné horní vazbu odpojit a dle mračna zadat ručně výšku, po kterou bude sloupek připojen.

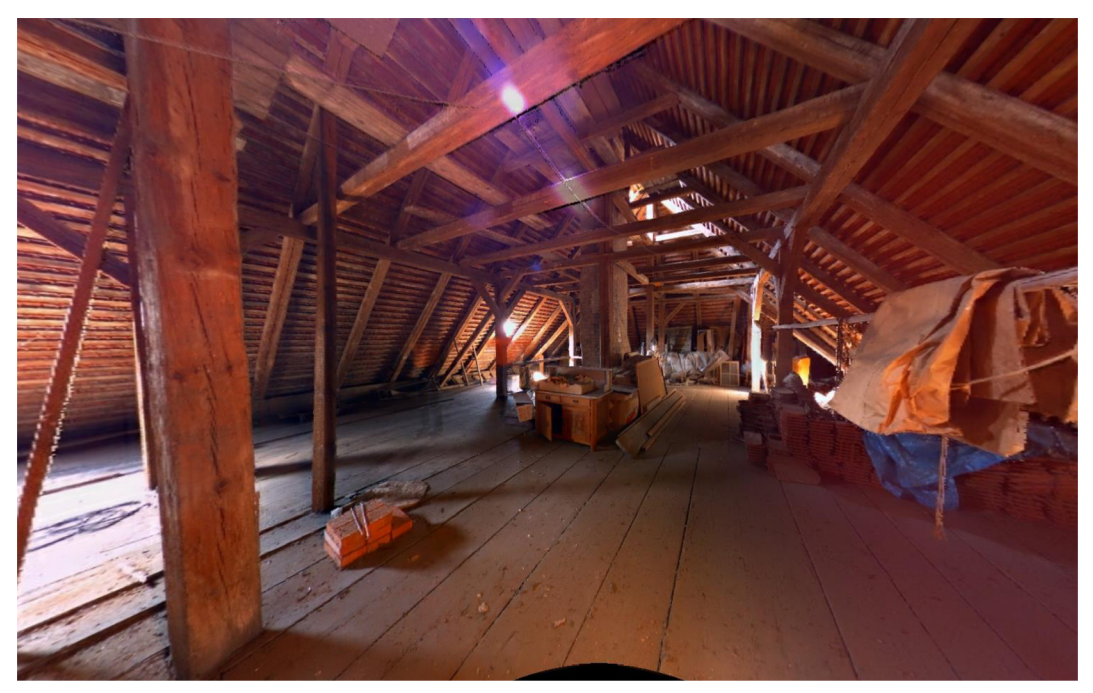

Obr. 64 Pohled na půdní prostory a systém krovu v objektu

Na sloupky byly ihned umístěny **vaznice,** což jsou vodorovné trámy podpírající krokve umístěné na sloupcích a v případě nutnosti podepřené **pásky,** což platilo i v případě objektu fary. Pro vaznice byly zvoleny trámy rozměrově shodné se sloupky (180x180 mm). Položeny na sloupky byly tak, aby tvořily obdélníkový věnec a byly postupně podepírány v celé své délce ostatními sloupky. Dále nástrojem nakloněného sloupu došlo k dodatečnému zpevnění konstrukce vymodelováním pásků. Aby tyto vytvořené prvky v modelu správně seděly, je zapotřebí jim důsledně nastavit horní i dolní odsazení a styl řezu na koncích trámu. V této fázi byla přidána rovněž hřebenová krokev.

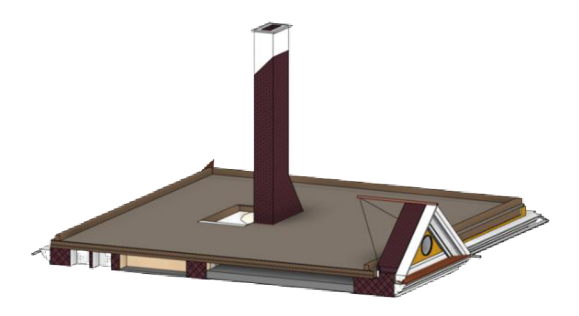

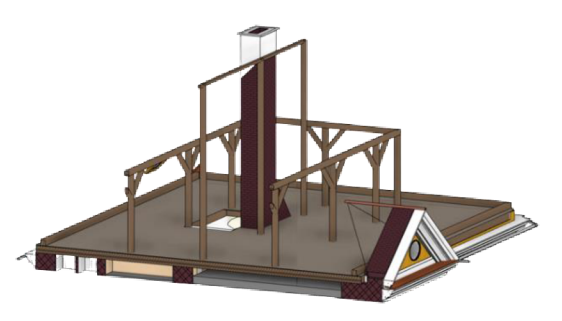

Obr. 65 Model půdy s vloženými pozednicemi Obr. 66 Přidání sloupků, vaznic, pásků a

hřebenové krokve

Následovalo vložení **krokví** a **hambalků.** Krokve byly vloženy jako trám, jehož vnitřnímu konci bylo zadáno výškové odsazení tak, aby vzniklý spoj zrcadlově umístěných krokví korespondoval s hřebenovou krokví, a tedy hřebenem střechy. Vložení krokví by bylo možné provést i nástrojem nakloněného sloupu obdobně jako pásky, tento postup se však ukázal jako nevyhovující. Rozměr krokví byl na základě oměrek z mračna zvolen 140x140 mm. Stejně tomu bylo v případě hambalků, což *je vodorovný trám spojující dvě protilehlé krokve v hambalkově soustavě krovu. (...) V případě velkých krovů může být použito několik hambalků nad sebou.* [26] Ty byly do modelu vloženy dle skutečné předlohy. V místech, kudy v budově ve skutečnosti procházely komíny, bylo zapotřebí vymodelovat speciální konstrukční otvor.

Posledním krokem procesu bylo umístění **závěsných latí.** Jejich rozměr byl zvolen 70x35 mm a přidání do modelu proběhlo za pomoci nástroje *Systém nosníků.* Při jeho použití je zapotřebí definovat trojrozměrný náčrt hranic systému a zvolit, jakým způsobem mají jednotlivé nosníky (v našem případě závěsné latě) do systému vkládány. Tato vlastnost se nazývá *Pravidlo rozvržení.* Volit můžeme mezi danou roztečí, daným počtem nosníků, maximální roztečí a světlou vzdáleností. Pro účely práce byla zvolena metoda dané rozteče, přičemž střední hodnota vzdálenosti mezi jednotlivými závěsnými latěmi vyšla z měření v mračnu 175 mm. Jako poslední určíme směr systému, který je reprezentován dvěma kratšími úsečkami podél zvolené linie, která reprezentuje tento směr.

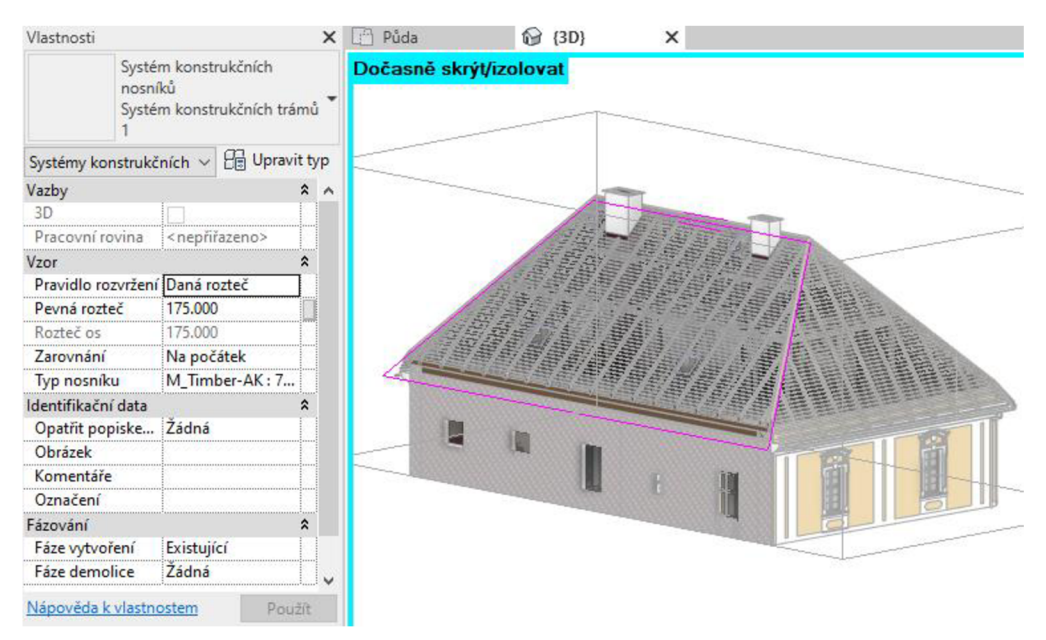

Obr. 67 Definování hranic systému nosníků a pravidla jeho rozvržení

Modelování celého systému krovu se ukázalo býti komplexní a časově poměrně náročnou problematikou. V konečném důsledku se pak také silně projevila dříve zvolená míra generalizace. Krokve takto velké (a tedy i těžké) střechy se vlivem působení sil časem

prohýbají, což je nejvíce vidět v řezech částí mračna a modelu. Ze zásad metodiky NPÚ pro zaměřování historických staveb by mohlo vyplývat, že i takto zjevně zdeformované stavební konstrukce není účelné generalizovat a je nasnadě si zde položit otázku, zdaje skutečně vhodné tento způsob modelování vyžadovat. Z ekonomického hlediska by vytvoření modelu systému krovů s promítnutím všech detailů zabralo samo o sobě stovky hodin a je k úvaze, zdaje lepší volbou vynaložit prostředky na zdokumentování často žalostného stavu památek přesně dle zásad zmíněné metodiky, nebo na její opravu či rekonstrukci.

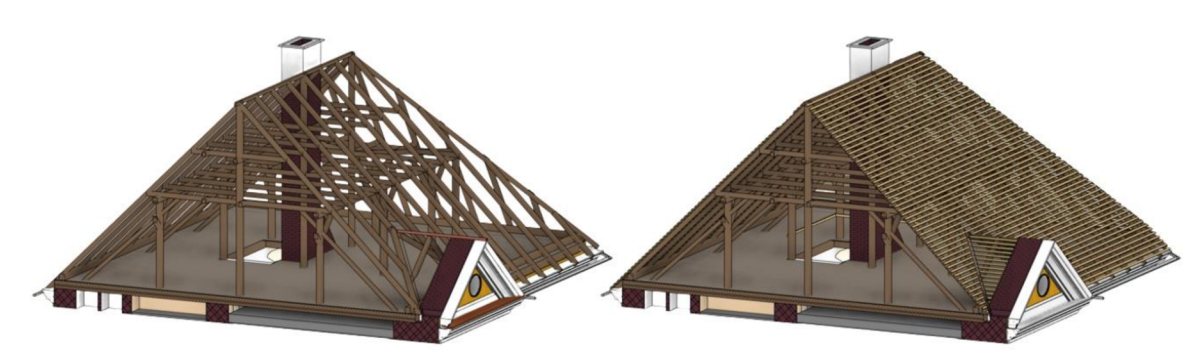

Obr. 68 Postupné doplnění krokví a závěsných latí

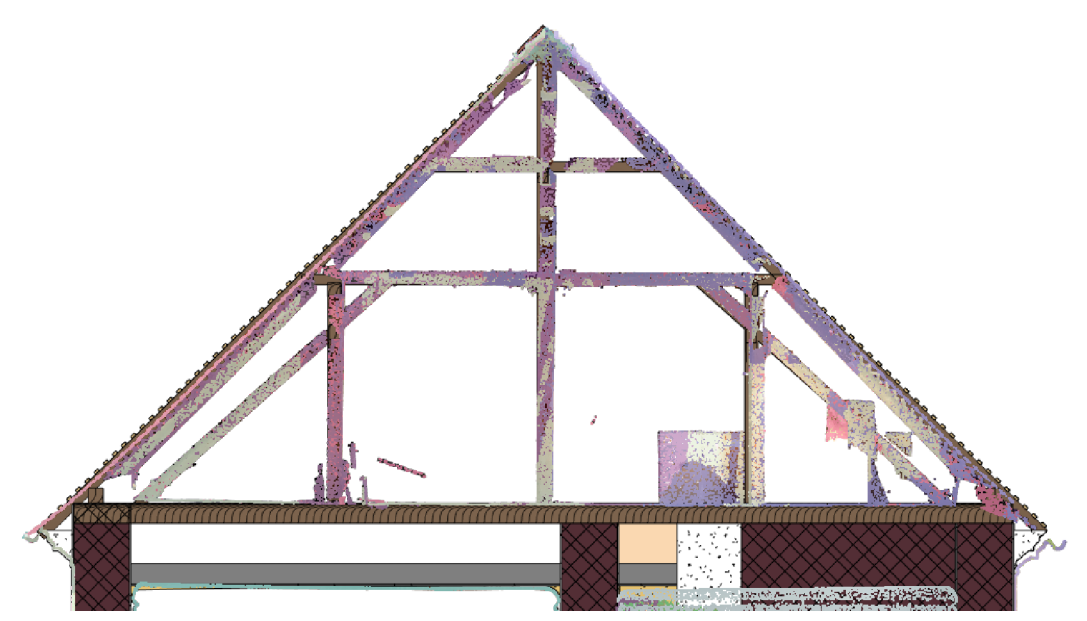

Obr. 69 Prohnutí krokví konstrukce vyplývající z porovnání mračna bodů a modelu v řezu

# **8.4 Střešní plášť**

Dokončením krovové konstrukce můžeme přejít k umístění střechy. Obdobně jako většinu prvků modelu plošného charakteru je možno střešní plášť umístit půdorysem. V půdoryse je zároveň možné označit jednotlivé čáry náčrtu a zvolit pro ně možnost *Definuje sklon.* Tímto způsobem můžeme v podstatě zvolit typ střechy, jestliže definování sklonu zvolíme pouze u dvou protilehlých čar náčrtu, dostaneme střechu sedlovou. Valbovou střechu pak vytvoříme nastavením atributu pro všechny čtyři půdorysné čáry. Výhodou postupuje, že pro každou z čar můžeme zvlášť nastavit sklon. Plochy střechy po kratších stranách budovy mají větší sklon než zbylé plochy nad čelní a zadní stranou budouvy.

Hodnoty sklonu bylo zapotřebí odměřit v řezu dle umístěných krokví. Při jejich vkládání do modelu se totiž nepracovalo s úhly, nýbrž pouze s výškovými odsazeními jednotlivých konců, které byly upravovány tak, aby co nejlépe korespondovaly s mračnem bodů. Výsledný úhel sklonu se tedy dá odměřit definováním pomocné vodorovné roviny a rovin rovnoběžných s jednotlivými sadami krokví. Naměřené hodnoty sklonu pak přidáváme příslušným čarám náčrtu střešního pláště. Zjištěné hodnoty sklonů střechy byly 44,4134° pro delší ze stran a 54,9507° pro kratší z nich.

Střešnímu plášti lze obdobně jako podhledu, podlaze nebo stěně definovat složení. Dle panoramatických fotografií z prostoru půdy je zřejmé, že střešní konstrukce neobsahuje žádnou izolační ani jinou funkční vrstvu a sestává se pouze ze střešních tašek položených na závěsných latích. Při bližším pohledu na fotografie objektu z vnější strany bylo zjištěno, že se s nej větší pravděpodobností jedná o střešní tašky typu tzv. *bobrovky.* Střešnímu plášti tedy byla přiřazena pouze jedna vrstva materiálu tohoto typu, kterému byla přiřazena odpovídající textura stažená zvolně dostupné internetové knihovny, která umožňuje po registraci volně stahovat některé textury (www. [sketchuptextureclub.com -](http://sketchuptextureclub.com) [27]).

Dalším z kroků práce se střechou bylo vytvoření střešní konstrukce nad atikovým štítem. Tvarem a funkcí tato část střechy odpovídá ve stavitelství běžně používaným vikýřům. Střešní plášť byl na rozdíl od předchozího případu definován náčrtem v kolmém pohledu na čelo budovy a střecha byla vytvořena nástrojem *Střecha vysunutím,* jelikož z čelního pohledu na atikový štít vyplývá, že je stříška na obou svých stranách zalomená (viz obr. 70). Nestejná výška i úhel zalomení byly považovány za konstrukční nedokonalost a v rámci vytváření náčrtu zanedbány.

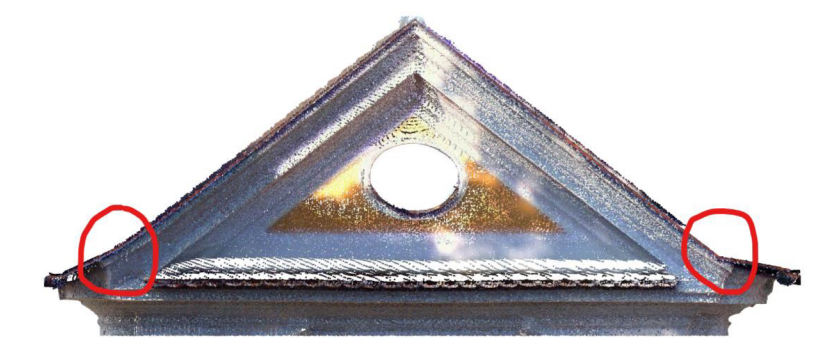

Obr. 70 Zalomení stříšky nad atikovým štítem

Stříšku nad atikovým štítem je pak zapotřebí připojit k hlavní střeše, čehož docílíme přes nástroj *Připojit/odpojit střechu* v záložce *Geometrie* na kartě *Upravit.* Po spuštění nástroje je zapotřebí označit hrany střešního pláště, který chceme připojovat (stříška nad vikýřem) a plochu střechy, ke které jej chceme připojit (hlavní střecha). Menší ze stříšek se následně natáhne a ořízne až po hranici hlavní střechy. V hlavní střeše je však stále zapotřebí vyřezat otvor, čehož docílíme přes nástroj *Vikýř* v záložce *Otvor* na kartě *Architektura.* Jako první nyní vybíráme střechu, do které otvor vyřezáváme, následně pak hrany střechy (případně stěn), které definují žádaný otvor.

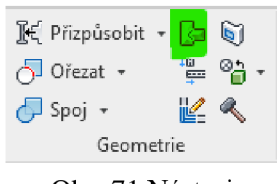

Obr. 71 Nástroj *Připojit/odpojit střechu* 

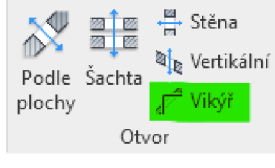

Obr. 72 Nástroj Vikýř

## **8.4.1 Doplňky střešní konstrukce**

Ořezání hlavní střechy připojovanou stříškou nad atikovým štítem bylo posledním krokem vytváření hrubé střešní konstrukce. V rámci doplnění střešní konstrukce detaily pro splnění předepsaného LOD bylo zapotřebí se zaměřit především na rohy střechy, které byly na reálném objektu zkosené. V rámci toho musel být upraven náčrt střešního pláště, z nějž byly odstraněny rohy střechy tak, aby bylo možné doplnit další prvek střechy půdorysným náčrtem trojúhelníkového tvaru viditelného na obr. 73. U těchto trojúhelníkových částí střechy musel být zvlášť dopočítán sklon přiřazený vnější čáře náčrtu.

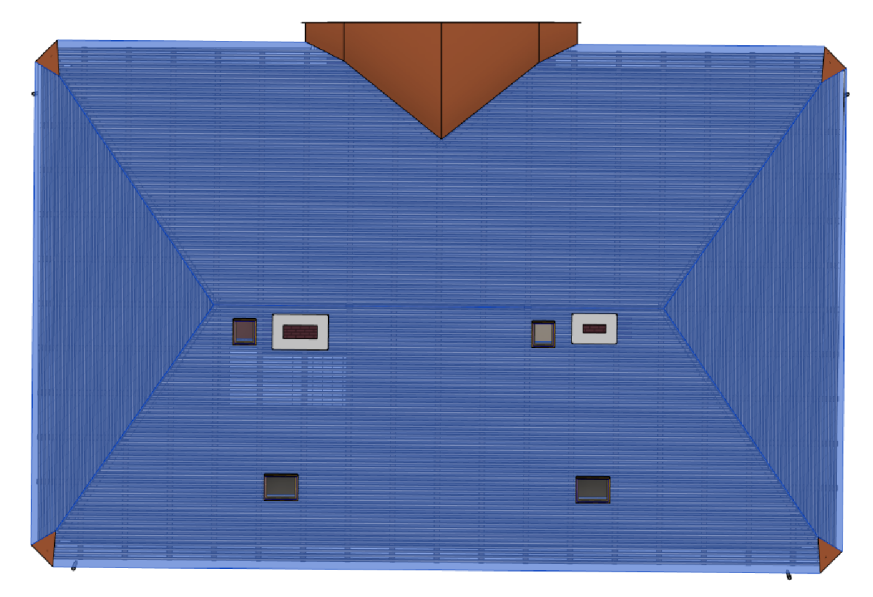

Obr. 73 Ukázka doplnění střechy trojúhelníkovými zkosenými rohy

V závěru modelování střešní konstrukce byla doplněna o hřebenové tašky, které byly vytvořeny jako rodina a umístěny přes nástroj *Střecha - hrana.* Dále byla umístěna střešní okna, okapy a svody. Na všechny tyto součásti střechy existují v Revitu nástroje. Střešní okna nebyla dostatečně zdokumentována, z toho důvodu byla do modelu umístěna obecná střešní okna obsažená v šabloně projektu. Ta se nacházela pouze na straně objektu směrem do dvora. Doplnění střechy o detailní prvky bylo posledním krokem modelování půdy a střechy a tedy i celé části objektu v rámci této práce. Pro účely vizualizace byly k vytvořenému modelu referenčně připojeny modely přízemí a sklepních prostor od Bc. Martina Chladila a model terénu od Tomáše Meluzína.

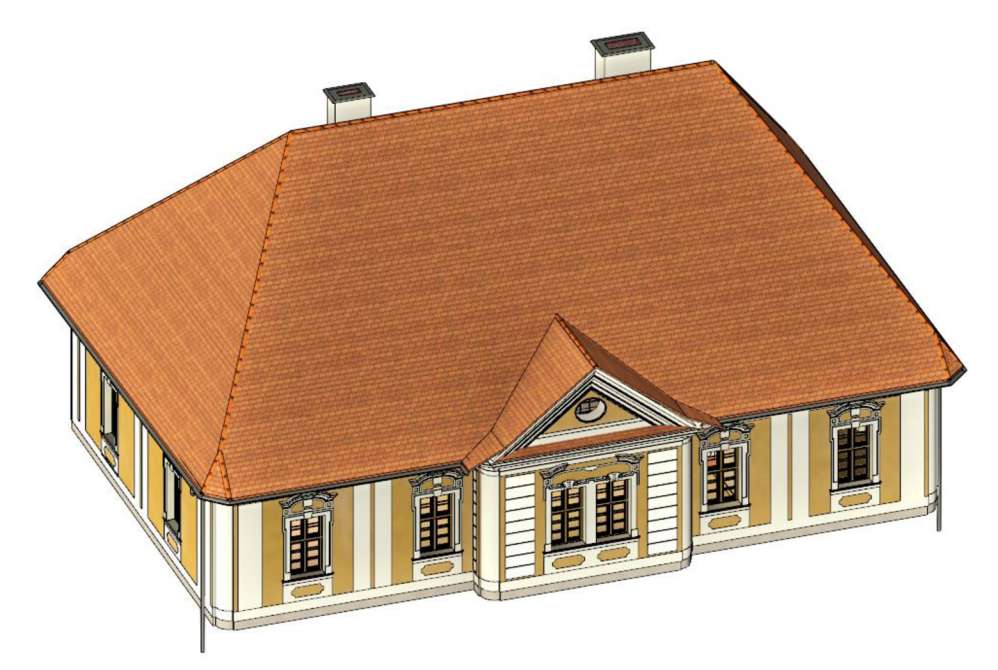

Obr. 74 Kompletně doplněný model v pohledu z exteriéru

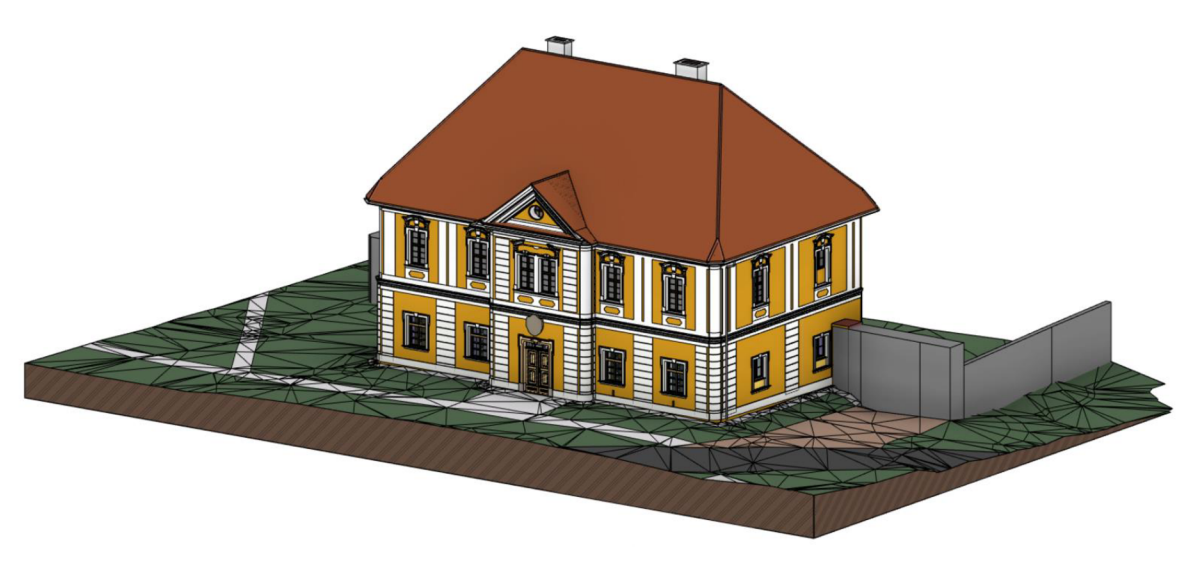

Obr. 75 Referenčně spojené modely jednotlivých částí budovy a terénu

# **9 POSOUZENÍ GEOMETRICKÉ PŘESNOSTI MRAČNA A MODELU**

Posouzení geometrické přesnosti mračna a modelu probíhalo ve třech fázích. V první z nich byla fyzicky přímo v objektu naměřena sada oměrných měr. Při tomto postupu bylo dbáno na to, aby v každé místnosti byly několikrát změřeny oba hlavní vnitřní horzizontální (H) rozměry. Pokud všechna z provedených měření byla ve vzáj emném rozptylu do hodnoty 5 cm, byla finální kóta stanovena jako jejich aritmetický průměr. U největší místnosti (č. 8, sál) tento požadavek nebyl splněn a do náčrtu tak byly zanesen zjištěné hodnoty z více měření v místnosti.

Současně s měřením vodorovných oměrných měr byla na několika místech změřena světlá výška stropu (V), přičemž i zde byla rozhodující hodnota pro stanovení finální kóty jako průměru stanovena na 5 cm. Dále bylo z důvodu lepší provázanosti a vypovídací hodnoty změřeno několik délkových údajů procházejících vícero místnostmi. Oměrné míry byly měřeny pásmem a ručním elektronickým dálkoměrem.

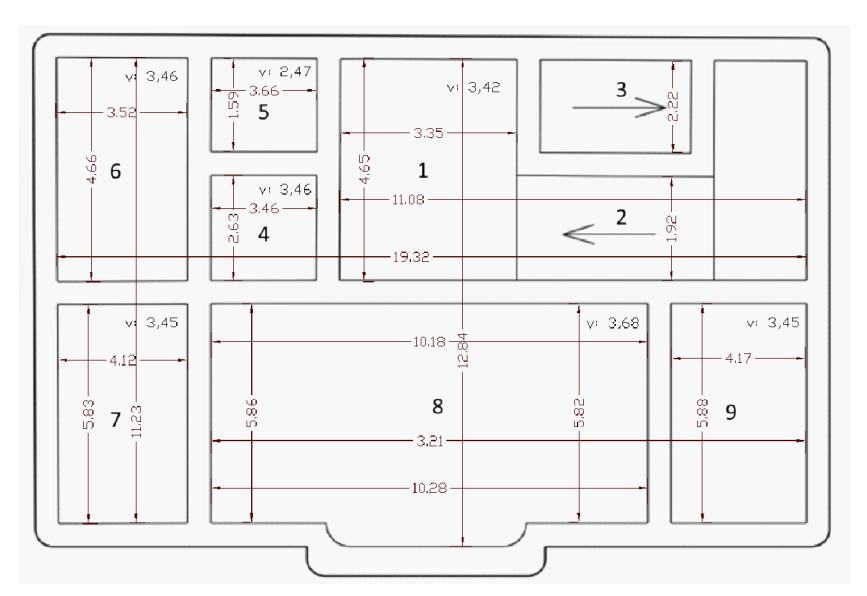

Obr. 76 Náčrt 2. NP s fyzicky měřenými oměmými mírami

Ve druhé fázi byly totožné míry změřeny v odpovídajících místech v poskytnutém mračnu bodů. Tato fáze proběhla před započetím samotného modelování, pro větší přehlednost však výsledky porovnání byly uvedeny do stejné tabulky. Posledním krokem po vytvoření modelu bylo odměření totožných oměrných měr v něm samotném. Následovalo porovnání číselných hodnot změřených ve skutečnosti vs. v mračnu, ve skutečnosti vs. v modelu a v mračnu vs. v modelu. Kritická hodnota, která v rámci tohoto porovnání neměla být překročena byla po konzultacích stanovena na 5 cm. Jedná se o přijatelnou hodnotu vzhledem k míře generalizace, která byla v průběhu modelování uplatňována.

| Oměrná                 |                           |            | Hodnota [m] |              | Odchylky [m] |         |         |
|------------------------|---------------------------|------------|-------------|--------------|--------------|---------|---------|
| <b>Místnost</b>        | <b>Typ</b>                | Skutečnost | Mračno      | <b>Model</b> | Sk-Mr        | Sk-Mo   | Mr-Mo   |
| (1) Hala (chodba)      | H                         | 3,35       | 3,37        | 3,35         | $-0,02$      | 0,00    | 0,02    |
|                        | $\boldsymbol{\mathsf{H}}$ | 4,65       | 4,65        | 4,65         | 0,00         | 0,00    | 0,00    |
|                        | $\vee$                    | 3,42       | 3,46        | 3,45         | $-0,04$      | $-0,03$ | 0,01    |
| (2) Schodiště z 1 NP   | $\boldsymbol{\mathsf{H}}$ | 1,92       | 1,92        | 1,95         | 0,00         | $-0,03$ | $-0,03$ |
| (3) Schodiště na půdu  | Η                         | 2,22       | 2,21        | 2,21         | 0,01         | 0,01    | 0,00    |
| (4) Chodba s kuchyňkou | $\mathsf{H}$              | 3,42       | 3,46        | 3,42         | $-0,04$      | 0,00    | 0,04    |
|                        | Η                         | 2,64       | 2,63        | 2,64         | 0,01         | 0,00    | $-0,01$ |
|                        | $\vee$                    | 3,46       | 3,45        | 3,45         | 0,01         | 0,01    | 0,00    |
| (5) Koupelna           | Η                         | 3,66       | 3,68        | 3,67         | $-0,02$      | $-0,01$ | 0,01    |
|                        | Η                         | 1,59       | 1,61        | 1,61         | $-0,02$      | $-0,02$ | 0,00    |
|                        | $\vee$                    | 2,47       | 2,48        | 2,44         | $-0,01$      | 0,03    | 0,04    |
| (6) Pracovna           | H                         | 4,66       | 4,63        | 4,60         | 0,03         | 0,06    | 0,03    |
|                        | Η                         | 3,52       | 3,54        | 3,50         | $-0,02$      | 0,02    | 0,04    |
|                        | $\vee$                    | 3,46       | 3,45        | 3,45         | 0,01         | 0,01    | 0,00    |
| (7) Obytná místnost    | Н                         | 4,12       | 4,12        | 4,07         | 0,00         | 0,05    | 0,05    |
|                        | Η                         | 5,83       | 5,85        | 5,88         | $-0,02$      | $-0,05$ | $-0,03$ |
|                        | $\vee$                    | 3,46       | 3,46        | 3,45         | 0,00         | 0,01    | 0,01    |
| (8) Sál                | Η                         | 10,18      | 10,14       | 10,15        | 0,04         | 0,03    | $-0,01$ |
|                        | $\mathsf{H}$              | 10,28      | 10,32       | 10,26        | $-0,04$      | 0,02    | 0,06    |
|                        | Η                         | 5,86       | 5,87        | 5,84         | $-0,01$      | 0,02    | 0,03    |
|                        | $\mathsf{H}$              | 5,82       | 5,82        | 5,80         | 0,00         | 0,02    | 0,02    |
|                        | V                         | 3,68       | 3,71        | 3,70         | $-0,03$      | $-0,02$ | 0,01    |
| (9) Ložnice            | Н                         | 4,17       | 4,17        | 4,17         | 0,00         | 0,00    | 0,00    |
|                        | Η                         | 5,88       | 5,89        | 5,85         | $-0,01$      | 0,03    | 0,04    |
|                        | $\vee$                    | 3,45       | 3,46        | 3,45         | $-0,01$      | 0,00    | 0,01    |
| Přes více místností    | <b>Typ</b>                | Skutečnost | Mračno      | <b>Model</b> | Sk-Mr        | Sk-Mo   | Mr-Mo   |
| $(2)-(1)-(4)-(6)$      | Н                         | 19,32      | 19,37       | 19,35        | $-0,05$      | $-0,03$ | 0,02    |
| $(6)-(7)$              | Н                         | 11,23      | 11,27       | 11,29        | $-0,04$      | $-0,06$ | $-0,02$ |
| $(1)-(2)$              | $\mathsf{H}$              | 11,08      | 11,10       | 11,09        | $-0,02$      | $-0,01$ | 0,01    |
| $(1)-(8)$              | $\boldsymbol{\mathsf{H}}$ | 12,84      | 12,81       | 12,83        | 0,03         | 0,01    | $-0,02$ |
| $(8)-(9)$              | Н                         | 14,70      | 14,67       | 14,69        | 0,03         | 0,01    | $-0,02$ |

Tabulka 1: Posouzení geometrické přesnosti mračna a modelu vůči mračnu

Z výše uvedené tabulky vypláva, že mračno bodů bylo získáno s potřebnou geometrickou přesností. Geometrická přesnost a shodnost s modelem a skutečností byla porovnáním potvrzena rovněž u samotného modelu. Kritická hodnota 5 cm je překročena pouze ve třech případech a pokaždé pouze o 1 cm, z čehož vyplývá, že v rámci modelu ani mračna by se neměly vyskytovat hrubé chyby.

# **10 VIZUALIZACE MODELU**

Tvorba 3D modelu historické budovy může mít velký přesah v možnosti vytváření vizualizací. Základní 3D pohled na objekt můžeme vyexportovat i ze SW, ve kterém model vytváříme. Příkladem mohou být Obr. 74 a 75. Pokud však chceme docílit fotorealistického dojmu, bude zapotřebí sáhnout po některém z na trhu často volně dostupných software.

## **10.1 Twinmotion 2023.1**

Příkladem využitelného softwaru může být Twinmotion 2023.1 z dílny Epic Games fungující na bázi softwaru Unreal Engine, který byl pro účely vizualizací budovy fary využit. Hlavní výhodou programu je, že do něj můžeme mimo jiné přímo importovat soubory v příslušném formátu přímo z Revitu. Dále pak software pro nekomerční využití obsahuje nepřeberné množství tzv. PBR materiálů, které můžeme volně přiřazovat prvkům modelu.

## **10.1.1 PBR materiály**

PBR, neboli Physically Based Rendering, je přístup k vytváření materiálů tak, aby při vyrenderování (proces vytváření obrázků nebo animací z 3D modelů pomocí speciálních algoritmů) co nejvíce připomínaly materiály skutečného světa. [28]. Je toho docíleno přiřazením vlastností a tzv. rastrových map reprezentujících hrubost, kovovost, odrazivost, výškové diference apod. Výšková mapa je například přídavná vrstva se speciálním vykreslením textury v barevném spektru, pomocí kterého program materiálu přiřadí hloubku, čímž docílím například vytvoření spár mezi jednotlivými cihlami nebo dlaždicemi.

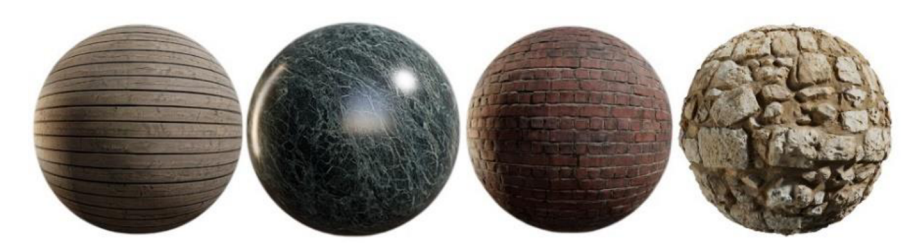

Obr. 77 Ukázka volně stažitelných PBR materiálů z online knihovny Quixel Megascans [29]

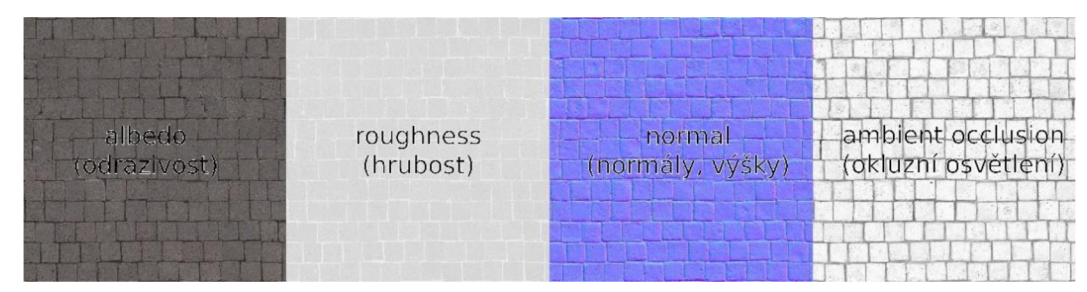

Obr. 78 Rastrové mapy textury dlažebních kostek [29]

### **10.1.2 Knihovny objektů**

V případě materiálů je v softwaru Twinmotion již po instalaci zahrnuta základní knihovna obsahující množství velmi kvalitních textur. Pokud by nám tyto materiály nestačily, nabízí společnost Epic Games propojení a následně bezplatné využívání partnerské knihovny Quixel Megascans. V té najdeme nejen množství dalších zajímavých materiálů a textur, ale také 3D objekty, které můžeme přímo přes klienta Twinmotionu stahovat a přidávat do modelu.

Přídavné 3D objekty samy o sobě přílišné využití nemají, můžeme je však využít k dotvoření scény objektu. Holému modelu, který vypadá uměle a sterilně pomáhají objekty přidat reálný a uvěřitelný vzhled. V knihovně najdeme například nábytek, různé architektonické prvky či části staveb, ale i různé doplňky jako jsou knihy, různé krabice či truhly, plechové sudy apod. Prvky z knihovny Quixel Megascans jsou oproti 3D objektům dostupných přímo v knihovně Twinmotionu spíše starého vzhledu s patinou, což se může hodit u dekorování objektů staršího charakteru, jako byla například budova fary.

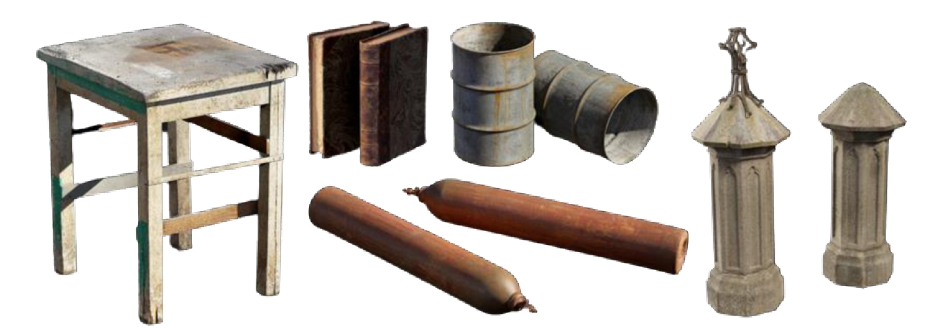

Obr. 79 Ukázka objektů dostupných ke stažení z knihovny Quixel Megascans [29]

#### **10.1.3 Vytvoření scény**

Prvním krokem vytváření vizualizací je vytvoření scény. Tomuto procesu předchází **import modelu,** kterého docílíme přes první z ikon na spodní liště nástrojů v softwaru (viz obr. 80). Importujeme sobour formátu *Datasmith,* který můžeme z příslušného projektu v Revitu vyexportovat přes ikonu na stejnojmenné kartě. Pro bezchybný export je zapotřebí nacházet se v otevřeném 3D pohledu a mít důsledně nastavené dočasné skrytí/izolování prvků. Žádný z prvků, který bude v době exportu dočasně skrytý se do výsledného vyexportovaného souboru nepropíše, což se zároveň může hodit pro dodatečné skrytí některých objektů, které pro účely vizualizací do Twinmotionu importovat nechceme. Vytvořený soubor ve formátu *Datasmith* si nese podpůrná data ve vygenerované složce s podnázvem *Assets,* kterou je zapotřebí při přenášení dat na jiný počítač rovněž zkopírovat.

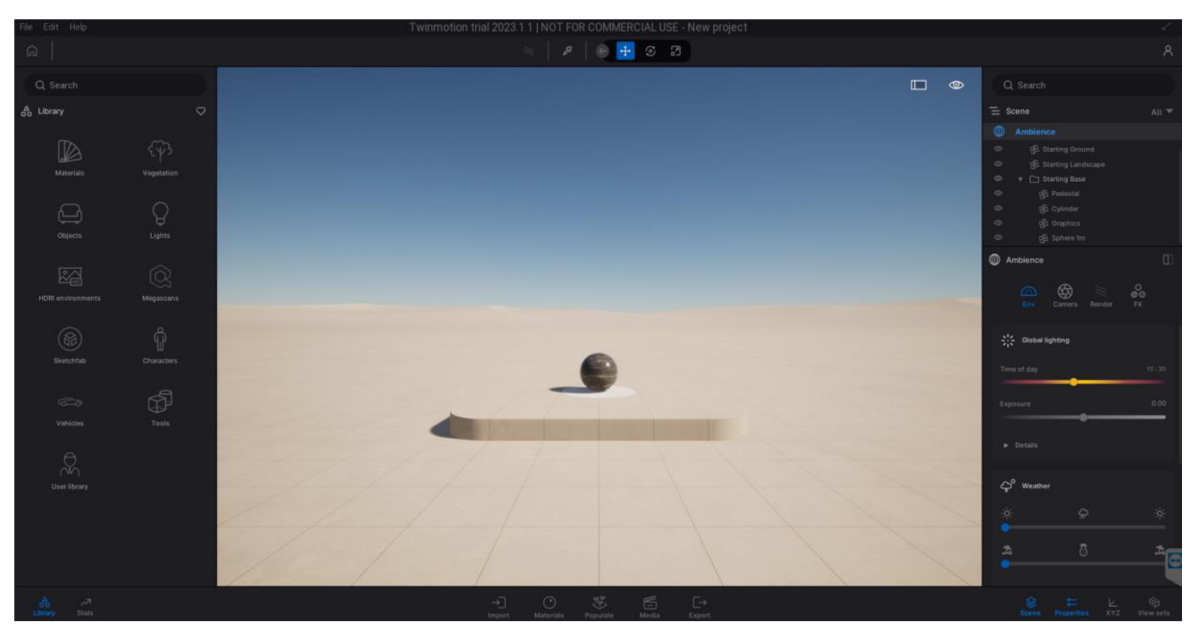

Obr. 80 Pracovní prostředí softwaru Twinmotion 2023.1

Dalším krokem po importu dat je **výběr výstupu.** Výstupy vytváříme na kartě *Media*  z panelu nástrojů. Možné výstupy jsou: obrázek, video, panorama, panorama set a prezentace. Nejjednoduším výstupem na pochopení základních principů fungování programu je obrázek, jehož modelovým vytvářením se nyní budeme zabývat.Před vytvořením obrázku je zapotřebí se pohybem v náhledovém okně dostat na místo, z nějž chceme vizualizaci vytvářet, neboli **zvolit pozici kamery.** K pohybu v okně slouží klávesy

W, A, S, D a tlačítka myši. První vizualitační výstup bude z exteriéru budovy, konkrétně z jejího čela. V momentě, kdy jsme spokojení jak s pozicí, tak s úhlem záběru kamery, vytvoříme obrázek kliknutím na tlačítko se symbloem "<sup>+"</sup> v módu *Media* – *Image.* 

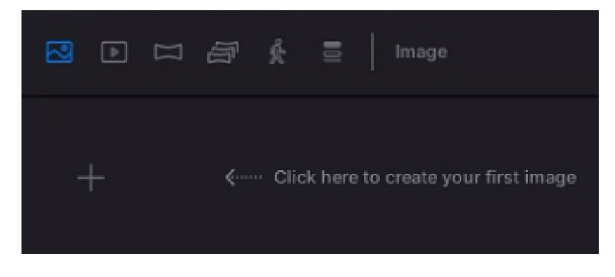

Obr. 81 Vytvoření obrázku

Jakmile umístíme a správně natočíme kameru, je vhodné **upravit materiály**  jednotlivých povrchů, aby vypadaly co nejvíce reálně. Dostupné materiály zobrazíme kliknutím na ikonu *Materials* v levém postranním panelu úloh. Jakmile vybereme materiál, který se nám líbí, přetáhneme jej do náhledového okna na příslušný povrch levým tlačítkem myši, uvolněním stisku tlačítka se materiál příslušnému povrchu nastaví. V pravém postranním panelu se po tomto kroku otevře nastavení konkrétního materálu. V tomto menu můžeme upravovat parametry jako je hrubost, odrazivost, můžeme ale rovněž nastavit rotaci textury a její měřítko, což se především u vytváření scény stavebního objektu může hodit, jelikož defaultně nastavené měřítko 1.00 se hodí spíše pro objekty menšího charakteru.

Druhým krokem u exteriérové scény bylo **umístění obrubníků** okolo plochy zámkové dlažby. Tento krok nebyl nutný, jelikož ve skutečnosti je obruba u chodníku budovy fary výškově zarovnaná se zámkovou dlažbou. Pro účely vizualizace však vypadá lépe plastický vzhled jednotlivých komponent. Objekt obrubníku byl vybrán a vložen z knihovny Quixel Megascans. Před jeho vložením musela být upravena jeho velikost tak, aby reprezentoval pravděpodobnou velikost obruby ve skutečnosti.

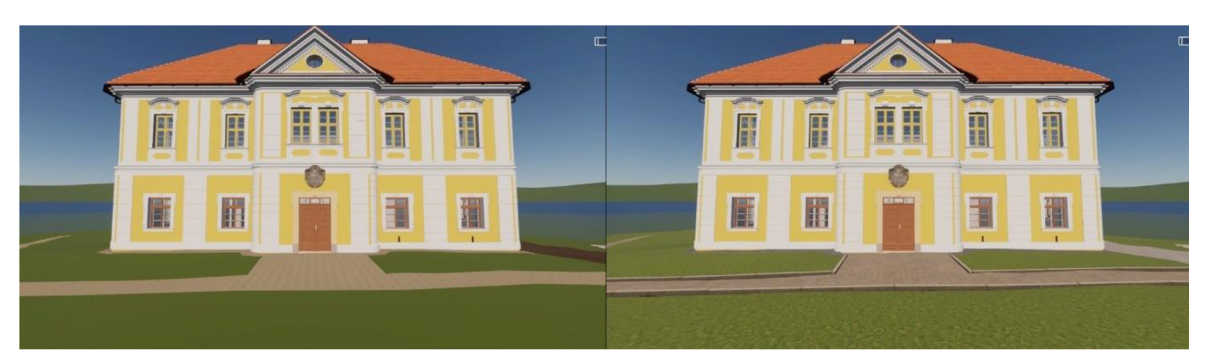

Obr. 82 Prvotní vzhled scény, nastavení materiálů a umístění obrubníku

Ve vytváření scény pokračujeme v exteriéru **přidáním vegetace.** Její nabídku si zobrazíme kliknutím na ikonu *Vegetation* v levém pracovním panelu. Ačkoliv v realitě se budova fary nacházela v zastavěném území na návsi obce, bylo rozhodnuto o nezahrnutí tohoto okolí do vizualizací. Jeho vytvoření by bylo příliš složité a neúčelné. Z toho důvodu byly z nabídky vegetace vybrány nízké keře a stromy, které byly přidány po levé a pravé straně budovy fary tak, aby zastiňovaly pohledový horizont. Jeden ze stromů pak byl přidán rovněž na místo před budovu fary, kde se přibližně nacházel i ve skutečnosti. Zbytek stromů a keřů, které byly do okolí budovy přidány, svým umístěním s realitou nekorespondují, pomáhají však dotvářet fotorealičnost scény. Přidány byly rovněž dva květináče před vchod do budovy, které se na místě nacházely i v době skenování objektu.

Velkou výhodou softwaru Twinmotion jsou možnosti ozdobení exteriéru travinami. Na tento postup existuje v programu nástroj *Populate,* který funguje jako 3D štětec, jenž na vybraný povrch ve zvoleném rádiusu aplikuje v náhodném rozložení traviny a květiny, které přidáme do příslušného okénka v nástroji. S jeho pomocí pak můžeme umístit traviny na povrch, kterému jsme v postupu předtím přiřadili texturu trávy. Tímto způsobem získáme věrohodnější zobrazení vegetace, jelikož traviny a květiny vytvořené tímto způsobem mají 3D charakter. Nástrojem můžeme rovněž kreslit cesty, po kterých se mohou pohybovat automaticky generovaní chodci, vozidla, nebo jízdní kola, což může být využito architekty.

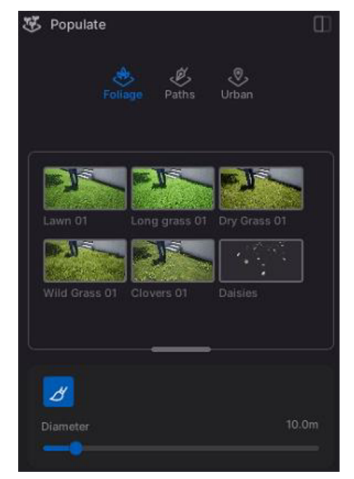

Obr. 83 Nástroj *Populate* 

Posledním krokem vytváření scény je přidání dalších **objektů,** které dotvoří reálný vjem situace. V rámci tohoto procesu byly před budovu přidány lampy veřejného osvětlení historického vzhledu. Dotvořeno bylo též menší dětské hřiště, které se v realitě poblíž fary skutečně nacházelo. Do okolí hřiště byly přidány 3D postavy, v základní verzi Twinmotionu můžeme vybírat z desítek jejich druhů. U postav je možné krom barvy oblečení nastavit též činnost, které se věnují. Přidávat lze též zástupce zvířecí říše, čehož bylo v následujícím zpracování využito například u vytváření video výstupu. Všechny lidské i zvířecí postavičky jsou animované.

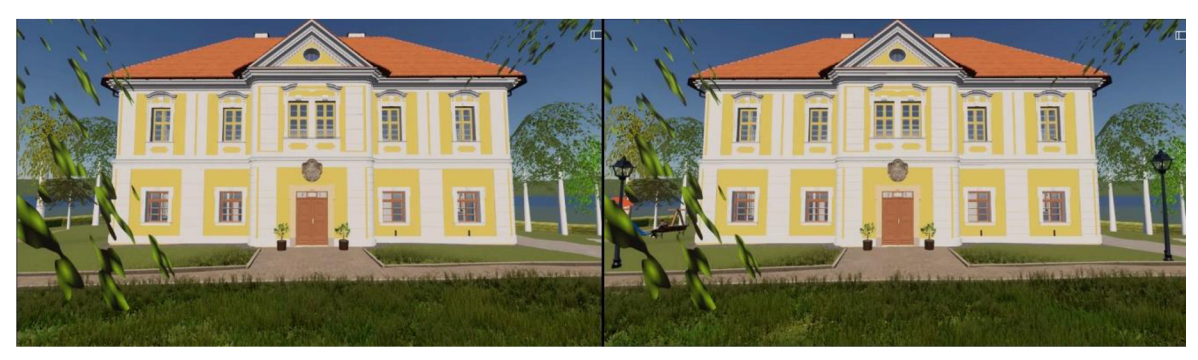

Obr. 84 Dotvořená scéna po vložení vegetace a objektů evokujících reálný vjem

## **10.1.4 Úprava prostředí a parametrů kamery**

Na první pohled se může zdát, že přiložené ukázky vytvořené scény příliš realisticky nevypadají. Je to však způsobeno především nastavením úrovně kvality zobrazení. Software tohoto charakteru je extrémně náročný na grafický výkon a ani na nejmodernějších počítačích není moudré pracovat celou dobu s vysokým nastavením kvality. To zapínáme pouze v případě, kdy si chceme ověřit, jak přibližně bude výsledný snímek vypadat. Po zbytek doby vytváření výstupu byla kvalita zobrazení nastavena na nízkou. Dalším krokem vytvoření první vizualizace je nastavení prostředí a parametrů kamery.

**Prostředí** neboli *Enviroment* nastavujeme v ovládacím panelu na pravé straně obrazovky, který otevřeme poklepáním na záložku *Ambience.* Je důležité si uvědomit, v jakém módu se momentálně nacházíme. Jednotlivých výstupů v podobě fotografií a videí můžeme mít vícero, pro každou z nich pak v zásadě budeme chtít nastavit individuálně prostředí a parametry kamery. Veškeré úpravy těchto nastavení tedy provádíme výhradně

| Scene                                          | AII |
|------------------------------------------------|-----|
| M<br><b>Ambience</b>                           |     |
| $\circledcirc$<br>Scene graph                  |     |
| $\circledcirc$<br>ph Starting Ground           |     |
| $\circledcirc$<br><b>RA</b> Starting Landscape |     |
| ග<br>Starting Base                             |     |
| ⊚<br>C CETKOVICE-spojene-FINAL                 |     |
| $^{\circ}$<br>Leakage<br>Ω                     |     |
| O)<br>Leakage                                  |     |

Obr. 85 Záložka *Ambience* 

v *Media modu,* který spustíme poklepáním na upravovaný snímek. Změny nastavení provedené mimo tento mód sice budou viditelné, do jednotlivých výstupů se však nepropíšou. V záložce *Ambience* můžeme mimo jiné upravit celkovou expozici, čas dne, počasí, ale i roční dobu a natočení modelu směrem k severu.

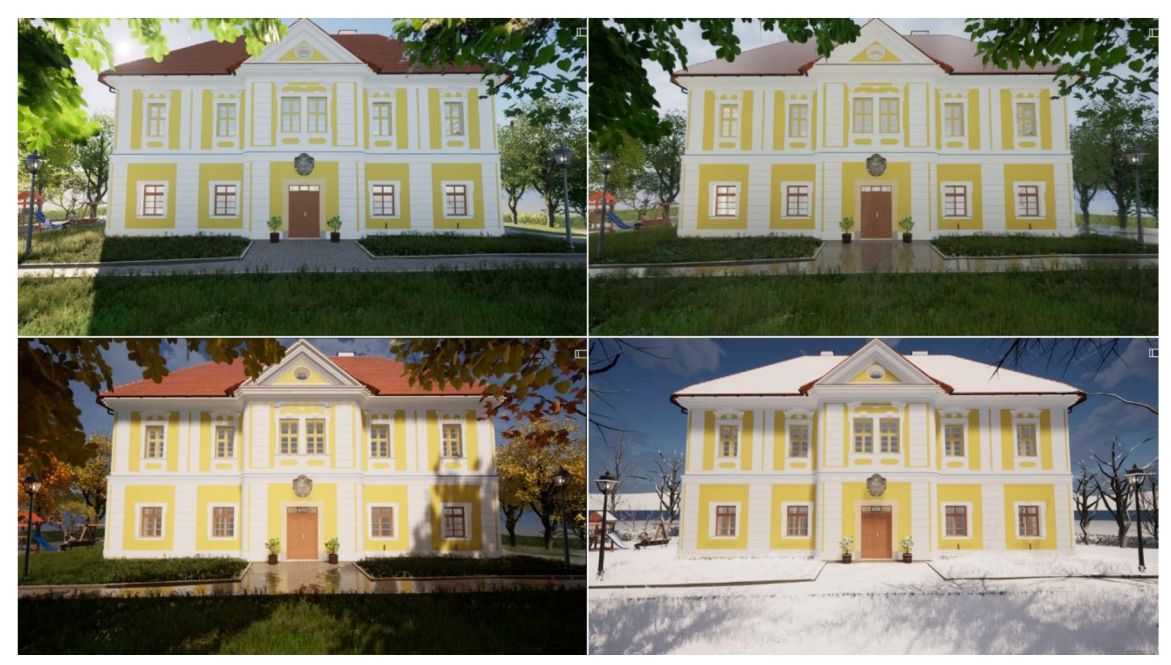

Obr. 86 Ukázka různých kombinací nastavení prostředí s nastavením vysokých detailů náhledu

Mezi **parametry kamery,** které můžeme nastavit, patří především ohnisková vzdálenost, clonové číslo, efekt vignetace, či tzv. *Bokeh shape,* který číselně udává počet hran tvarů, které reprezentují objekty v neostrém poli výsledného snímku, přičemž jeho ideální tvar je kruhový. Nastavit můžeme rovněž procentuelní míru odlesků čočky, což se hodí pro vytváření fotografií či videí v případech, kdy máme slunce nebo jiný zdroj světla v zorném poli fotografie. Pro exteriérové snímky, při kterých zabíráme celý objekt, nemusí být všechny varianty nastavení parametrů zřetelné. Nastavení nejlépe vynikne u interiérových vizualizací.

## **10.1.5 Path tracing**

Posledním krokem vytváření vizualizací je export s využitím metody *Path tracing*  (jinak též *Ray tracing).* Principem ray tracingu je simulovat interakce světla s objekty ve scéně prostřednictvím sledování paprsků světla a výpočtu toho, jak se tyto paprsky chovají při průchodu scénou. V tradičním způsobu renderování, nazývaném rasterizace, jsou scény vykreslovány postupným vyplňováním obrazové roviny pixel po pixelu. Ray tracing na druhé straně funguje opačným způsobem. Začíná se paprskem světla vyslaným z pozorovatele oproti virtuální scéně a sleduje se jeho interakce s objekty ve scéně, včetně odrazy, lomu, stínů a globálního osvětlení. Tímto způsobem je dosaženo věrnějšího zachycení skutečného chování světla a vytvoření obrazů s vyšší fotorealističností. [30]

Metoda Ray tracingu je extrémně výpočetně náročnou. Doby vyrenderování jednoho snímku se dle nastavení detailů pohybují od jednotek minut až po hodiny i na počítačích s nejmodernějším grafickým hardware. V případě, že se rozhodneme s využitím metody vyexportovat napríklad video o délce desíti sekund s frame ratingem 30 snímků za sekundu, dostáváme se na hodnotu 300 snímků. Pro každý z nich je pak osvětlení počítáno zvlášť a doba renderování se tedy výrazně zvyšuje. Nad rámec této diplomové práce bylo vytvořeno ukázkové video složené z několika sekvencí, přičemž samotný výpočetní čas, během kterých se sekvence renderovaly, se pohyboval okolo 80 hodin.

Před spuštěním exportu metodou *Path tracingu* můžeme nastavit následující parametry. *Samples per pixel* udává počet vzorků na pixel, které jsou použity pro konvergenci obrazu. Vyšší hodnota může snížit obrazový šum. *Max bounces* udává maximální počet odrazů paprsku procházejícího scénou. *Denoiser* je vhodný pro postprodukční odstranění šumu s využitím interpolace. *Aliasing filtering* ovlivňuje míru jemnosti (ostrosti) detailů, konkrétněji hran. *Fireflies* je nastavení udávající míru viditelnosti pozůstatků světelných stop ve výsledném vyrenderovaném obrázku. [31]

Všechna ze zmiňovaných nastavení je vhodné upravit zvlášť pro každou scénu. Pro scény exteriéru s dobrým osvětlením například platí, že stačí menší hodnota parametru *Samples per pixel,* než v interiéru. Způsob, jakým nastavení výsledný obraz ovlivní, je vhodné nejprve několikrát vyzkoušet v náhledovém okně. Teprve po doladění všech nastavení ke spokojenosti je možné výstup exportovat Vytvořený snímek ve zvoleném formátuje možné dodatečně upravit v některém ze SW pro úpravu fotografií.

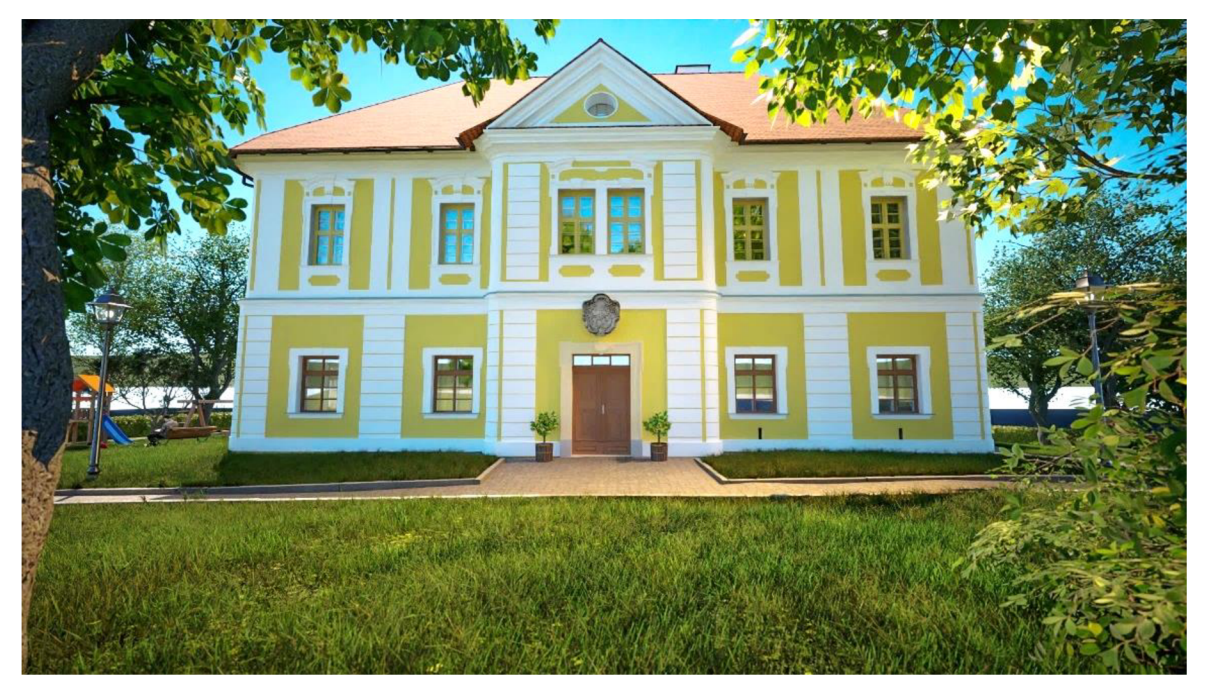

Obr. 87 Finální export exteriérové scény s využitím ray tracingu

# **10.2 Ukázky vytvořených vizualizací**

V rámci práce bylo vytvořeno celkem 7 obrázkových vizualizací, přičemž 5 z nich z interiéru budovy. Scény v interiéru byly vytvářeny obdobným postupem jako exteriérová fotografie, který je znázorněn na obrázku níže. Prvním krokem bylo přiřazení materiálů prvkům modelu, následovala úprava scény umístěním objektů z dostupných knihoven a nastavením denní doby a rotace modelu vůči severu pro dosažení vhodných světelných podmínek. Dalším krokem byla úprava parametrů kamery, na závěr proběhl export fotografie s využitím funke *Path tracingu.* 

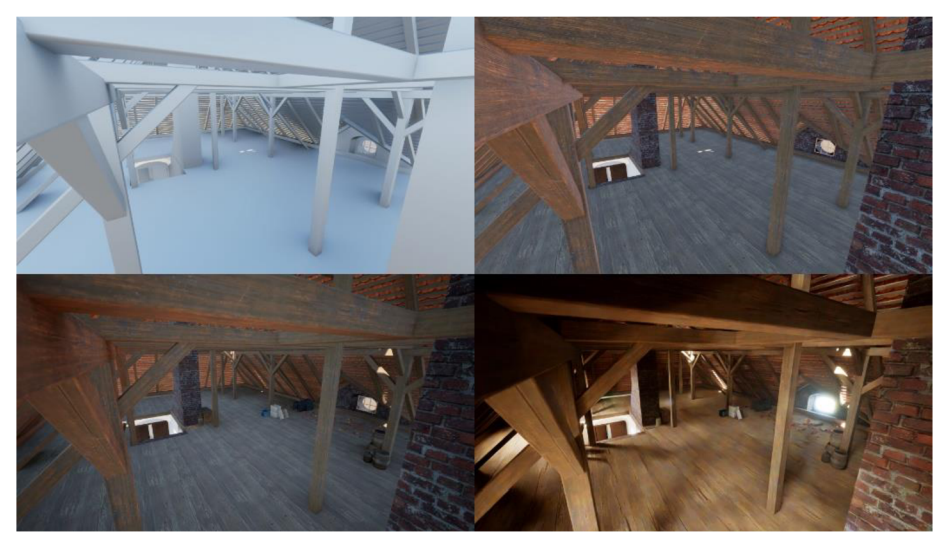

Obr. 88 Ukázka postupných úprav scény až po finální export s využitím funkce *Path tracing* 

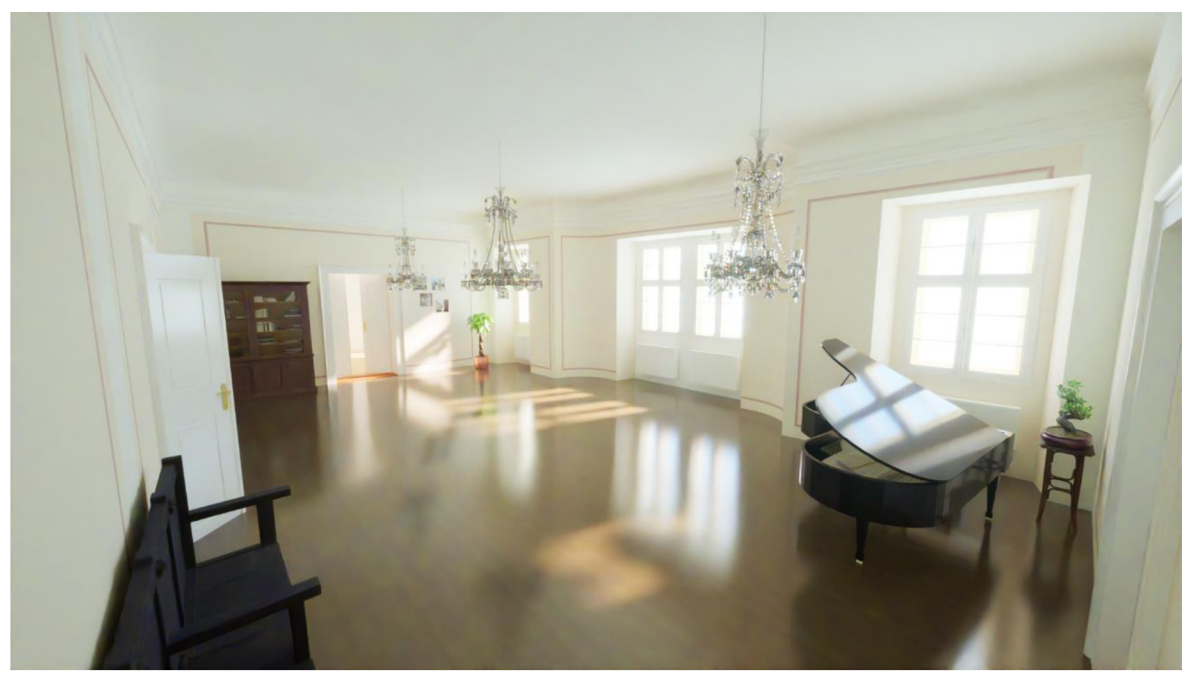

Obr. 89 Vizualizace sálu ze 2. NP

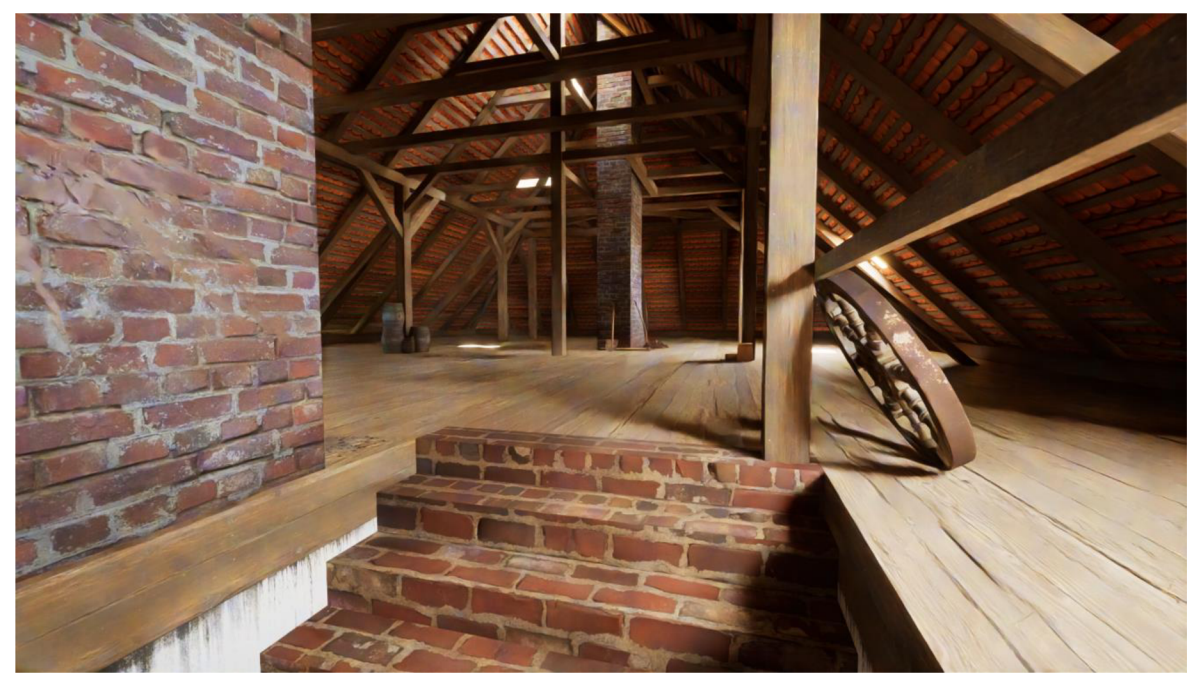

Obr. 90 Vizualizace půdních prostor z pohledu ze schodiště

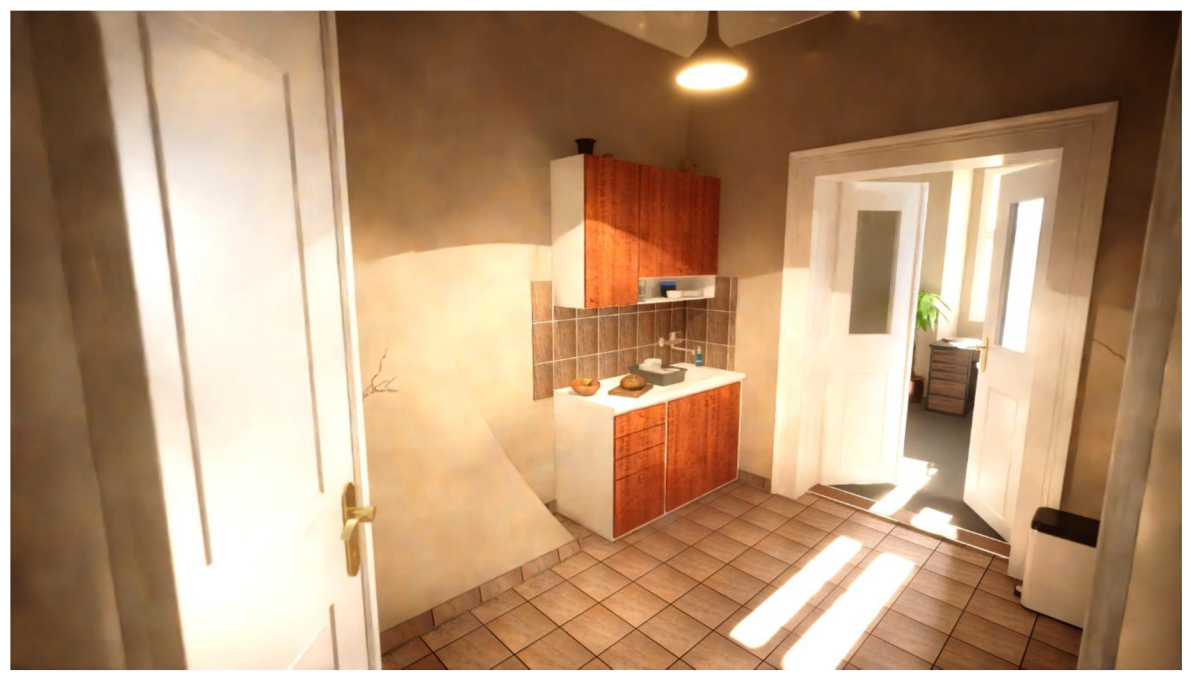

Obr. 91 Vizualizace chodbičky s kuchyňkou ve 2. NP

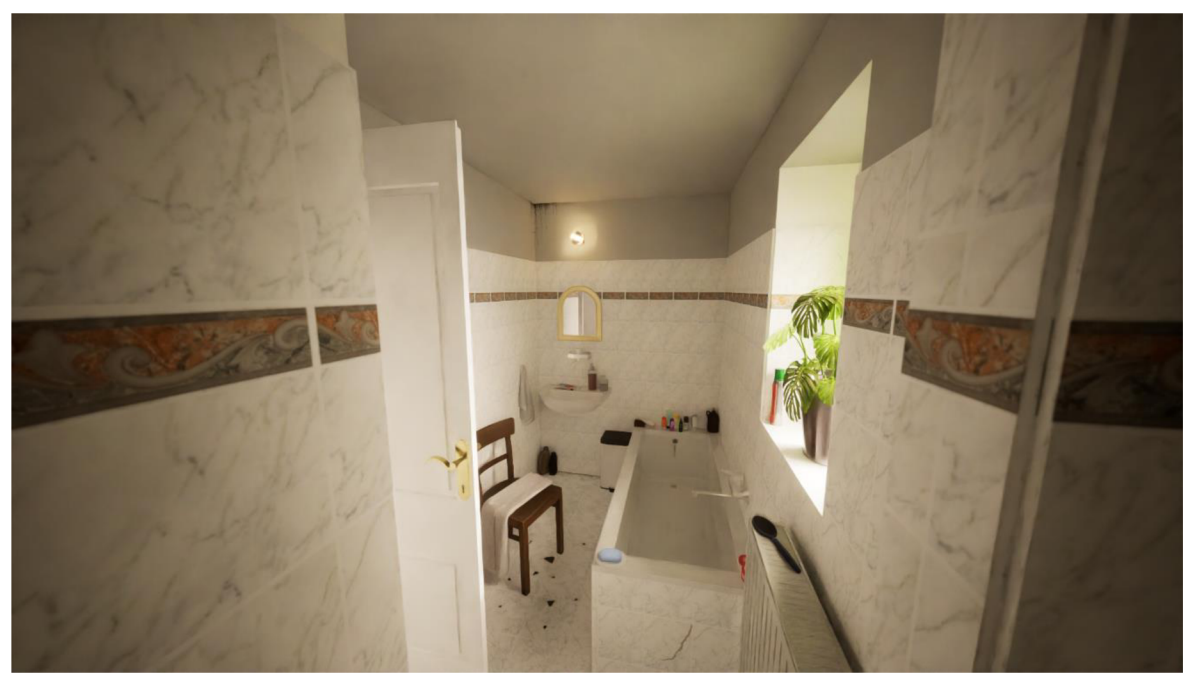

Obr. 92 Vizualizace koupelny ve 2. NP

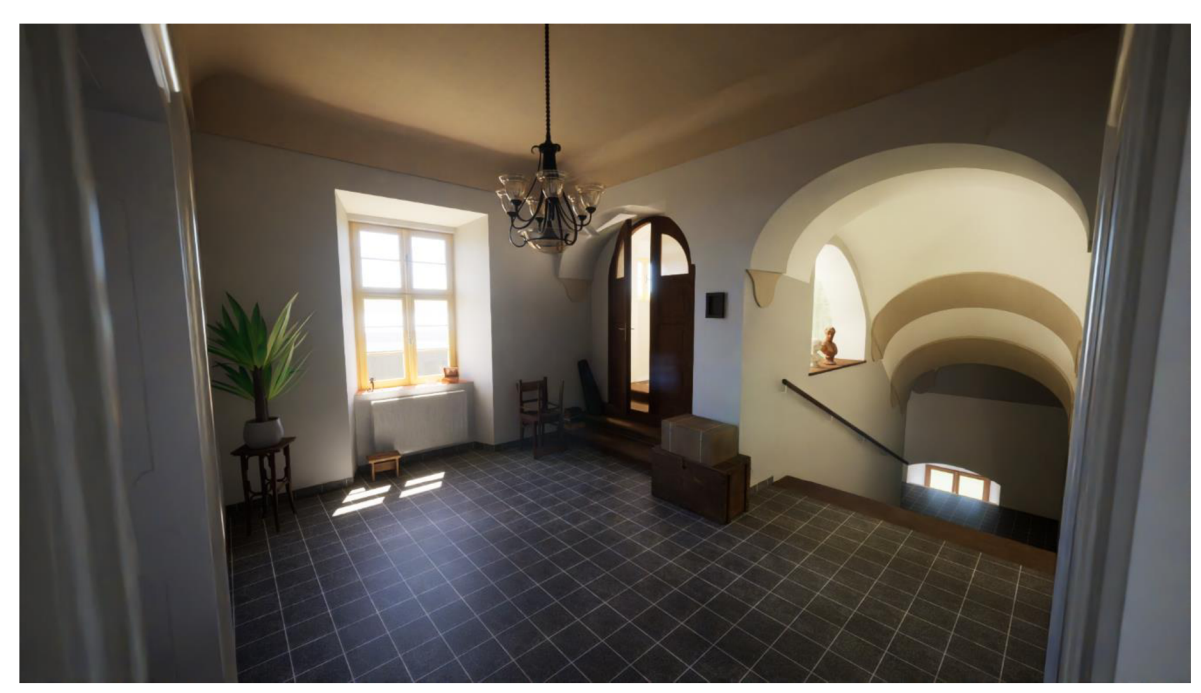

Obr. 93 Vizualizace haly ve 2. NP

Sekvence videa, které byly nadefinovány v procesu vytváření grafických výstupů, byly doplněny o hudbu a zvukové efekty a složeny do finálního sestřihu, který byl vložen na webovou stránku YouTube. V modelu budovy fary se však stále nachází nepřeberné množství míst, ze kterých by šly vytvořit kvalitní vizualizace. Tento proces je časově náročný, u budov historického charakteru však má velký potenciál využití.

# **11 DALŠÍ MOŽNOSTI PUBLIKACE DAT**

V momentě, kdy máme model hotov, je načase *zvážit,* co všechno můžeme objednateli předat. Krom 3D vizualizací, které byly hlavním výstupem této práce, je možné vyhotovit především 2D výkresovou dokumentaci. Případnou možností předání dat je i samotný 3D model, tuto eventualitu však provází jistá úskalí. Existují i další způsoby publikace dat, z nichž některé budou v rámci této kapitoly rozebrány.

## **11.1 Výkresová dokumentace**

Výkresová dokumentace je často hlavním cílem, za kterým je 3D model budovy vytvářen. K tomuto kroku se často přichází v souvislosi s §125 do 01.07.2023 platného zákona č. 183/2006 Sb. o územním plánování a stavebním řádu (stavební zákon). U existujících staveb je dle odst. 1 tohoto paragrafu vlastník stavby *povinen uchovávat po celou dobu trvání stavby ověřenou dokumentaci odpovídající jejímu skutečnému provedení podle vydaných povolení. V případech, kdy dokumentace stavby nebyla vůbec pořízena, nedochovala se nebo není v náležitém stavu, je vlastník stavby povinen pořídit dokumentaci skutečného provedení stavby.* [32]

Odstavec 3 téhož paragrafu pak říká následující: *Pokud není nezbytná úplná dokumentace skutečného provedení stavby, uloží stavební úřad pouze pořízení zjednodušené dokumentace (pasport stavby), pokudji stavebník nepořídil sám.* [32] Pořízení zjednudušené dokumentace je možné v případě, pokud v minulosti stavba byla povolena a zkoulaudována a zároveň slouží svému účelu, její původní dokumentace se nicméně z nějakého důvodu nedochovala, nebo nebyla vůbec vyhotovena. Rozsah a obsah DSPS je stanoven v příloze č. 14 vyhlášky č 499/2006 Sb. o dokumentaci staveb.

## **11.2 3D model**

Hlavním problémem výkresové dokumentace ovšem je, že zahrnuje pouze to, co určí její autor, a to i přesto, že se může snažit držet nej různějších norem, předpisů, či doporučení. Některé oměrné míry, které mohou být pro objednatele v určitou chvíli důležité, nemusí být obsaženy. Tento problém může řešit předání přímo 3D modelu, který lze vyexportovat do různých formátů. Objednatel si tak může v kteroukoli chvíli s vysokou přesností změřit libovolnou míru či vytvořit jakýkoliv výkres, pohled, nebo řez. Úskalí této možnosti spočívá především v tom, že 3D modely si často bez specializovaného software neotevřeme. Zároveň pak objednatelé, se kterými se jako geodeti dostaneme do pracovního vztahu, budou z výše uvedených důvodů nejčastěji správci starších staveb, u nichž se nedochovala dokumentace a budou mít s ovládáním příslušného software malé nebo žádné zkušenosti.
#### **11.3 Ostatní**

Mezi další výstupy, které můžeme objednateli předat, se hodí připomenout **prohlížečku** Scan Explorer for Trimble Realworks, ze které lze vyexportovat plnohodnotná aplikace formátu .exe, kterou lze otevřít bez nutnosti vlastnění hlavního programu. Další možností výstupů jsou různé **3D aplikace,** které lze vytvářet například v programu Uneral Engine. Vytvořit lze například aplikaci prohlídky, ve které je možné se pohybovat objektem a to buď z pohledu tzv. *first* nebo *third person.* Lze rovněž nastavit kolize s objekty typu stěny a podlahy, pracovat lze rovněž s otevíravostí dveří apod. Své využití najde vytváření 3D modelů historických (i moderních) budov rovněž v **herním průmyslu.** 

Výstupy v podobě aplikací vytvořených v tomto typu částečně vývojařského a částečně grafického software lze plně využít na poli virtuální a rozšířené reality. Jak nedávno ukázala pandemie Covidu-19, může se stát, že památky, které jsou i v době normálního fungování odkázané na finančním zastřešení státem nebo jinými sdílenými fondy, přijdou o jeden z důležitých zdrojů příjmu. V případě prohlubující se krize pak může stát chtít přesunout prostředky do jiných, potřebnějších oblastí a může tak klidně nastat kupříkladu situace, kdy historický objekt v plném proudu rekonstrukce bude muset z nedostatku financí tento proces zastavit. Vyvíjení a případné prodávání přístupu do aplikací virtuálních prohlídek může alespoň částečně nahradit příjmy správcům historických objektů i v době, kdy není možné je navštěvovat osobně.

Velkou výhodu související s exportem 3D modelu mohou poskytovat různé **aplikace pro tablety** nebo jiná mobilní zařízení, ve kterých je možné se v reálném čase pohybovat virtuálním objektem a zobrazovat si (a případně doplňovat) potřebné informace o různých součástech budovy. Jednoduše si lze představit například možnost si prostřednictvím těchto aplikací zobrazit informace o všech hasicích přístrojích v budově a vyfiltrovat ty, u nichž bude v blízké době nutné provést revizi. Pokud bude správce systému podobné údaje udržovat neustále aktuální, je velkou výhodou této možnosti provádět správu více budov z jednoho místa současně.

Mezi další výstupy, které je možno z vyhotoveného modelu vytvořit je vhodné zmínit fyzický 3D model vytvořený metodou 3D tisku. Tyto modely mohou být využity pro hledání skrytých souvislostí, především pak jejich význam může spočívat v možnosti využití osobami se zrakovým postižením. Zde je zapotřebí myslet i na druhotný efekt. U osob se zrakovým postižením bývá častěji než u zdravých jedinců diagnostikována *aichmofobie,* což je strach z ostrých předmětů. V extrémním případě se může projevovat i strachem z doteku objektů s ostrými hranami, kterým vytisknutý 3D model budovy bezpochyby může být.dík

#### **12 ZÁVĚR**

Hlavním cílem diplomové práce bylo vytvoření modelu 2. NP a půdy budovy fary v obci Cetkovice. Součásti stavby byly vymodelovány s využitím georeferencovaného mračna bodů, u nějž byla ověřena geometrická přesnost, jako hlavního podkladu. Všechny prvky modelu z kategorie dveří, oken, schodišť či atypických součástí hrubé stavby byly rovněž vymodelovány dle skutečné předlohy bez využití existujících rodin těchto prvků, pokud to bylo možné. Vyhotovený model, který měl dle zadání práce odpovídat úrovni detailu LOD 300 místy odpovídá spíše LOD 400 - 500. Tato odchylka od původního plánu byla způsobena snahou co nejvěrněji zachytit detailní ozdobné a funkční prvky budovy s ohledem na přínos tohoto postupu vycházejícího z obecných zásad pro HBIM a metodických návodů NPÚ.

U výsledného modelu byla ověřena geometrická přesnost a byl využit pro tvorbu fotorealistické scény v prostředí softwaru Twinmotion 2023.1 fungujícího na bázi Unreal Enginu. Přínos předání výsledných dat v podobě fotorealisticky věrných snímků a videí modelu spočívá především v možnosti využít tyto výstupy pro propagaci objektu. Porovnání skutečného, často neutěšeného a zubem času poznamenaného stavu historické budovy s jeho ideálním, leč geometricky přesně zpracovaným digitálním dvojčetem vuvěřitelné grafické podobě výstupu může vzbudit vlnu zájmu o vynaložení potřebných prostředků a péče na obnovu a ochranu našeho kulturního dědictví.

Z časového a ekonomického hlediska je vyhotovování 3D modelů historických budov dle koncepce HBIM s přihlédnutím k metodickým návodům NPÚ během na dlouhou a nákladnou trať. Čas strávený pracemi na části modelu, která byla předmětem této diplomové práce, se blížil tisícovce hodin. Vezmeme-li v potaz, že se jednalo pouze o polovinu budovy, dostáváme se na dvojnásobek tohoto času. Samozřejmě je nutné vzít v úvahu počáteční nezkušenost během prvních krůčků v programu. S ohledem zpátky je rovněž zapotřebí konstatovat, že desítky hodin práce byly věnovány oblastem, které se s odstupem času ukázaly jako zcela nepodstatné.

Stále se však jedná o část oboru, která je v porovnání s jinými extrémně mladá a stále má nedostatky v množství návodů a předpisů, podle kterých by se mělo postupovat. S ohledem na komerční činnost může být z výše uvedených důvodů problematické naceňovat zakázky tohoto charakteru. Zhotovitel a objednatel mohou mít často úplně jiné představy o výsledku a bez zkušeností je téměř nemožné dopředu odhadnout, kolik času vyhotovení zabere. Přes všechny tyto negativní aspekty je však správným přístupem se problematice věnovat, jelikož modelování 3D objektů na základě laserového skenování je bezpochyby budoucností části oboru zabývající se dokumentací staveb.

## **13 SEZNAM POUŽITÝCH ZDROJŮ**

- [I] Informační model budovy. In: Wikipedia: the free encyclopedia [online]. San Francisco (CA): Wikimedia Foundation, 2001- [cit. 2023-04-25]. Dostupné z: https://cs.wikipedia.org/wiki/Informa%C4%8Dn%C3%AD\_model\_budovy
- [2] WERNEROVÁ, Eva, František KUDA a Michal FALTEJSEK. Zavádění BIM u existujících staveb. Ostrava: Vysoká škola báňská – Technická univerzita Ostrava, 2018. ISBN 978-80-248-4238-7.
- [3] MICHL, Vladimír. Historie BIM. *Bimfo.cz* [online]. [cit. 2023-04-24]. Dostupné z: <https://www.bimfo.cz/Aktuality/Historie-BIM.aspx>
- [4] TUNKA, Lukáš. LOD Level of Development. *[Bimfo.cz](http://Bimfo.cz)* [online], [cit. 2023-04- 25]. Dostupné z: <https://www.bimfo.cz/Aktuality/LOD-Level-Of->Development. aspx
- [5] ŠPALEK, Michal. BIM Informační model budovy: Co znamená pojem LOD v BIM? Tzb-info.cz [online]. 2020 [cit. 2023-04-25]. Dostupné z: [https://www.tzb](https://www.tzb-)[info.cz/bim-informacni-model-budovy/20352-co-znamena-pojem-lod-v-bim](http://info.cz/bim-informacni-model-budovy/20352-co-znamena-pojem-lod-v-bim)
- [6] Architecture and BIM: What are LOD and LOIN in BIM and what are they for?. In: [biblus.accasoftware.com](http://biblus.accasoftware.com) [online], [cit. 2023-04-25]. Dostupné z: [https://biblus.accasoftware.com/en/what-are-lod-and-loin-in-bim-and-what-are](https://biblus.accasoftware.com/en/what-are-lod-and-loin-in-bim-and-what-are-)they-for/
- [7] HBIM historie buildings. [Accasoftware.com \[](http://Accasoftware.com)online], [cit. 2023-04-25]. Dostupné z: <https://www.accasoftware.com/en/hbim-historic-buildings>
- [8] As-Built Model. [Bimdictionary.cz](http://Bimdictionary.cz) [online], [cit. 2023-04-25]. Dostupné z: <https://bimdictionary.eom/en/as-built-model/l>
- [9] SALVADOR-GARCÍA, Elena, Jorge Luis Garcia VALLDECABRES a Maria José Viňals BLASCO. Integrating HBIM models in the management of the public use of heritage buildings. In: Canadian Journal of Civil Engineering [online]. 21.06.2019, s. 47 [cit. 2023-05-25]. Dostupné z: <https://cdnsciencepub.com/doi/10.1139/cjce->2018-0338
- [10] Koncepce zavádění metody BIM v ČR schválena vládou. [Mpo.cz \[](http://Mpo.cz)online]. [cit. 2023-04-25]. Dostupné z: [https://www.mpo.cz/cz/stavebnictvi-a](https://www.mpo.cz/cz/stavebnictvi-a-)suroviny/bim/koncepce-zavadeni-metody-bim-v-cr-schvalena-vladou--232136/
- [11] Koncepce zavádění metody BIM v České republice. [Koncepcebim.cz \[](http://Koncepcebim.cz)online]. [cit. 2023-04-25]. Dostupné z: <https://www.koncepcebim.cz/koncepce>
- [12] Počet obyvatel v obcích k 1. 1. 2022. [Czso.cz](http://Czso.cz) [online], [cit. 2023-04-26]. Dostupné z: [https://www.czso.cz/csu/czso/pocet-obyvatel-v-obcich-k-l 1](https://www.czso.cz/csu/czso/pocet-obyvatel-v-obcich-k-l)2022
- [13] Cetkovice. In: Wikipedia: the free encyclopedia [online]. San Francisco (CA): Wikimedia Foundation, 2001- [cit. 2023-04-26]. Dostupné z: <https://cs.wikipedia.org/wiki/Cetkovice>
- [14] STRYJOVA, Dagmar. Cetkovice včera a dnes. Cetkovice: Obecní úřad Cetkovice, 2000. ISBN 80-238-6409-2.
- [15] Fara [online], [cit. 2023-04-26]. Dostupné z: <https://www.pamatkovykatalog.cz/fara-16041197>
- [16] Fabion. In: Wikipedia: the free encyclopedia [online]. San Francisco (CA): Wikimedia Foundation, 2001- [cit. 2023-04-26]. Dostupné z: <https://cs.wikipedia.org/wiki/Fabion>
- [17] WEINBERGER, Michal. Zámek Cetkovice. In: [Mapy.cz \[](http://Mapy.cz)online]. 17.07.2021 [cit. 2023-04-26]. Dostupné z: <https://mapy.cz/turisticka?source=base&id=1701338&gallery=l&sourcep=foto&id> p=6431752&x=16.7212333&y=49.5787112&z=17
- [18] VESELÝ, Jan. Měřická dokumentace historických staveb pro průzkum v památkové péči. V Praze: Národní památkový ústav, územní odborné pracoviště středních Cech v Praze ve spolupráci s Národním památkovým ústavem, generálním ředitelstvím, 2014. Odborné a metodické publikace (Národní památkový ústav). ISBN 978-80-86516-79-0.
- [19] Nástroje informačního modelování budov (BIM) pro architekty. [Autodesk.cz](http://Autodesk.cz) [online], [cit. 2023-04-28]. Dostupné z: <https://www.autodesk.cz/products/revit/architecture>
- [20] NOVOTNÁ, Helena. Základy BIM: Revit Architecture seznámení s programem. Brno: Vysoké učení technické v Brně, Fakulta stavební, 190 s. ISBN 978-80-214- 5023-3.
- [21] Hrubá stavba. In: Wikipedia: the free encyclopedia [online]. San Francisco (CA): Wikimedia Foundation, 2001- [cit. 2023-05-02]. Dostupné z: [https://cs.wikipedia.org/wiki/Hrub%C3%A1\\_stavba](https://cs.wikipedia.org/wiki/Hrub%C3%A1_stavba)
- [22] Co je to fabion. [Hobbytec.cz](http://Hobbytec.cz) [online]. [cit. 2023-05-02]. Dostupné z: <https://www.hobbytec.cz/co-je-to-fabion/>
- [23] VYSTAVĚL, Ondřej. Model suterénu budovy v programu Revit. Brno, 2020. 42 s., 18 s. příl. Bakalářská práce. Vysoké učení technické v Brně, Fakulta stavební, Ustav geodézie. Vedoucí práce Ing. Alena Berková
- [24] Stavba krovu svépomocí postup a montáž. [Venkovskydum.cz](http://Venkovskydum.cz) [online], [cit. 2023- 05-08]. Dostupné z: <https://venkovskydum.cz/stavba-krovu-svepomoci/>
- [25] TAJBROVA, Lenka. Pozednice jako důležitá součást střechy. [Fachmani.cz](http://Fachmani.cz) [online]. 28.11.2020 [cit. 2023-05-09]. Dostupné z: <https://fachmani.cz/clanek->292113-pozednice-jako-dulezita-soucast-strechy
- [26] Hambalek. In: Wikipedia: the free encyclopedia [online]. San Francisco (CA): Wikimedia Foundation, 2001- [cit. 2023-05-09]. Dostupné z: <https://cs.wikipedia.org/wiki/Hambalek>
- [27] Meursault shingles clay roof tile texture seamless 03506. Sketchuptextureclub.com [online], [cit. 2023-05-25]. Dostupné z: [https://www.sketchuptextureclub.com/textures/architecture/roofings/clay](https://www.sketchuptextureclub.com/textures/architecture/roofings/clay-)roofs/meursault-shingles-clay-roof-tile-texture-seamless-03506
- [28] Physically based rendering. In: Wikipedia: the free encyclopedia [online]. San Francisco (CA): Wikimedia Foundation, 2001- [cit. 2023-05-14]. Dostupné z: [https://en.wikipedia.org/wiki/Physically\\_based\\_rendering](https://en.wikipedia.org/wiki/Physically_based_rendering)
- [29] Surfaces [obrázky]. Quixel: Megascans [online], [cit. 2023-05-12]. Dostupné z: <https://quixel.com/megascans/home>?category=surface
- [30] SHIRLEY, Peter a Keith MORLEY . Realistic ray tracing. Massachusetts: Natick, 2003. ISBN 1-56881-198-5.
- [31] Visual Settings for Media: A reference for the visual settings of media. Twinmotion [online], [cit. 2023-05-15]. Dostupné z: <https://www.twinmotion.com/en->US/docs/2023.1/UsingTwinmotion/working-with-media/visual-settings-for-media
- [32] ČESKO. Zákon č. 183/2006 Sb., o územním plánování a stavebním řádu (stavební zákon). In: Zákony pro [lidi.cz \[](http://lidi.cz)online]. © AION CS 2010-2023 [cit. 15. 5. 2023]. Dostupné z: <https://www.zakonyprolidi.cz/cs/2006-183>

## **14 SEZNAM POUŽITÝCH ZKRATEK**

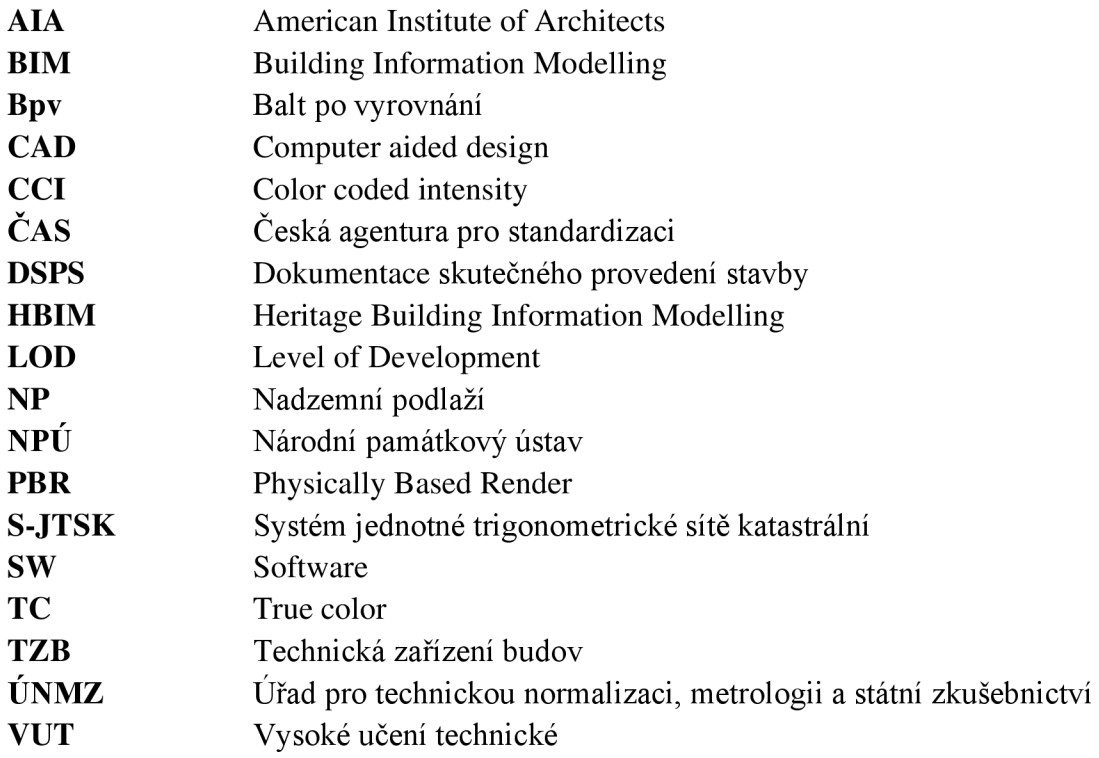

# **15 SEZNAM OBRÁZKŮ A TABULEK**

## **15.1 Seznam obrázků**

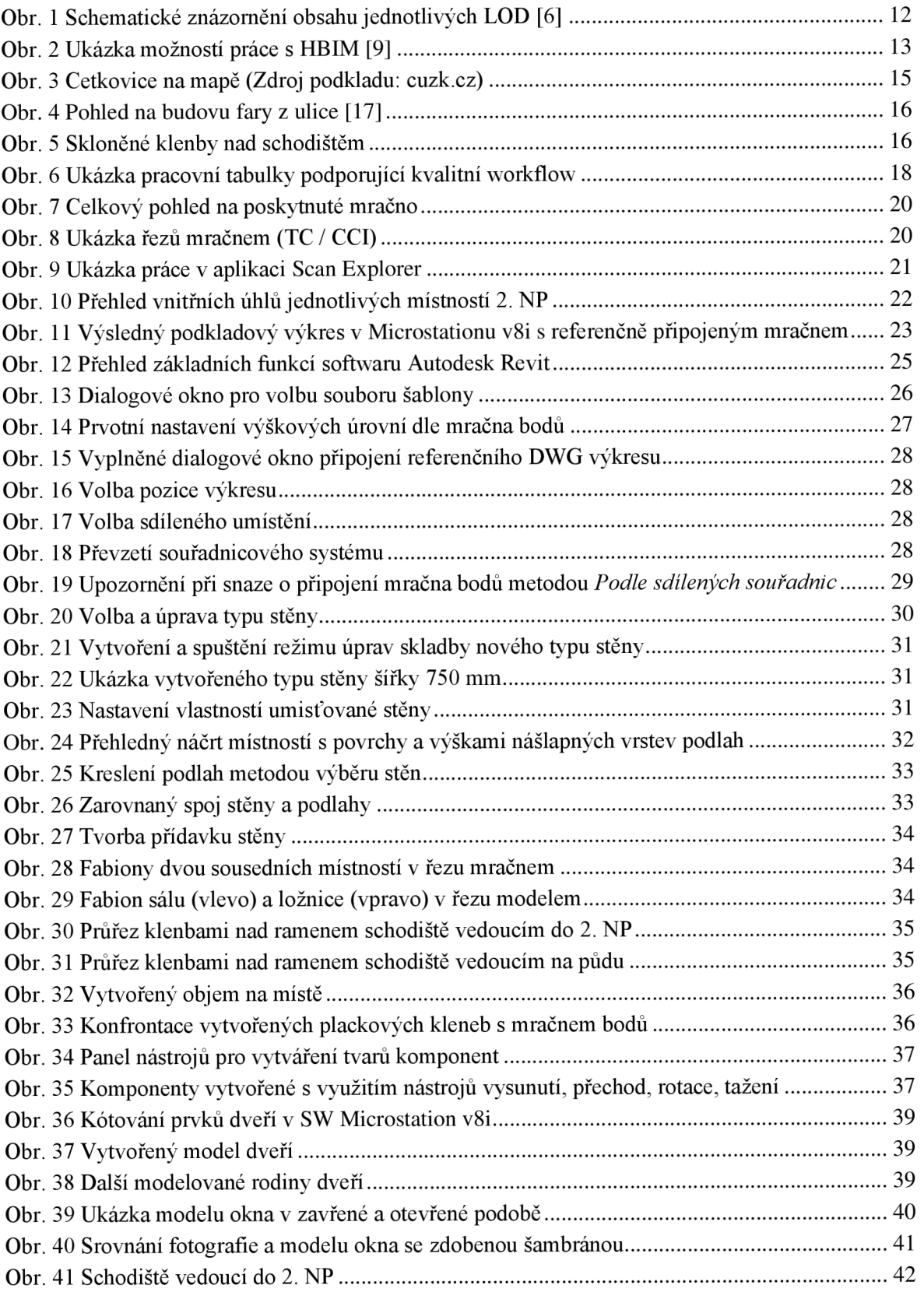

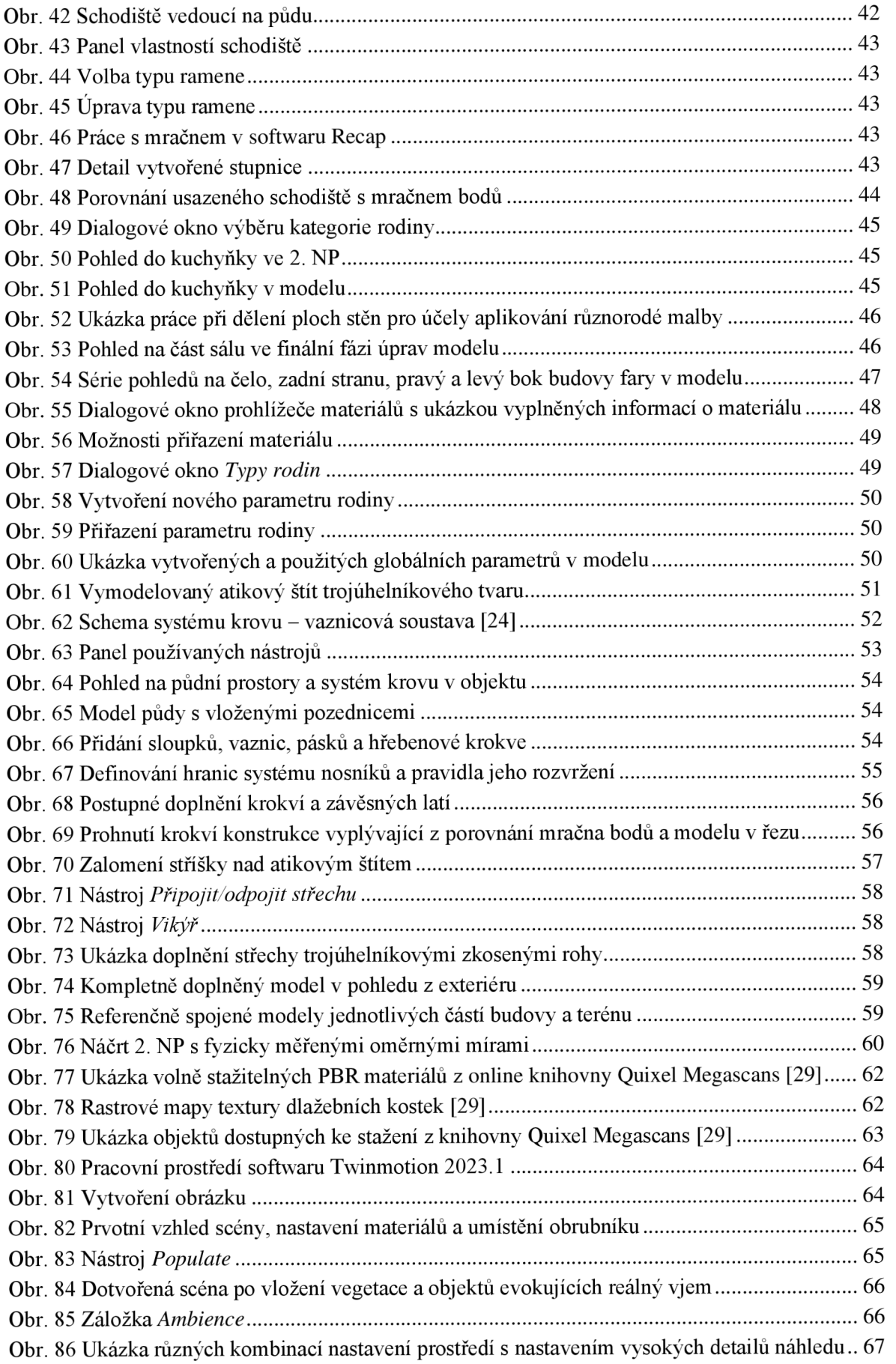

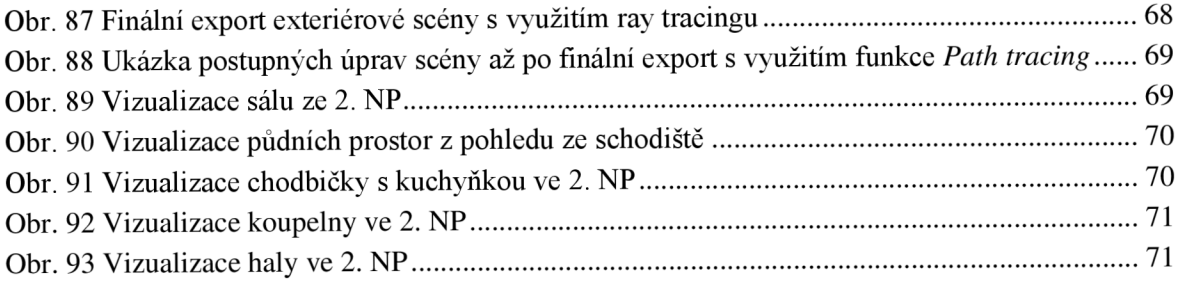

#### **15.2 Seznam tabulek**

Tabulka 1: Posouzení geometrické přesnosti mračna a modelu vůči mračnu 61

## **16 SEZNAM PŘÍLOH**

### **16.1 Seznam elektronických příloh**

Příloha č. 1 – 3D model 2NP + půda

Příloha č. 2 – Videoukázka path tracing render

#### **16.2 Seznam fyzických příloh**

Příloha č. 3 – Vizualizace modelu na lesklém fotopapíru